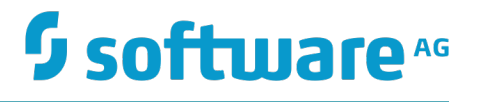

# **webMethods Monitor ユーザガイド**

バージョン 9.12

2016 年 10 ⽉

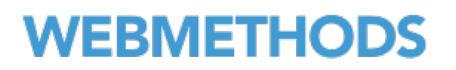

このマニュアルは、webMethods Monitor バージョン 9.12 およびそれ以降のリリースに適⽤されます。

このマニュアルに含まれる仕様は、変更されることがあります。変更内容については、それ以降のリリースノート、または次のエディ ションで報告されます。

Copyright © 2007-2016 Software AG, Darmstadt, Germany and/or Software AG USA Inc., Reston, VA, USA, and/or its subsidiaries and/or its affiliates and/or their licensors.

Software AG、および、すべての Software AG 製品名は、Software AG、Software AG USA Inc.、または、その⼦会社、関連会社、ラ イセンサー、もしくはその両⽅の商標または登録商標です。その他のすべての商標はそれぞれの所有者に属します。

Software AG またはその子会社、もしくはその両方の商標および特許についての詳細は、次の場所を参照してください。 [http://](http://softwareag.com/licenses/) [softwareag.com/licenses](http://softwareag.com/licenses/)

このソフトウェアを使用する際は、Software AG のライセンス契約条件を順守する必要があります。これらの契約条件は、 [http://](http://softwareag.com/licenses/) [softwareag.com/licenses](http://softwareag.com/licenses/) またはライセンス製品のルートインストールディレクトリから取得できる製品ドキュメントの一部として参照 できます。

本ソフトウェアはサードパーティ製品の⼀部を含む場合があります。サードパーティの権利、ライセンス条項、追加の権利や制約につ いては、「License Texts, Copyright Notices and Disclaimers of Third Party Products」を参照してください。特定のサードパー ティのライセンス条項や制約については、「License Terms and Conditions for Use of Software AG Products / Copyright and Trademark Notices of Software AG Products」の「Legal Notices」の E 項を参照してください。これらのドキュメントは、 [http://](http://softwareag.com/licenses/) <u>softwareag.com/licenses</u> またはライセンス製品のルートインストールディレクトリから取得できる製品ドキュメントの一部として参照 できます。

# 目次

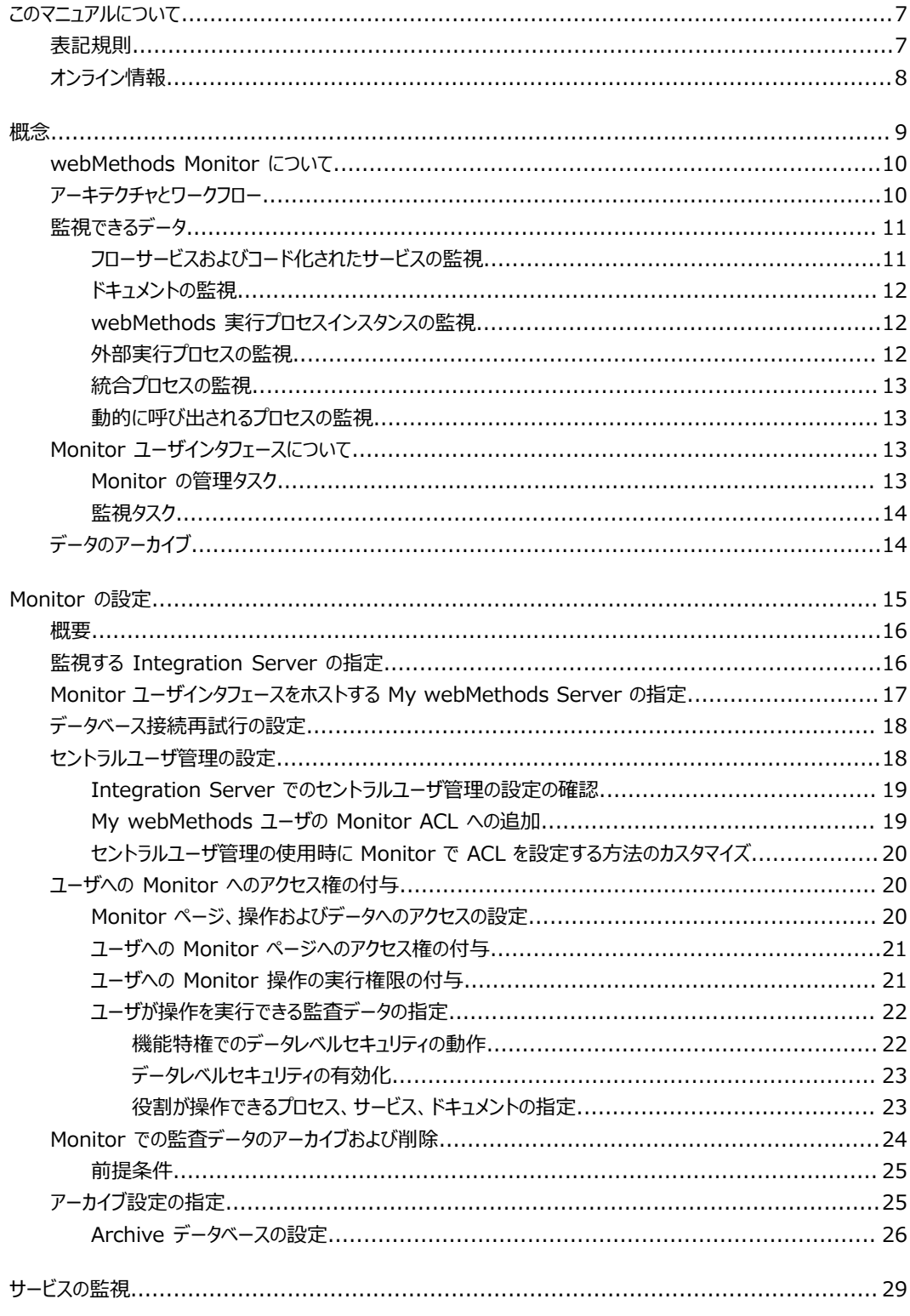

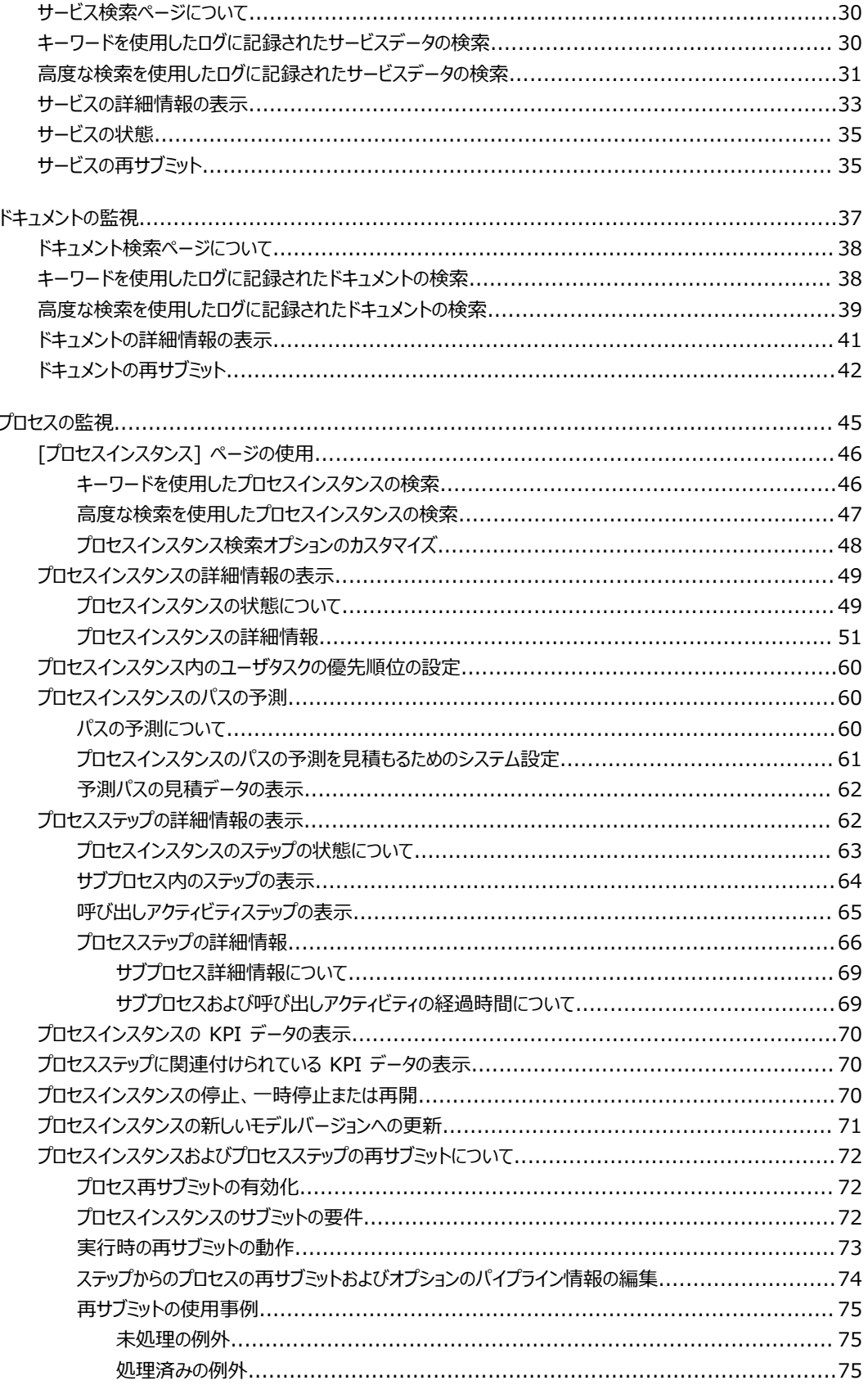

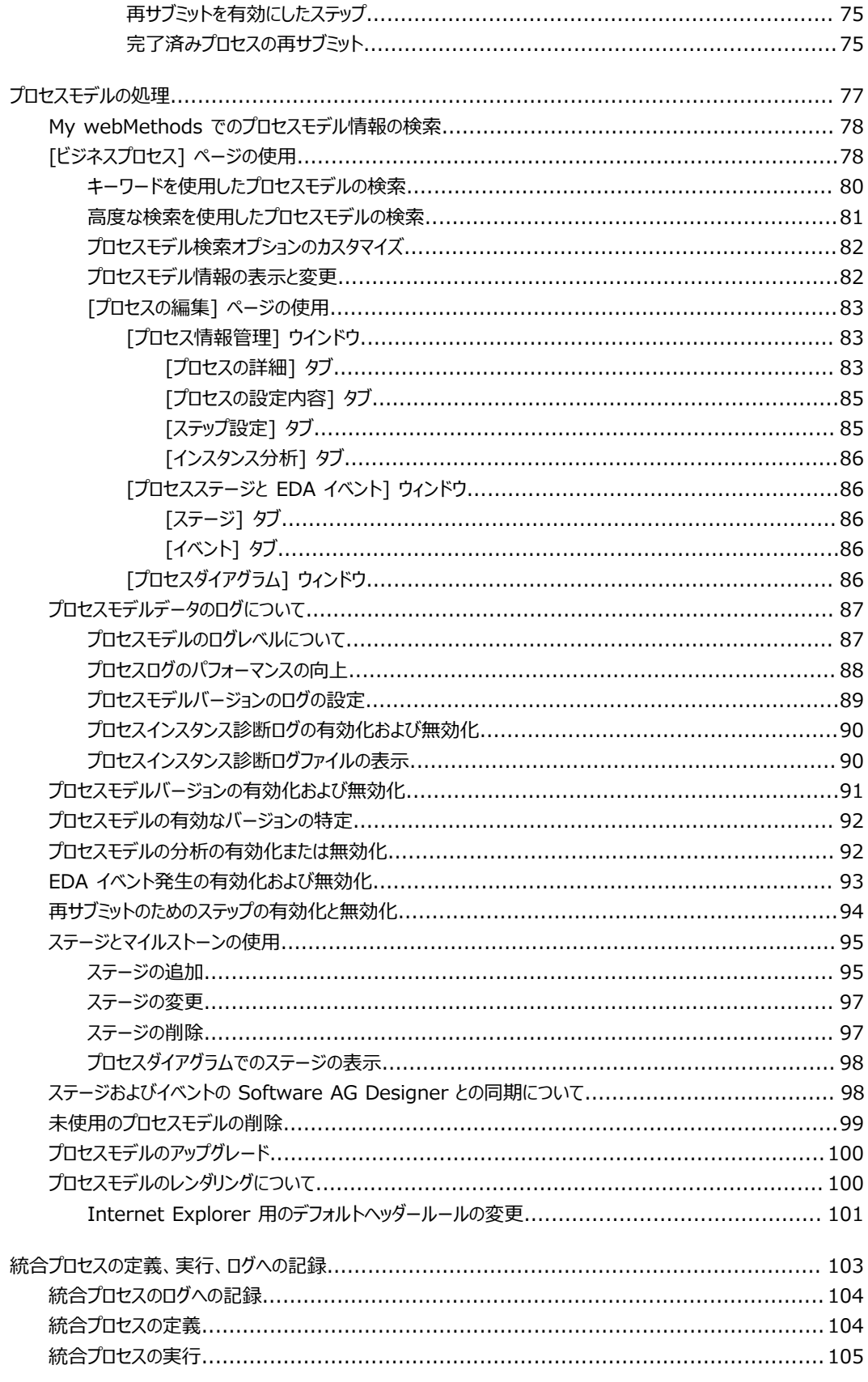

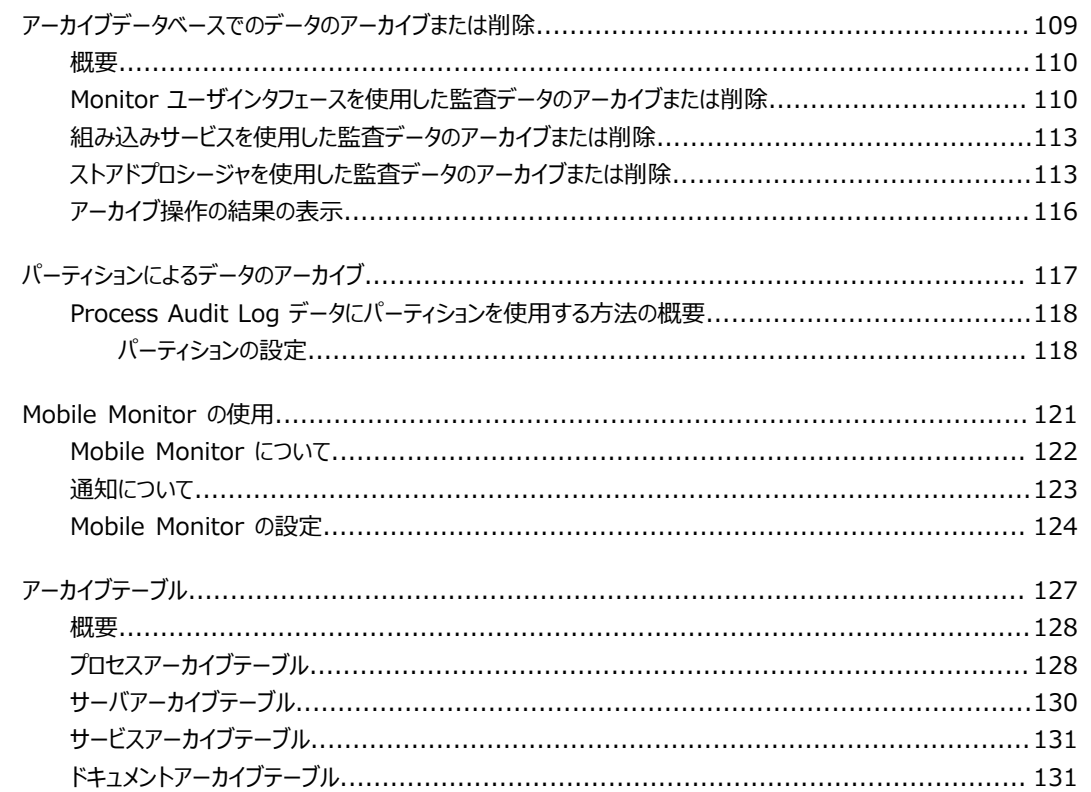

# <span id="page-6-0"></span>**このマニュアルについて**

このマニュアルでは、webMethods Monitor を設定および使用してビジネスプロセス、サービス、ドキュ メントを監視する⽅法、実稼動環境のプロセスモデルを処理する⽅法、IS Core Audit Log および Process Audit Log データベースコンポーネントから監査データをアーカイブする方法について説明しています。こ のマニュアルで説明している webMethods Monitor 機能には、My webMethods ユーザインタフェース を使⽤してアクセスします。

### <span id="page-6-1"></span>**表記規則**

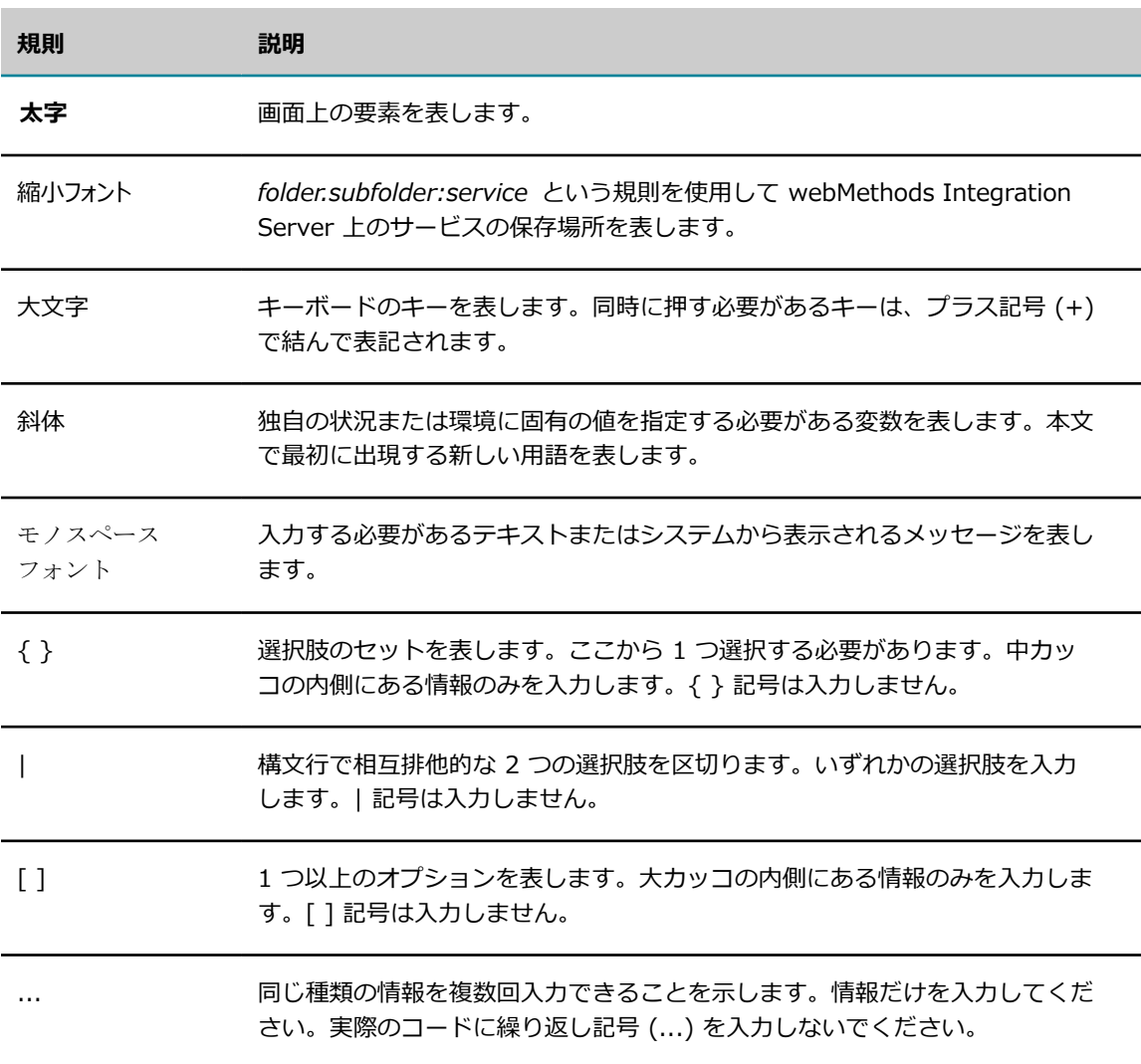

# <span id="page-7-0"></span>**オンライン情報**

#### **Software AG マニュアルの Web サイト**

マニュアルは、Software AG マニュアルの Web サイト [\(「http://documentation.softwareag.com」\)](http://documentation.softwareag.com) で⼊⼿できます。このサイトでは Empower クレデンシャルが必要です。Empower クレデンシャルがな い場合は、TECHcommunity Web サイトを使用する必要があります。

#### **Software AG Empower 製品のサポート Web サイト**

製品情報は、Software AG Empower 製品のサポート Web サイト ([「https://](https://empower.softwareag.com) [empower.softwareag.com」](https://empower.softwareag.com)) で入手できます。

機能および拡張機能に関するリクエストの送信、製品の可⽤性に関する情報の取得、[「製品」](https://empower.softwareag.com/Products/default.asp)のダウンロー ドを実⾏するには、Products に移動します。

修正に関する情報を取得し、早期警告、技術論文、Knowledge Base の記事を読むには、[「Knowledge](https://empower.softwareag.com/KnowledgeCenter/default.asp) [Center」](https://empower.softwareag.com/KnowledgeCenter/default.asp) に移動します

#### **Software AG TECHcommunity**

マニュアルおよびその他の技術情報は、Software AG TECHcommunity Web サイト [\(「http://](http://techcommunity.softwareag.com) [techcommunity.softwareag.com」](http://techcommunity.softwareag.com)) で入手できます。以下の操作を実行できます。

- TECHcommunity クレデンシャルを持っている場合は、製品マニュアルにアクセスできま す。TECHcommunity クレデンシャルがない場合は、登録し、関心事の領域として [マニュアル] を 指定する必要があります。
- 記事、コードサンプル、デモ、チュートリアルにアクセスする
- Software AG の専門家によって承認されたオンライン掲示板フォーラムを使用して、質問したり、ベ ストプラクティスを話し合ったり、他の顧客が Software AG のテクノロジをどのように使用している かを学んだりすることが可能です。
- オープンスタンダードや Web テクノロジを取り扱う外部 Web サイトにリンクできます。

### <span id="page-8-0"></span>1 概念

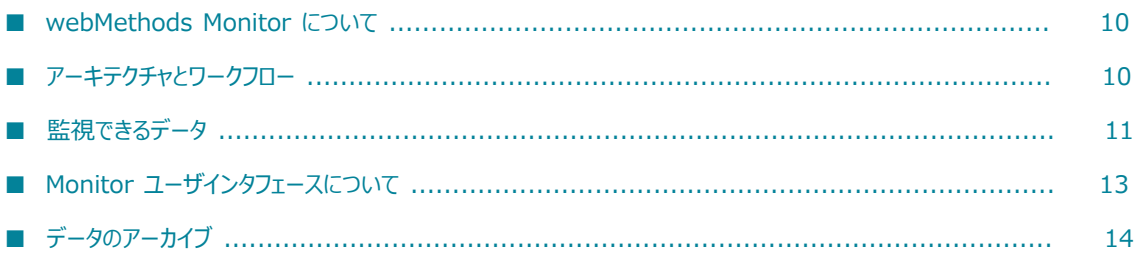

# <span id="page-9-0"></span>**webMethods Monitor について**

webMethods Monitor は、次の 2 つの主要コンポーネントで構成されています。

- П webMethods Integration Server にインストールされた WmMonitor パッケージ
- My webMethods Server にインストールされた Monitor ユーザインタフェース

webMethods Monitor の操作を有効にするには、これらの両方のコンポーネントをインストールする必 要があります。Monitor を操作するには、My webMethods Server にログインして、そこで使⽤できる Monitor ユーザインタフェースで作業を⾏います。詳細については[、13 ページの「Monitor ユーザイン](#page-12-2) [タフェースについて」](#page-12-2)を参照してください。

webMethods Monitor では、webMethods 環境にあるビジネスプロセス、サービス、ドキュメントに関し て、webMethods Integration Server と webMethods Optimize for Process によってログに記録された さまざまな情報を確認することができます。

webMethods Monitor には、次のプロセスタイプがあります。

- *webMethods 実⾏プロセス*。Process Engine によって管理されているビジネスプロセスであ り、Integration Server 上で実⾏されます。
- *外部実⾏プロセス*。外部アプリケーションによって実⾏されるプロセスです。したがって、Process Engine によって管理されず Integration Server 上で実⾏されることはありません。
- 統合プロセス。Integration Server で実行されるサービスで、シーケンス内で相互に呼び出します。

ログ情報の表⽰に加えて、Monitor では次の操作を実⾏できます。

- ドキュメントを再サブミットする、また、再サブミットの前に編集する。  $\mathcal{C}$
- サービスとプロセスを再サブミットする (これらのサービスとプロセスに関して、パイプラインデータ をログに記録する場合)。
- 統合プロセスの監査データを作成およびログ記録する
- ログデータをアーカイブる。アーカイブしないでデータを削除できます。また、アーカイブしたデー タも削除できます。

# <span id="page-9-1"></span>**アーキテクチャとワークフロー**

以下の図に、webMethods Monitor のワークフローとアーキテクチャを示します。

- webMethods Broker と webMethods Universal Messaging は、Logging Utility パッケージを使用 してドキュメントを Integration Server に渡します。
- Integration Server は、サービスデータおよびドキュメントを IS Core Audit Log データベースに記 録します。
- Process Engine は、webMethods 実行プロセスのデータを Process Audit Log データベースに記録 します。
- Optimize Analytic Engine は、外部実行プロセスのデータを Process Tracker データベースに記録し ます。
- Monitor は、3 つのすべてのデータベースからログに記録されたデータとドキュメントを抽出します。

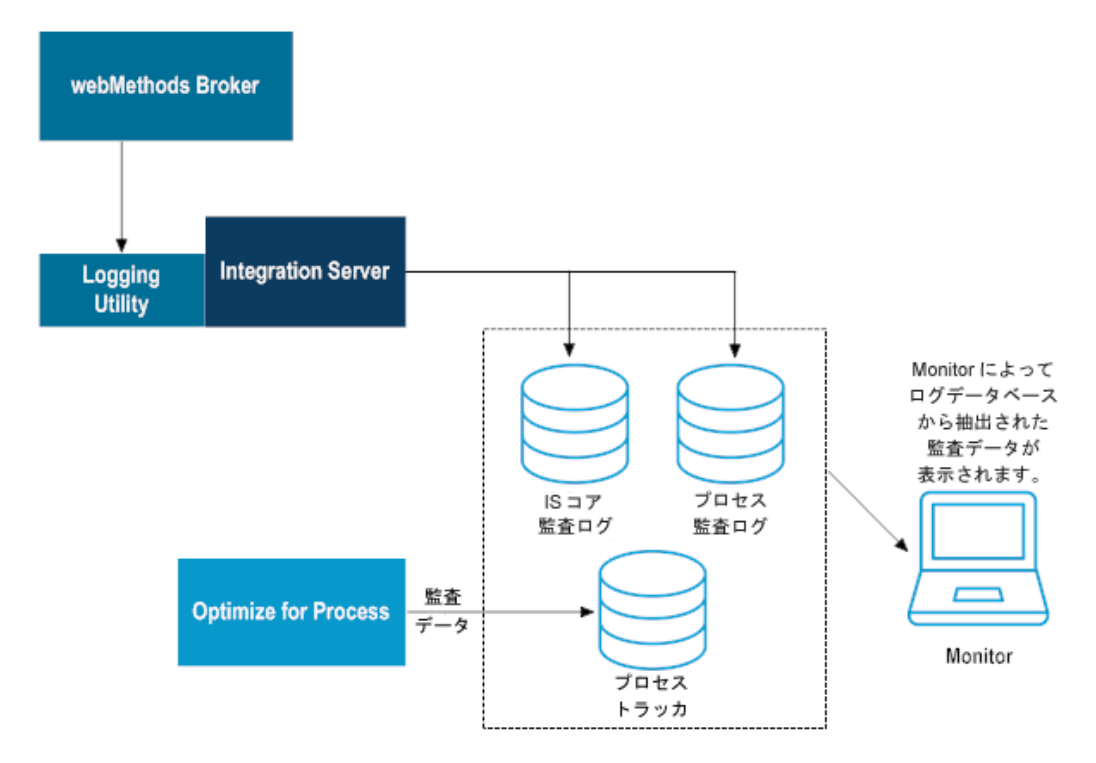

# <span id="page-10-0"></span>**監視できるデータ**

webMethods 製品では、webMethods Monitor による監視のために、以下のタイプのデータがログに記録 されます。

- フローサービスおよびコード化された (たとえば、Java) サービスの監査データ  $\Box$
- Integration Server および webMethods Broker ドキュメントの監査データ П
- webMethods 実行プロセスインスタンスの監査データ  $\Box$
- 外部実行プロセスの監査データ

Integration Server ログの詳細については、『*webMethods Audit Logging Guide*』を参照してくださ い。

Optimize Analytic Engine は、外部実⾏ビジネスプロセスに関して、ビジネスとプロセスの監査データを ログに記録します。詳細については、『*Administering webMethods Optimize*』を参照してください。

# <span id="page-10-1"></span>**フローサービスおよびコード化されたサービスの監視**

Monitor では、Integration Server によってログに記録された以下のデータを表示できます。

- サービス開始日時
- サービス状態および経過時間
- サービスが正常に完了したか、または失敗したか
- サービスを呼び出したクライアント
- サービスからのパイプラインデータ
- クライアントが接続した Integration Server ポート

## <span id="page-11-0"></span>**ドキュメントの監視**

Monitor では、以下のドキュメントタイプについて Integration Server によってログに記録されたデータ を表⽰できます。

- m. Integration Server のインダウトドキュメント、失敗したドキュメント、トリガー再試行の回数を過 ぎたドキュメント (『*Publish-Subscribe Developer's Guide*』を参照)。
- webMethods Broker クライアントがパブリッシュまたはサブスクライブするドキュメント (『*Administering webMethods Broker*』を参照)。

### <span id="page-11-1"></span>**webMethods 実⾏プロセスインスタンスの監視**

Monitor では、webMethods 実行プロセスインスタンスの以下のタスクを実行できます。

- プロセスインスタンスを識別する。
- 実行時にプロセスインスタンスがたどるパスを参照する。
- プロセスインスタンスの完了見積時間を表示する。
- プロセスインスタンスとプロセスステップの開始時および終了時を追跡する。
- プロセスインスタンスおよびステップの状態の変化を追跡する。
- プロセスインスタンスおよびステップが正常に完了したか失敗したかを追跡する。
- ビジネスプロセスインスタンスで定義されたステージとマイルストーンを追跡する。
- ステップでログに記録されたフィールドおよびカスタムデータの値を表示する。
- プロセスインスタンスのエラーメッセージを表⽰する。 m.
- プロセスインスタンスに対して実⾏されたコントロールアクション (再サブミットなど) を表⽰する。 m.

### <span id="page-11-2"></span>**外部実⾏プロセスの監視**

Monitor では、webMethods 実⾏プロセスに対して実⾏できるのと同じタスクを外部実⾏プロセスに対し て実⾏できます。ただし、コントロールアクション (再サブミットなど) は実⾏できません。

概念

### <span id="page-12-0"></span>**統合プロセスの監視**

Monitor では、統合プロセスについてログに記録されたデータを使用して、以下のタスクを実行できま す。

- プロセスインスタンスを識別する。
- プロセスインスタンスおよびそのステップの状態を追跡する。
- ステップでログに記録されたフィールドおよびカスタムデータの値を表示する。
- プロセスインスタンスのエラーメッセージを表示する。
- プロセスインスタンスを Optimize for Process で分析する場合は、Monitor を使用して、プロセスが 完了するまでの平均時間やステップが実行された回数など、ビジネスプロセスに関連するメトリクスを 表示できます。

### <span id="page-12-1"></span>**動的に呼び出されるプロセスの監視**

Monitor では、呼び出しアクティビティステップを実装することで、動的に呼び出されるプロセスの監視 をサポートします。

動的に呼び出されるプロセスおよび呼び出しアクティビティステップの詳細については、『*webMethods BPM Process Development Help*』を参照してください。

# <span id="page-12-2"></span>**Monitor ユーザインタフェースについて**

Monitor 機能にアクセスするには、My webMethods の Monitor ユーザインタフェースを使⽤します。My webMethods アカウントに割り当てられたユーザ特権によって、Monitor でアクセスできる内容が決まり ます。使用できない項目またはページがこのマニュアルの操作手順に含まれている場合は、必要な特権の取 得方法についてシステム管理者に問い合わせてください。My webMethods の詳細については、PDF パブ リケーション『*Working with My webMethods*』を参照してください。

**メモ:** 既存の My webMethods ユーザアカウントを使⽤して、Integration Server の環境で Monitor でア クションを実⾏できるようにするには、セントラルユーザ管理機能を実装する必要があります。詳細につ いては、[18 ページの「セントラルユーザ管理の設定」](#page-17-1)を参照してください。

### <span id="page-12-3"></span>**Monitor の管理タスク**

My webMethods で [**ナビゲーション**] > [**アプリケーション**] > [**管理**] を選択して、管理タスクにアクセスしま す。特に記述がない限り、このマニュアルではタスクの手順を示します。

**タスク [管理] ナビゲーションパス**

ユーザ、グループ、役割を定義し、Monitor 機能に対するアク セスを設定する。

**[システム全体] > [ユーザ管理]**

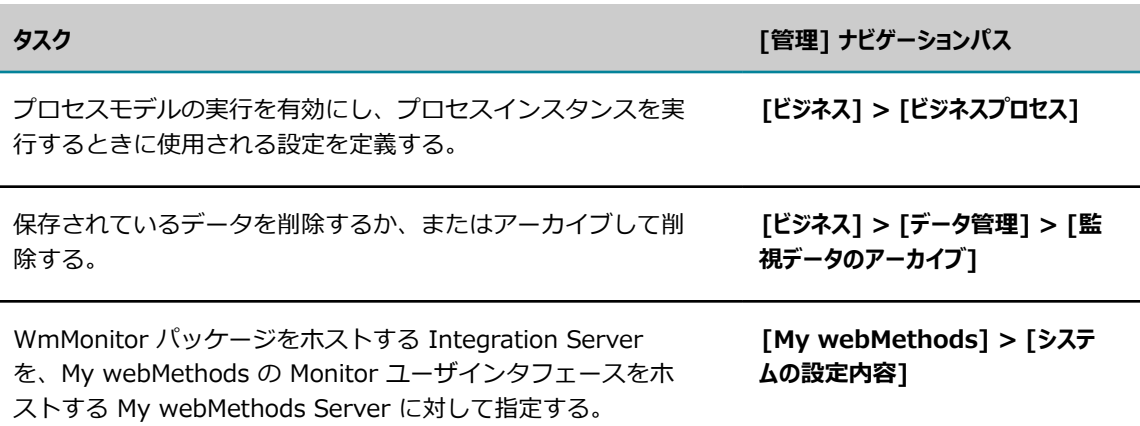

### <span id="page-13-0"></span>**監視タスク**

My webMethods で [**ナビゲーション**] > [**アプリケーション**] > [**監視**] を選択して、監視タスクにアクセスしま す。

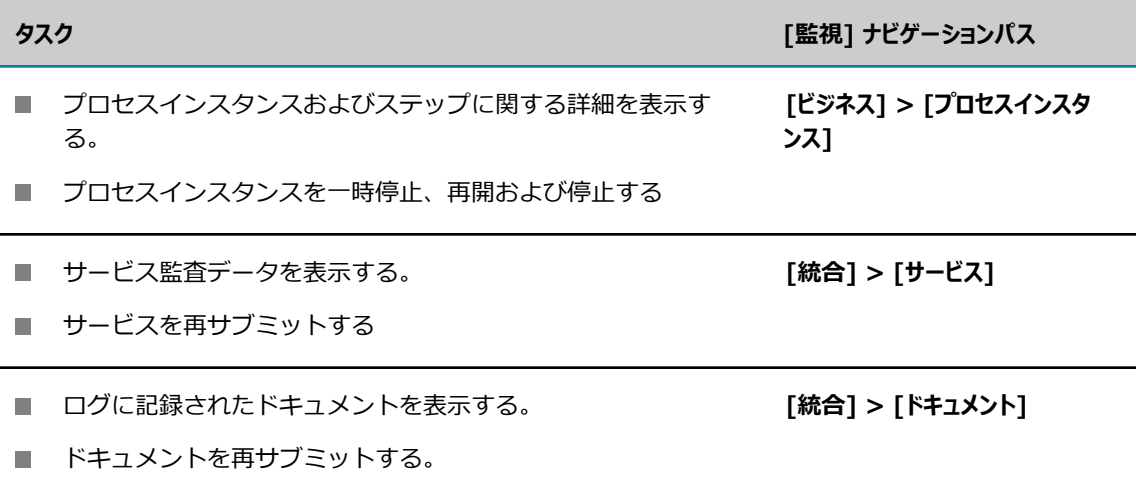

# <span id="page-13-1"></span>**データのアーカイブ**

ログのパフォーマンスを最⾼の状態に維持するために、Software AG では、IS Core Audit Log および Process Audit Log データベースから定期的にデータを削除することをお勧めします。Monitor では、次の 操作を実⾏できます。

- アーカイブしないで、データベースからデータを直接削除する。 n.
- 中央のデータベースから取得したデータを、個別のアーカイブデータベースにアーカイブする。次に アーカイブデータベースからデータを必要に応じて削除できます。

データをアーカイブするには、アーカイブの手順を設定する必要があります。詳細については、[25 ペー](#page-24-1) [ジの「アーカイブ設定の指定」](#page-24-1)を参照してください。

# <span id="page-14-0"></span>2 Monitor の設定

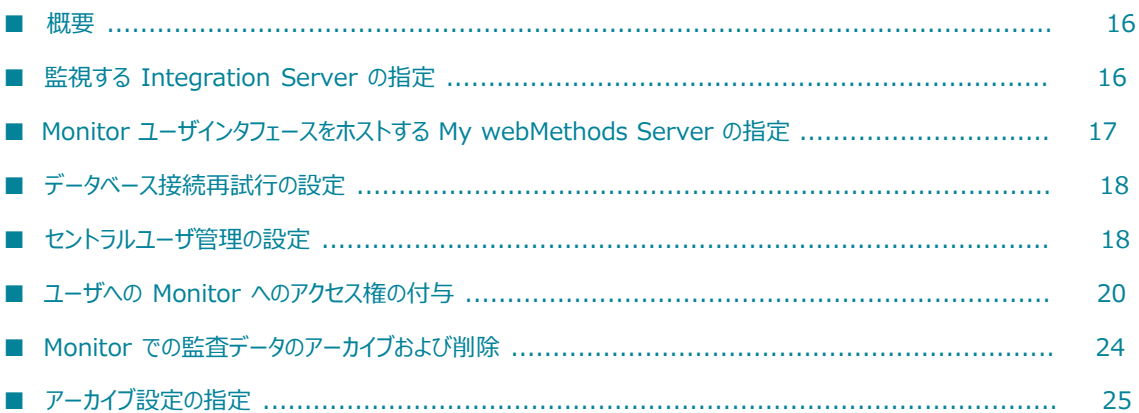

### <span id="page-15-0"></span>**概要**

この章では、Monitor で必須の設定タスクについて説明します。ほとんどの設定タスクをこの章で取り上 げていますが、以下の表に記載されているような追加の設定タスクについては、他の章および他のガイドで 説明しています。

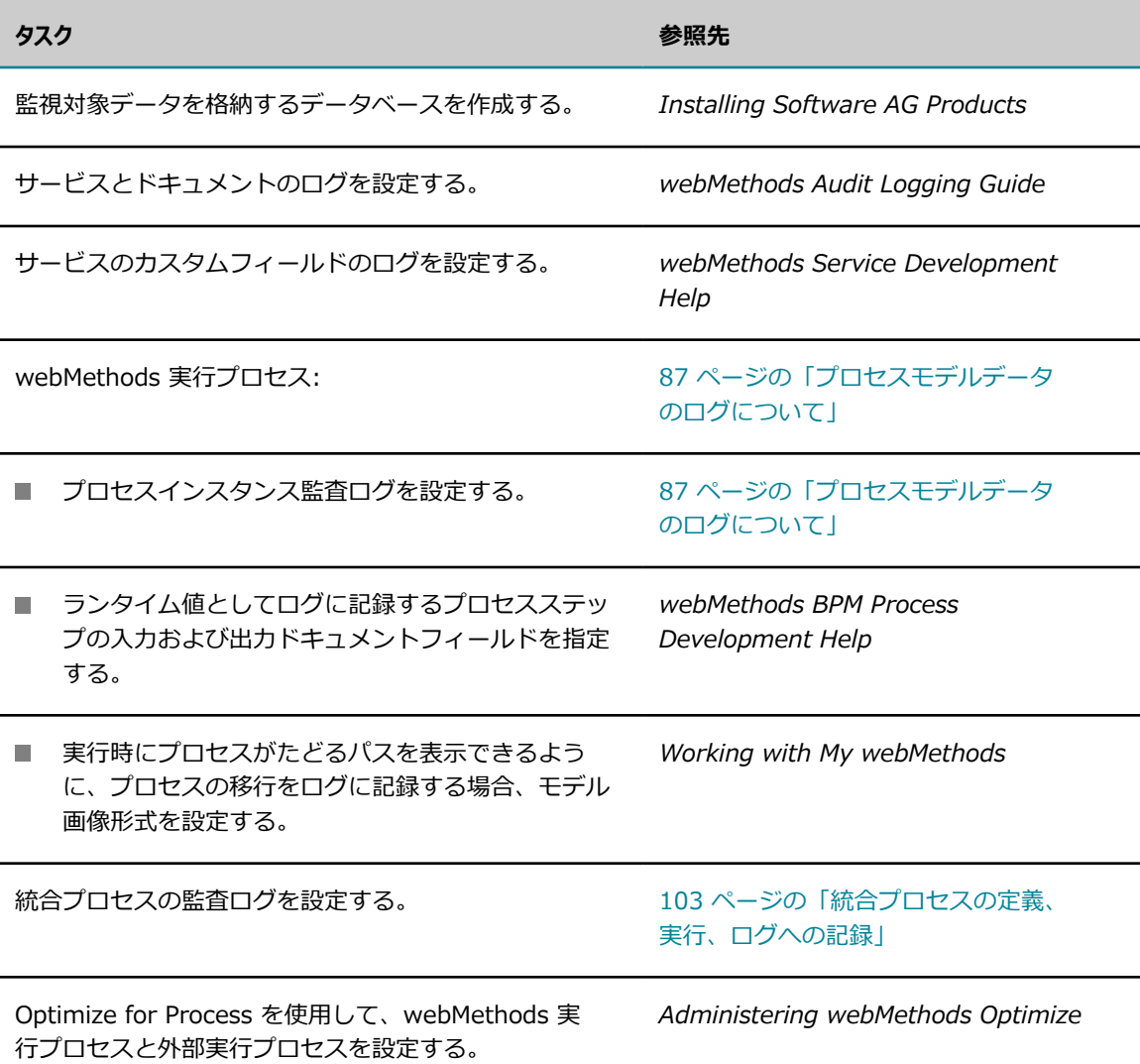

# <span id="page-15-1"></span>**監視する Integration Server の指定**

監視対象の Integration Server インスタンスを定義するには、以下の手順に従います。少なくとも 1 つの Integration Server を指定する必要があります。複数のサーバを指定する場合、そのうち 1 つのサーバを デフォルトとして指定します。デフォルトサーバまたはサーバペアは削除できません。

#### **監視する Integration Server を指定するには**

- 1. My webMethods で、[**ナビゲーション**] > [アプリケーション] > [管理] > [My webMethods] > [シス テムの設定内容] > [サーバ] に進みます。
- 2. [**サーバの追加**] をクリックして、新しい Integration Server を追加します (または、Monitor を Optimize for Process と共に使⽤している場合は Integration Server と Analytic Engine ホストの ペアを追加します)。
- 3. 新しいサーバの名前を [名前] 列に入力し、以下のいずれかを行います。
	- BPM のみのホストの Integration Server を追加するには、ホスト名またはネットワークアドレ スおよびポート番号を、[**INTEGRATION SERVER (MONITOR) ホスト**] 列および [**ポート**] 列に ⼊⼒します。サーバで SSL 接続が使⽤される場合は、[**SSL の使⽤**] 列のチェックボックスをオ ンにします。
	- Integration Server と Analytic Engine ホストのペアを追加するには、[INTEGRATION **SERVER (MONITOR) ホスト**] 列と [**ポート**] 列、[**ANALYTIC ENGINE ホスト**] 列と [**ポート**]列 の両方にホスト名またはネットワークアドレス、および適切なポート番号を入力します。いずれか のサーバで SSL 接続が使⽤される場合は、適切な [**SSL の使⽤**] 列のチェックボックスをオンに します。

**メモ:** インストール環境によっては、[**システムの設定内容**] > [**サーバ**] ページに Analytic Engine フィールドがない場合があります。

- 4. [**保存**] をクリックします。
- 5. 上記の⼿順を繰り返して、監視対象のすべての Integration Server を指定します。
- 6. デフォルトサーバまたはサーバペアは、[**デフォルト**] 列に表⽰されます。新しいデフォルトを選択する には、新しいデフォルトサーバを選択してから [**保存**] をクリックします。

選択したサーバが新しい My webMethods ユーザのデフォルトです。ユーザが Monitor ページでサー バまたはサーバペアを選択した後、そのサーバまたはサーバペアがそのユーザのデフォルトになりま す。

**重要:** 最初のサブミット時にノードがダウンしていた場合、Monitor は、デフォルトの Integration Server リモートサーバエイリアス「local」を使用して、プロセスインスタンスまたはサービスを再サ ブミットします。デフォルトの Integration Server リモートサーバエイリアスは必須であり、このエ イリアスは変更しないでください。

**ヒント:** [**サーバ状態の確認**] をクリックして、指定した Integration Server または Analytic Engine が アクセス可能であることを確認します。

# <span id="page-16-0"></span>**Monitor ユーザインタフェースをホストする My webMethods Server の指定**

WmMonitor パッケージをホストする Integration Server は、ユーザインタフェースとパッケージの通信 を可能にするために、Monitor ユーザインタフェースをホストする My webMethods Server の情報を保 持している必要があります。

#### **Monitor ユーザインタフェースをホストする My webMethods Server を指定するには**

- 1. ホスト Integration Server の Integration Server Administrator で、[**パッケージ**] > [**管理**] を選択 します。
- 2. [WmMonitor] ⾏で、[**ホーム**] アイコンをクリックします。
- **3. [設定**] の最初の 5 つのフィールドに情報を入力します。

**メモ:** My webMethods Server のデフォルトのポート番号は 8585 です。My webMethods Server のインストール中にデフォルト以外のポートが指定された場合のみ、[**MWS ポート**] フィールドに別の ポート番号を⼊⼒します。値を指定しない場合、[**MWS ポート**] の値は 8585 に設定されます。

- 4. 必要に応じて残りの設定フィールドを変更します。
- 5. [**サブミット**] をクリックします。

# <span id="page-17-0"></span>**データベース接続再試⾏の設定**

データを読み取るデータベース (Process Audit Log データベースなど) への接続を Monitor で試行する回 数を設定できます。指定した試行回数以内に Monitor が接続できない場合、エラーがホスト Integration Server のエラーログに記録されます。

#### **Monitor の接続試⾏回数を設定するには**

- 1. ホスト Integration Server の Integration Server Administrator で、[**パッケージ**] > [**管理**] を選択 します。
- 2. [WmMonitor] パッケージの [**ホーム**] アイコンをクリックします。
- 3. [データベースの再試行] フィールドで、試行回数を指定します。
- 4. [**サブミット**] をクリックします。

# <span id="page-17-1"></span>**セントラルユーザ管理の設定**

My webMethods ユーザが My webMethods のユーザ名とパスワードを使用して Monitor タスクを実行 できるようにするには、セントラルユーザ管理を有効にして設定します。セントラルユーザ管理を使⽤する と、My webMethods ユーザが Monitor 要求を発⾏した場合、My webMethods Server は Integration Server で WmMonitor パッケージのサービスを呼び出して、その要求を処理します。

サービスは、要求元ユーザのユーザ名およびパスワードを使⽤して呼び出され、Integration Server によってユーザが認証されます。ユーザ名とパスワードが Integration Server ユーザと⼀致しない場 合、Integration Server では、ユーザの認証にセントラルユーザ管理が使⽤されます。

セントラルユーザ管理の有効化および設定の詳細については、PDF パブリケーション『*webMethods Integration Server 管理者ガイド*』を参照してください。環境によっては、セントラルユーザ管理が既に 設定されていることがあります。設定されていない場合は、『*webMethods Integration Server 管理者ガ イド*』の⼿順に従って有効化および設定してください。セントラルユーザ管理が有効になったら、以下のタ スクを実⾏する必要があります。

- 19 ページの「Integration Server [でのセントラルユーザ管理の設定の確認](#page-18-0)」 n.
- 19 [ページの「My](#page-18-1) webMethods ユーザの Monitor ACL への追加」  $\Box$
- 20 ページの「セントラルユーザ管理の使用時に Monitor で ACL を設定する方法のカスタマイズ」 m.

**メモ:** セントラルユーザ管理を使⽤しない場合は、My webMethods で定義された各 Monitor ユーザに対 応するユーザアカウントが Integration Server で定義されていることを確認する必要があります。

### <span id="page-18-0"></span>**Integration Server でのセントラルユーザ管理の設定の確認**

#### **Integration Server でのセントラルユーザ管理の設定を確認するには**

- 1. WmMonitor パッケージをホストする Integration Server の Integration Server Administrator で、[**セキュリティ**] > [**ユーザ管理**] を選択します。
- 2. [**セントラルユーザ管理**] フィールドが [**設定済み**] に設定されていることを確認します。設定されていな い場合、セントラルユーザ管理を設定するように Integration Server の管理者に依頼してください。
- 3. WmMonitor パッケージをホストする Integration Server の Integration Server Administrator で、[**設定**] > [**リソース**] を選択します。
- 4. [**My webMethods Server のシングルサインオン**] で、[**MWS SAML リゾルバ URL**] フィールドが https://mws-host:mws-port/services/SAML に設定されていることを確認します。設定されていない場 合、シングルサインオンを設定するように Integration Server の管理者に依頼してください。
- 5. WmMonitor パッケージをホストする Integration Server の Integration Server Administrator で、[**設定**] > [**拡張設定**] を選択します。次に、[**拡張設定の編集**] をクリックして、以下のキー/値の ペアが拡張設定に含まれていることを確認します。

watt.server.auth.samlResolver=http://mws-host:mws-port /services/SAML

設定が定義されていない場合、この設定を設定するように Integration Server の管理者に依頼してく ださい。

### <span id="page-18-1"></span>**My webMethods ユーザの Monitor ACL への追加**

#### **My webMethods ユーザを Monitor ACL に追加するには**

- 1. WmMonitor パッケージをホストする Integration Server の Integration Server Administrator で、[**セキュリティ**] > [**ACL**] を選択します。
- 2. [**ACL を選択**] フィールドで、[**MonitorAdministrators ACL**] をクリックします。
- 3. [**許可**] リストの下の [**追加**] をクリックすると、[役割/グループの選択] ダイアログボックスが開き、 現在のグループが表示されます。
- 4. [**プロバイダ**] フィールドで、[**セントラル**] をクリックします。
- 5. [**検索**] フィールドにアスタリスク (\*) を⼊⼒し、[**実⾏**] をクリックして役割およびグループのリスト を表⽰します。
- 6. [**My webMethods Users**] をクリックして、この役割を [**許可**] リストに追加します。
- 7. [**ACL を選択**] フィールドで、[**MonitorUsers ACL**] を選択します。
- 8. ⼿順 3〜6 を繰り返して、MonitorUsers ACL に [**My webMethods Users**] 役割を追加します。
- 9. [**変更内容の保存**] をクリックします。

### <span id="page-19-0"></span>**セントラルユーザ管理の使⽤時に Monitor で ACL を設定する ⽅法のカスタマイズ**

デフォルトでは、Monitor は WmMonitor サービスに対する ACL を My webMethods の機能特権に基づ いて設定します。この設定により、ユーザは機能特権を持っているすべての操作を実⾏できるようになり ます。ただし、ACLが⾃動的に設定されないように Monitor を設定できるため、そのように設定する場合 は、WmMonitor サービスに対する ACL を別途設定する必要があります。

ユーザが My webMethods で操作を実⾏する機能特権を持っており、対応する ACL を WmMonitor サー ビスに割り当てていない場合、My webMethods ユーザインタフェースにエラーが表⽰されます。

#### **セントラルユーザ管理の使⽤時に Monitor で ACL を設定する⽅法をカスタマイズするには**

- 1. WmMonitor パッケージをホストする Integration Server の Integration Server Administrator で、[**パッケージ**] > [**管理**] を選択します。
- 2. [WmMonitor] パッケージの [**ホーム**] アイコンをクリックします。
- 3. My webMethods の機能特権に基づいて Monitor で ACL を自動的に設定できるようにするには、 [**My webMethods Users 役割を MonitorUsers ACL へ追加する**] チェックボックスをオンにしま す。Monitor でそのように設定できないようにするには、このチェックボックスをオフにします。
- 4. [**サブミット**] をクリックして変更を保存します。

# <span id="page-19-1"></span>**ユーザへの Monitor へのアクセス権の付与**

Monitor ページおよびそのページで使⽤できる機能へのアクセスは、My webMethods Server のアクセ ス特権と機能特権に依存します。この製品マニュアルではすべてのページおよび機能について説明します が、すべてのユーザが使⽤できるとは限らないページや機能もあります。追加の特権が必要な場合は、My webMethods Server 管理者に相談してください。

### <span id="page-19-2"></span>**Monitor ページ、操作およびデータへのアクセスの設定**

My webMethods Server 管理者は、アクセス特権を割り当てることによって、ユーザがアクセスできる Monitor ユーザインタフェース内のページを特定します。たとえば、プロセスインスタンスの監視に関連

するページを表⽰でき、サービスの監視に関連するページは表⽰できないように、My webMethods を設 定できます。

また、My webMethods Server 管理者は、機能特権を割り当てることによって、ユーザが実⾏できる Monitor 操作を特定することもできます。たとえば、ユーザに対してドキュメントの表示は許可するが、 このドキュメントの再サブミットは許可しないように設定できます。

My webMethods Server 管理者は、アクセス特権および機能特権をユーザ、グループまたは役割に対して 割り当てることができます。

さらに、My webMethods Server 管理者は、ユーザが操作できる監査データ (特定のビジネスプロセス、 サービスまたはドキュメント) を特定します。このタイプのユーザ特権は、コンテンツベースアクセス またはデータレベルセキュリティと呼ばれます。これらの特権は、役割に対して割り当てます。たとえ ば、Service Administrator 役割にサービス監査データの操作を許可できます。

- 権限の管理および後述するページの詳細については、『*Administering My webMethods Server*』を 参照してください。
- My webMethods ユーザインタフェースおよびその管理機能の詳細については、『*Working with My webMethods*』および『*Administering My webMethods Server*』を参照してください。

### <span id="page-20-0"></span>**ユーザへの Monitor ページへのアクセス権の付与**

特権を付与するには、My webMethods Server Administrator 役割のメンバーである必要がありま す。My webMethods で、[**ナビゲーション**] > [アプリケーション] > [管理] > [システム全体] > [権限の管 理] ページを使用して、アクセス特権を割り当てます。

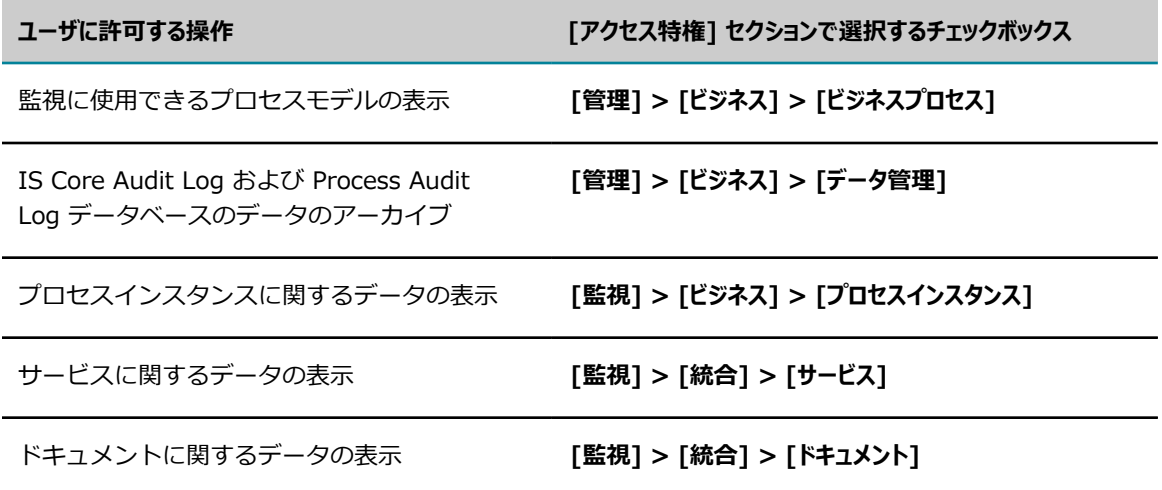

次の表に、Monitor ページに割り当てることができるアクセス特権を⽰します。

### <span id="page-20-1"></span>**ユーザへの Monitor 操作の実⾏権限の付与**

特権を付与するには、My webMethods Server Administrator 役割のメンバーである必要がありま す。My webMethods で、[**ナビゲーション**] > [アプリケーション] > [管理] > [システム全体] > [権限の管 理] ページを使用して、機能特権を割り当てます。

次の表に、Monitor ページに割り当てることができる機能特権を示します。

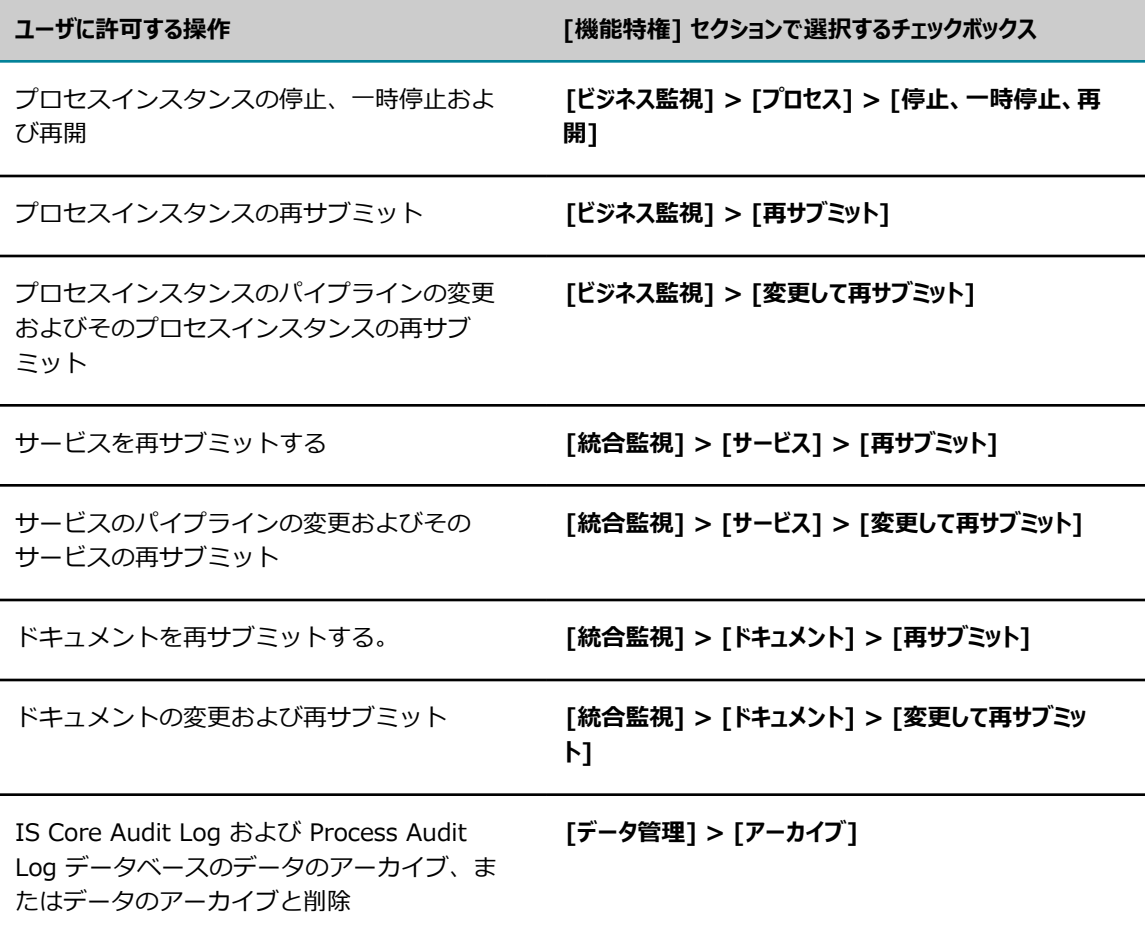

### <span id="page-21-0"></span>**ユーザが操作を実⾏できる監査データの指定**

My webMethods Server 管理者は、ユーザが表⽰または管理できるデータのタイプを制限できます。この タイプのアクセスコントロールは、データレベルセキュリティと呼ばれます。ユーザが複数の役割に属して いる場合、そのユーザは⾃⾝がメンバーであるすべての役割に付与されたすべてのタイプのデータおよび機 能へのアクセス権を持ちます。

役割に基づいて監査データへのアクセスを制限するには、以下の作業を行う必要があります。

- [23 ページの「データレベルセキュリティの有効化」](#page-22-0)の説明に従ってデータセキュリティを有効にし ます。
- [23 ページの「役割が操作できるプロセス、サービス、ドキュメントの指定」](#page-22-1)の説明に従って、使用 可能なプロセス監査データへの役割アクセスを設定します。

### <span id="page-21-1"></span>**機能特権でのデータレベルセキュリティの動作**

機能特権は、ユーザがアクセス権を付与されているすべてのデータに対してグローバルです。たとえば、次 の 2 つの条件を想定します。

- HR 役割は、プロセスインスタンスを開始および停止する機能特権と、newHire プロセスへのデータレ ベルセキュリティアクセス権を付与されています。その結果、HR 役割に割り当てられているユーザ は、newHire プロセスのインスタンスを表示、開始および停止できます。
- Interns 役割には、ProblemReporting プロセスへのデータレベルセキュリティアクセス権が付与され ています。その結果、Interns 役割に割り当てられているユーザは、ProblemReporting プロセスのイ ンスタンスを表⽰できます。

ユーザが HR と Interns の両方の役割に割り当てられている場合、機能特権はグローバルであり、HR 役割 はプロセスの開始および停止の権限を持つため、両方の役割に割り当てられたユーザは、newHire プロセス のインスタンスだけではなく ProblemReporting プロセスのインスタンスも開始および停止できます。

特権を制限する場合は、2 つのユーザアカウントを設定する方法が簡単です。たとえば、newHire プロセス のインスタンスを開始および停止でき、ProblemReporting プロセスのインスタンスは表示のみできる権限 をユーザに付与する場合を考えます。このシナリオにおいては、ユーザアカウント joeHR を設定してその ユーザアカウント joeHR を HR 役割に割り当て、ユーザアカウント joeIntern を設定してそのユーザアカ ウント joeIntern を Interns 役割に割り当てます。joeHR としてログインした場合、ユーザは newHire プ ロセスのインスタンスを表⽰、開始および停⽌できます。joeIntern としてログインした場合、ユーザは ProblemReporting インスタンスの表示のみを実行できます。

**メモ:** データレベルセキュリティは、現在、単⼀サーバ環境でのみサポートされます。

### <span id="page-22-0"></span>**データレベルセキュリティの有効化**

データレベルセキュリティが無効の場合、ユーザは無制限にデータにアクセスでき、すべての監査データに アクセスできます。ユーザがアクセス権を持つデータを制限する場合は、データレベルセキュリティを有効 にしてから、異なるユーザ役割がアクセス権を持つデータを明示的に指定します。

#### **Monitor のデータレベルセキュリティを有効にするには**

- 1. WmMonitor パッケージをホストする Integration Server の Integration Server Administrator で、[**パッケージ**] > [**管理**] をクリックします。
- 2. [**WmMonitor**] パッケージの [**ホーム**] アイコンをクリックします。
- 3. [**データレベルセキュリティの有効化**] チェックボックスをオンにします。
- 4. [**データレベルセキュリティの管理者**] フィールドに、すべての My webMethods データおよび My webMethods ユーザインタフェースのすべてのページへのアクセス権を持つユーザのユーザ名を入力 します。
- 5. [**サブミット**] をクリックして設定を完了します。

### <span id="page-22-1"></span>**役割が操作できるプロセス、サービス、ドキュメントの指定**

データレベルセキュリティが無効の場合にアクセス特権を持つユーザが表示できるページを以下の表に示し ます。

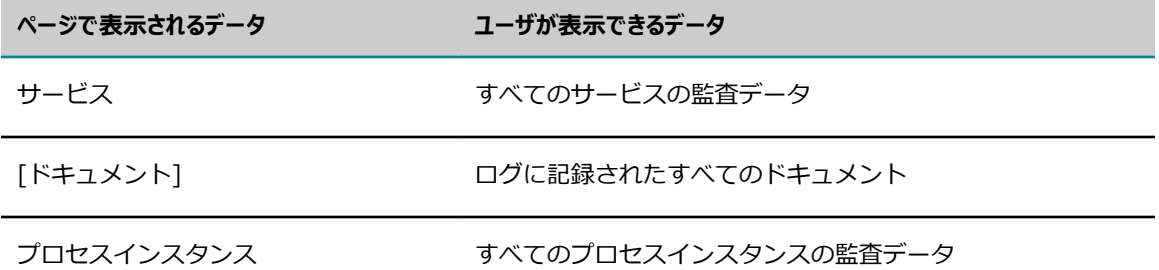

データレベルセキュリティを有効にした場合、デフォルトでは、プロセス、サービス、またはドキュメント の情報へのアクセス権が役割に与えられません。データレベルセキュリティを有効にした後、特定の役割に 対してデータレベルセキュリティを設定して、各役割が表⽰および操作できるプロセス、サービス、ドキュ メントを指定する必要があります。役割のデータレベルセキュリティを設定した後、ユーザが複数の役割に 属している場合、そのユーザは、ユーザが属するすべての役割で指定されているすべてのプロセス、サービ ス、ドキュメントを操作できます。

#### **ユーザ役割が操作できるデータを指定するには**

- 1. My webMethods で、[**ナビゲーション**] > [**アプリケーション**] > [**管理**] > [**システム全体**] > [**ユーザ管理**] > [**役割**] をクリックします。
- 2. データレベルセキュリティを設定する役割を検索し、編集します。詳細な手順については、 『*Administering My webMethods Server*』を参照してください。
- 3. プロセスのデータレベルセキュリティを設定するには
	- a. [役割の編集] ページで、[**データレベルセキュリティ**] タブをクリックし、[**ビジネスプロセス**] リンクをク リックします。My webMethods によって、役割が現在アクセスできるプロセスの一覧が表示さ れます。プロセスがまだ追加されていない場合、⼀覧は空です。
	- b. この役割にアクセスを許可するプロセスを追加するには、[**プロセスの追加**] をクリックします。 次に、「プロセスの追加] ページを使用して、この役割にアクセスを許可するプロセスを指定し、 [**OK**] をクリックします。
	- c. [役割の編集] ページの [**適⽤**] をクリックします。
- 4. サービスのデータレベルセキュリティを設定するには、手順 3 を繰り返しますが、クリックするのは [**サービス**] リンクです。
- 5. ドキュメントのデータレベルセキュリティを設定するには、手順 3 を繰り返しますが、クリックする のは [**ドキュメント**] リンクです。

# <span id="page-23-0"></span>**Monitor での監査データのアーカイブおよび削除**

Monitor がトランザクションで記録する監査データのタイプは、以下の 2 つのスキーマに分類できます。

**IS Core Audit Log テーブル**ドキュメント、プロセス、サービスおよび Integration Server データの 監査データを格納します。

**Process Audit Log テーブル**ドキュメント制御、プロセス制御およびサービス制御データ (アクション の再サブミットなど) の監査データを格納します。

IS Core Audit Log データをアーカイブするには、Archive データベースを設定する必要がありま す。Process Audit Log データをアーカイブするには、Archive データベースまたはパーティションを使用 できます。

- **Archive データベース**ストアドプロシージャまたは組み込みサービスを使用して、監査データを IS Core Audit Log および Process Audit Log テーブルから Archive データベースに移動します。最高 のログパフォーマンスを維持するには、この設定で IS Core Audit Log および Process Audit Log テーブルの監査データを定期的にアーカイブするか削除するスケジュールを設定する必要があります。
- **Process Audit Log データのデータベースパーティション**トランザクション量の多いシステムをパーティ ション化し、Process Audit Log テーブルの監査データを⾃動的に管理することができます。その場合 も、その他の監査データすべての管理には Archive データベースを使用する必要があります。

Archive データベースの設定方法の詳細については、 109 ページの「アーカイブデータベースでのデータ [のアーカイブまたは削除」](#page-108-0)を参照してください。Process Audit Log データのアーカイブのためのパーティ ションの詳細については、[117 ページの「パーティションによるデータのアーカイブ」を](#page-116-0)参照してくださ い。

### <span id="page-24-0"></span>**前提条件**

データをアーカイブまたは削除する前に、以下の条件が満たされていることを確認してください。

- Archive データベースが作成済みである。 手順については、26 [ページの「Archive](#page-25-0) データベースの [設定」](#page-25-0)を参照してください。
- データをアーカイブまたは削除するユーザが特定され、My webMethods Server で適切なデータ管理 権限が割り当てられている。詳細については、[20 ページの「ユーザへの Monitor へのアクセス権](#page-19-1) [の付与 」](#page-19-1)を参照してください。

# <span id="page-24-1"></span>**アーカイブ設定の指定**

監査データを Monitor により Archive データベースにアーカイブする方法を指定できます。以下のオプ ションがあります。

- **ストアドプロシージャ**これがデフォルトです。Monitor でストアドプロシージャを実行して監査データを アーカイブまたは削除すると、それ以上 Monitor から操作しなくても、データベースでアーカイブま たは削除をすべて実行できます。ストアドプロシージャを使用してアーカイブを実行する場合、監査 データをストアドプロシージャが配置されているのと同じデータベースにアーカイブする必要がありま す。ストアドプロシージャを使⽤したアーカイブは、⾮同期操作であり、システムにほとんど影響を与 えません。Integration Server リソースを大量に確保するには、ストアドプロシージャが特に役立ち ます。
- **パーティション** パーティションを使用したアーカイブの詳細と設定については[、117 ページの「パー](#page-116-0) [ティションによるデータのアーカイブ」](#page-116-0)を参照してください。

監査データをアーカイブすることも、アーカイブしてから削除することもできます。Monitor でアーカイ ブされた監査データは、Archive データベースに移動し、ソーステーブルからは削除されます。Monitor で 削除されたデータはソーステーブルから削除され、その他の場所には移動しません。

監査データをアーカイブまたは削除すると、そのデータは My webMethods では表示できなくなります。 ただし、SQL ステートメントを使用して Archive データベースのデータに対してクエリーを実行すること はできます。

データのアーカイブおよび削除を設定した後、データのアーカイブ手順や削除手順については、[109 ペー](#page-108-0) [ジの「アーカイブデータベースでのデータのアーカイブまたは削除」](#page-108-0)を参照してください。

Oracle データベースを使用する場合は、Oracle Purge 操作完了時の電子メールアラートの受信者を定義で きます。⼿順については、『*Administering webMethods Optimize*』を参照してください。

### <span id="page-25-0"></span>**Archive データベースの設定**

パーティション化されていないアーカイブを使⽤する際は、Archive データベースを定義する必要がありま す。

これ以降では、Archive データベースを作成する手順について、概要を説明します。詳細な手順について は、『*Installing Software AG Products*』の「データベースコンポーネントの作成と削除」の章を参照し てください。「製品のデータベースコンポーネントの説明とインストール要件」のセクションでは、各デー タベースプロバイダの詳細について説明します。

#### **データのアーカイブを設定するには**

- 1. Database Component Configurator を使用して、Process Audit スキーマの Archive データベース を作成します。
	- a. [**アクション**] フィールドで、以下の値を選択します。

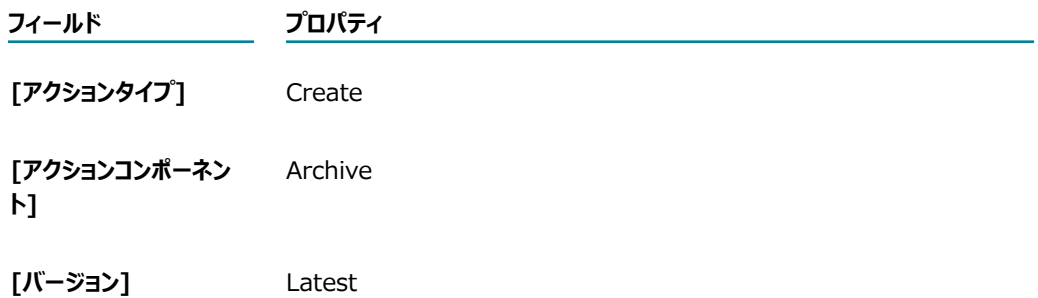

b. [**接続**] フィールドで、Archive データベースへの接続を定義します。

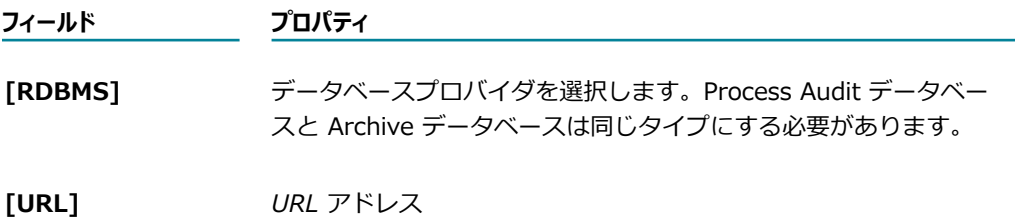

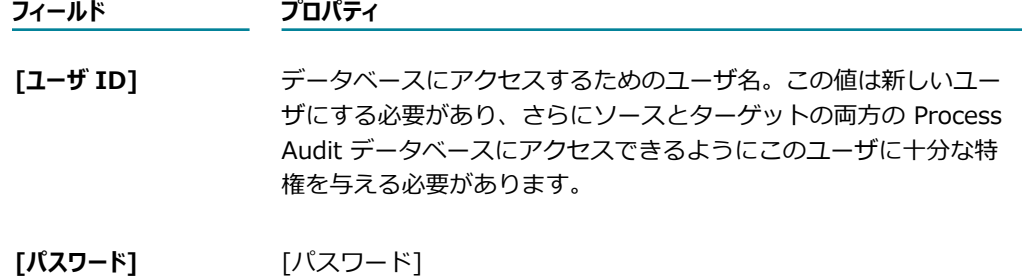

c. [**データベースとデータベースユーザを作成する**] フィールドで、データベース管理者を定義します。

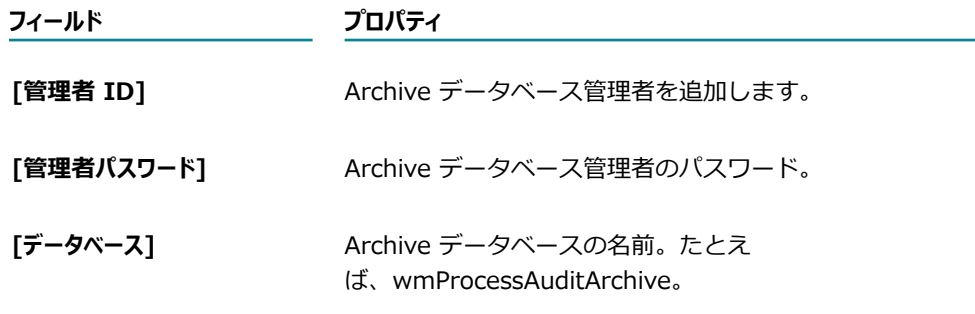

d. [**実⾏**] をクリックします。

Archive データベースを作成する詳細な⼿順については、『*Installing Software AG Products*』の 「データベースコンポーネントの作成と削除」の章を参照してください。

- 2. [データベース管理] コンソールで、Archive データベースと Process Audit データベース内のテーブ ルに対して、ユーザに適切な権限を割り当てます。
- 3. Archive データベースを Integration Server に接続します。データベースに接続するための詳細な手 順については、『*webMethods Integration Server 管理者ガイド*』でデータベース設 定のセクションを参照してください。
- 4. 新しい JDBC 接続プールエイリアスの設定を定義します。
	- a. Integration Server Administrator で [**設定**] > [**JDBC プール**] をクリックします。
	- b. [プールエイリアスの定義] で [**編集**] をクリックします。
	- c. Database Component Configurator で定義された接続設定と同じ URL、ユーザ ID、パスワー ドを追加して、[**設定の保存**] をクリックします。
- 5. Archive データベースの JDBC プールを定義します。
	- a. Integration Server Administrator で [**設定**] > [**JDBC プール**] をクリックします。
	- b. [機能エイリアスの定義] でアーカイブのために [**編集**] をクリックします。
	- c. [**関連付けられたプールエイリアス**] で、エイリアスを選択して [**設定の保存**] をクリックします。
	- d. [**再起動**] をクリックします。
- 6. OPERATION\_PARAMETER テーブルでデフォルトのアーカイブパラメータを設定します。
	- a. Designer で pub.monitor.archive:setOperationParameters サービスを実⾏します。

b. 以下の表に示された入力パラメータを指定しま

す。pub.monitor.archive:setOperationParameters は、Archive データベースの OPERATION\_PARAMETER テーブルに指定する値を設定します。

**メモ:** 以下の表に⽰されていないその他のパラメータでも設定できます。たとえば、IS Core Audit Log および Process Audit Log スキーマ内に監査情報を保持する⽇数を指定 できます。詳細については、『*webMethods Monitor Built-In Services Reference*』の setOperationParameters サービスを参照してください。

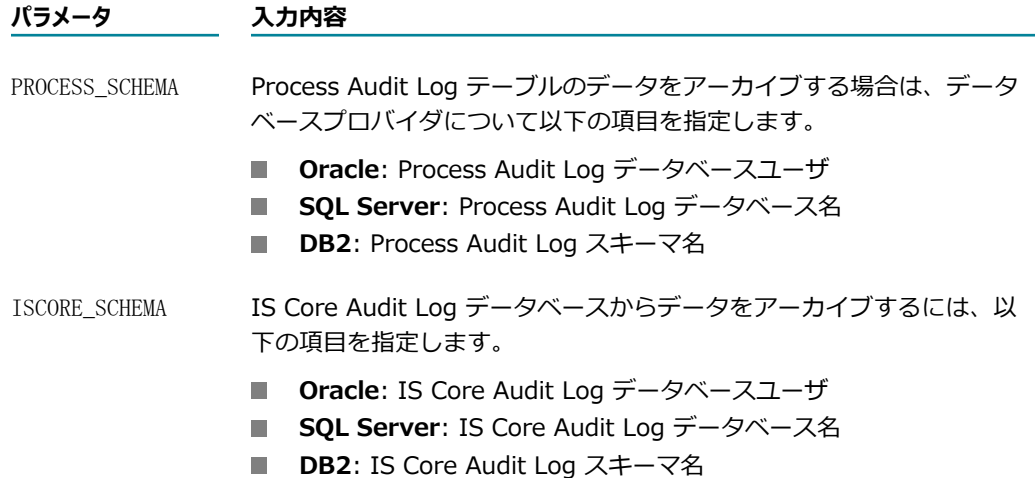

7. データベースの権限を設定して、アーカイブするデータに応じて、データ (IS Core Audit Log テーブ ル、Process Audit Log テーブル、またはその両方のデータ) を選択および削除する権限を、Archive データベースユーザに付与します。この操作を⾏うには、以下の SQL コマンドを実⾏します。

GRANT SELECT ANY TABLE、UPDATE ANY TABLE、DELETE ANY TABLE、INSERT ANY TABLE

[127 ページの「アーカイブテーブル」に](#page-126-0)示されている Archive テーブルに対して権限が設定されて いることを確認します。

# <span id="page-28-0"></span>3 サービスの監視

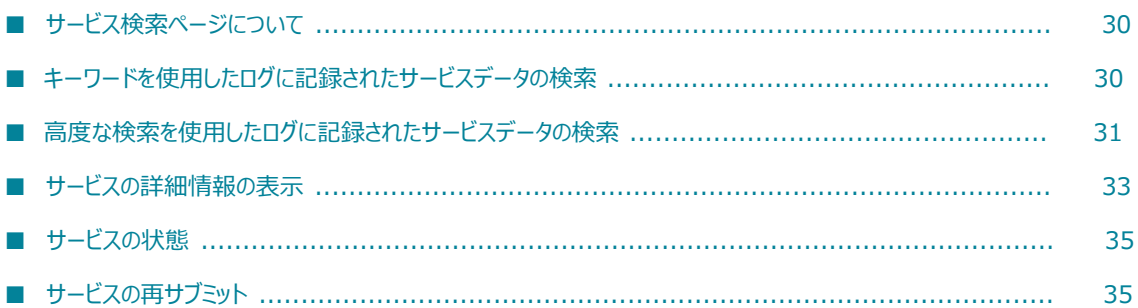

# <span id="page-29-0"></span>**サービス検索ページについて**

ログに記録されたサービスデータを検索するには、[サービス] ページを使⽤します。このページで次の検 索オプションを設定できます。

- ページを最初に表示したときに表示する [検索] タブ
- ページを最初に表示したときに実行する検索 (ある場合)
- 検索結果の表示結果のソート、表示行数の定義、表示列数の定義を実行できます。

ログに記録されたサービスデータの検索を保存したり、ログに記録されたサービスデータの保存済み検索を 再実⾏したりできます。

これらのすべてのタスクの⼿順については、『*Working with My webMethods*』を参照してください。

# <span id="page-29-1"></span>**キーワードを使⽤したログに記録されたサービスデータの検 索**

サービスの名前またはサービスのコンテキスト ID に含まれるキーワードを指定することにより、ログに記 録されたサービスデータを検索できます。

pub.flow:setCustomContextID サービスを使用してカスタムのコンテキスト ID を設定した場合、コン テキスト ID に基づく検索が役に⽴ちます。このサービスの詳細については、『*webMethods Integration Server Built-In Services Reference*』を参照してください。

**メモ:** 検索で⼤⽂字と⼩⽂字が区別されるかどうかは、データを取得するために Monitor で発⾏されるクエ リーが、データの取得先のデータベース (たとえば、Oracle、DB2 または SQL Server) でどのように処 理されるかによって決まります。

#### **キーワードを使⽤してログに記録されたサービスデータを検索するには**

- 1. My webMethods で、[**ナビゲーション**] > [**アプリケーション**] > [**監視**] > [**統合**] > [**サービス**] をクリック します。
- 2. [**キーワード**] 検索タブをクリックします。
- 3. Monitor が複数の Integration Server を使⽤するように設定されている場合は、[**サーバ**] 選択ボック ス (検索パネルの上) を使用して、検索するサーバを指定します。

[**サーバ**] 選択ボックスは、デフォルトで、ログインしているユーザが最後に指定したサーバになりま す。現在のユーザがサーバを選択していない場合は、My webMethods Server 管理者が [システムの 設定内容] ページで設定したデフォルトサーバが使用されます。

- 4. テキストボックスに、検索するサービスのサービスの名前またはコンテキスト ID に含まれるキーワー ドを⼊⼒します。たとえば、次のように指定します。
	- 完全なサービス名 (たとえば、OrderPartner.Services:processOrder など)

■ 指定したキーワードを含むすべてのサービスを選択するための部分的なサービス名 (たとえ ば、processOrder など)

キーワードの指定⽅法の詳細については、『*Working with My webMethods*』を参照してください。

自分が権限を持つ、ログに記録されたすべてのサービス (最大行設定まで) のデータを表示するには、 テキストボックスを空⽩のままにします。

5. [**検索**] をクリックします。

## <span id="page-30-0"></span>**⾼度な検索を使⽤したログに記録されたサービスデータの検 索**

詳細な条件を指定してログに記録された特定のサービス監査データを検索するには、高度な検索を使用しま す。

**メモ:** 検索で⼤⽂字と⼩⽂字が区別されるかどうかは、データを取得するために Monitor で発⾏されるクエ リーが、データの取得先のデータベース (たとえば、Oracle、DB2 または SQL Server) でどのように処 理されるかによって決まります。

#### **⾼度な検索を使⽤してログに記録されたサービスデータを検索するには**

- 1. My webMethods で、[**ナビゲーション**] > [アプリケーション] > [監視] > [統合] > [サービス] に進み ます。
- 2. [**⾼度な検索**] 検索タブをクリックします。
- 3. Monitor が複数の Integration Server を使用するように設定されている場合は、[サーバ] 選択ボック ス (検索パネルの上) を使⽤して、検索するサーバを指定します。[**サーバ**] 選択ボックスは、デフォル トで、ログインしているユーザが最後に指定したサーバになります。現在のユーザがサーバを選択して いない場合は、My webMethods Server 管理者が [システムの設定内容] ページで設定したデフォル トサーバが使⽤されます。
- 4. 以下のフィールドを使用して、検索条件を指定します。検索を特定のフィールドに基づいて実行しない 場合は、フィールドを空⽩のままにします。

**メモ:** [サービスの詳細] ページを表⽰することにより、サービスのコンテキスト ID を検索できます ([35 ページの「サービスの状態」](#page-34-0)を参照)。

#### **フィールド 説明**

**[サービス名]** 検索するサービスの完全な名前または部分的な名前 (OrderPartner.Services:processOrder、processOrder など)

> **メモ:** [**⾼度な検索**] 検索タブの⼀番上にあるラベルのないテキストボックスおよび [**サービス名**] フィールドには、どちらも検索するサービスの完全な名前または部分 的な名前を指定します。これら 2 つのフィールドの一方のみ使用します。

#### **フィールド 説明**

- **[サーバ ID]** 検索するサービスが実⾏された、または実⾏されている Integration Server。Integration Server の DNS 名とポート (たとえ ば、integration.east.rubicon.com:5555) または部分的な DNS 名またはポート (たとえば、rubicon) を⼊⼒します。
- **[コンテキスト** 検索するサービスの完全なサービスコンテキスト ID。
- **ID]**
- **[ルートコンテ キスト ID]** 指定したルートサービスから開始し、次々に呼び出されたサービスをすべて検索 するための完全なルートコンテキスト ID。
- **[親コンテキス ト ID]** 指定した親サービスによって呼び出されたすべてのサービスを検索するための完 全な親サービスコンテキスト ID。
- [状態] **おより**<br>[状態] あたちはスの状態。複数の状態を選択するには、Ctrl キーを押しながら 各状態を選択します。状態の詳細については、[35 ページの「サービスの状](#page-34-0) [態」](#page-34-0)を参照してください。
- **[ユーザ]** excosoの検索するサービスを呼び出したクライアントの完全または部分的なユーザ名。
- **[アクティビティ** [サービスの詳細] ページの [**アクティビティメッセージ**] パネルの [**詳細メッセー**
- **メッセージ] ジ**] フィールドに入力されたメッセージの全体または一部。 サービスが pub.prt.log:logActivityMessages サービスを呼び出してユーザ定義のメッセー ジをログに記録している場合は、「詳細メッセージ] フィールドにデータが入力さ れます。
- **[フィルタ対** 検索を絞り込むための定義済みの⽇付オプション。
- **象]**
- ■■ サービスデータが最後にログに記録された日時に基づいてサービスを検索する には、[**最終更新⽇時**] を選択します。
- サービスの開始日に基づいてサービスを検索するには、[**開始日**] を選択しま す。
- **[範囲] 領域** サービスのデータが最後にログに記録された⽇時に基づいてサービスを検索し ます。[**範囲**] リストで事前定義済みの期間を選択することも、カレンダーピッ カーを使⽤して [**開始⽇**] および [**終了⽇**] を指定し、リストから時間と分の数 字を選択することもできます。

**メモ:** 検索結果を My webMethods ワークスペースに追加する場合、事前定義済み の期間を使用すると、ワークスペースの検索結果には、現在の日付との相対で (た とえば、昨日など) データが動的に表示されます。厳密な開始日と終了日を使用す る場合、検索結果には、現在の日付に関係なく、使用する特定の日付のデータが常 に含まれます。

5. カスタムのログフィールドに基づいてサービスを検索する場合、ページの [Jィルタ] セクションを使用 します。

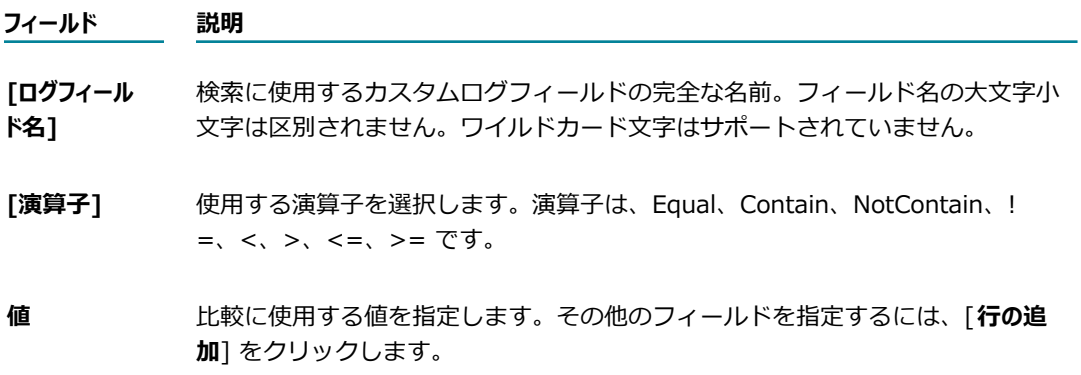

- 6. [**検索条件**] リストで、すべての検索条件に⼀致するサービスを検索するには、[**すべて⼀致**] を選択し ます。いずれかの検索条件に⼀致するサービスを検索するには、[**いずれかに⼀致**] を選択します。
- 7. [**検索**] をクリックします。

# <span id="page-32-0"></span>**サービスの詳細情報の表示**

Monitor によって [サービス] ページの検索結果に表示されたサービスの詳細情報を確認することができま す。検索結果で、詳細を表示するサービスを探し、 ♪️ ([**詳細の表示**]) をクリックします。[サービスの詳 細] ページが表示されます。

[サービス情報] パネルには、Monitor によって以下のようなサービスを識別する情報が表示されます。

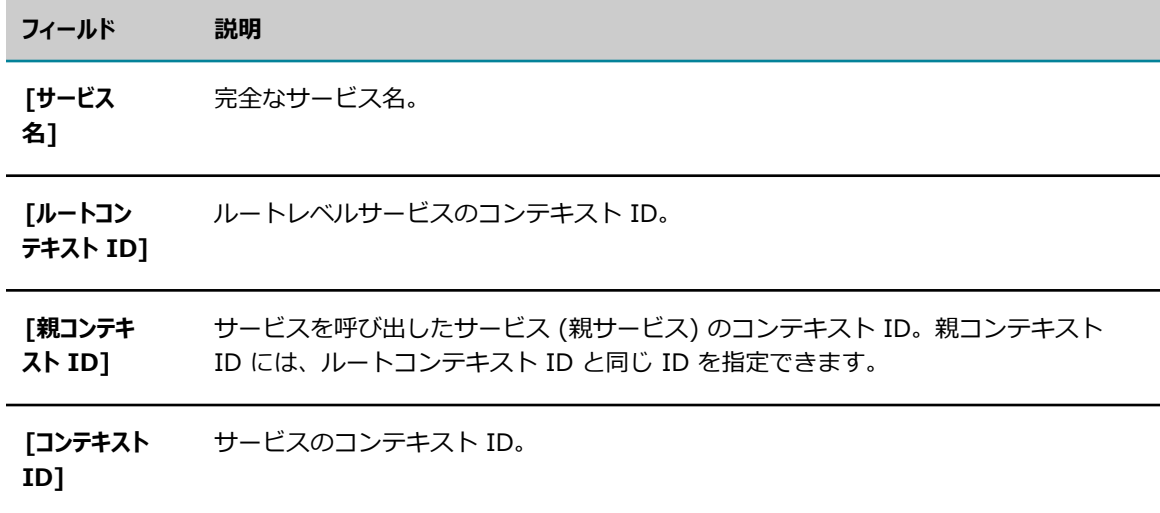

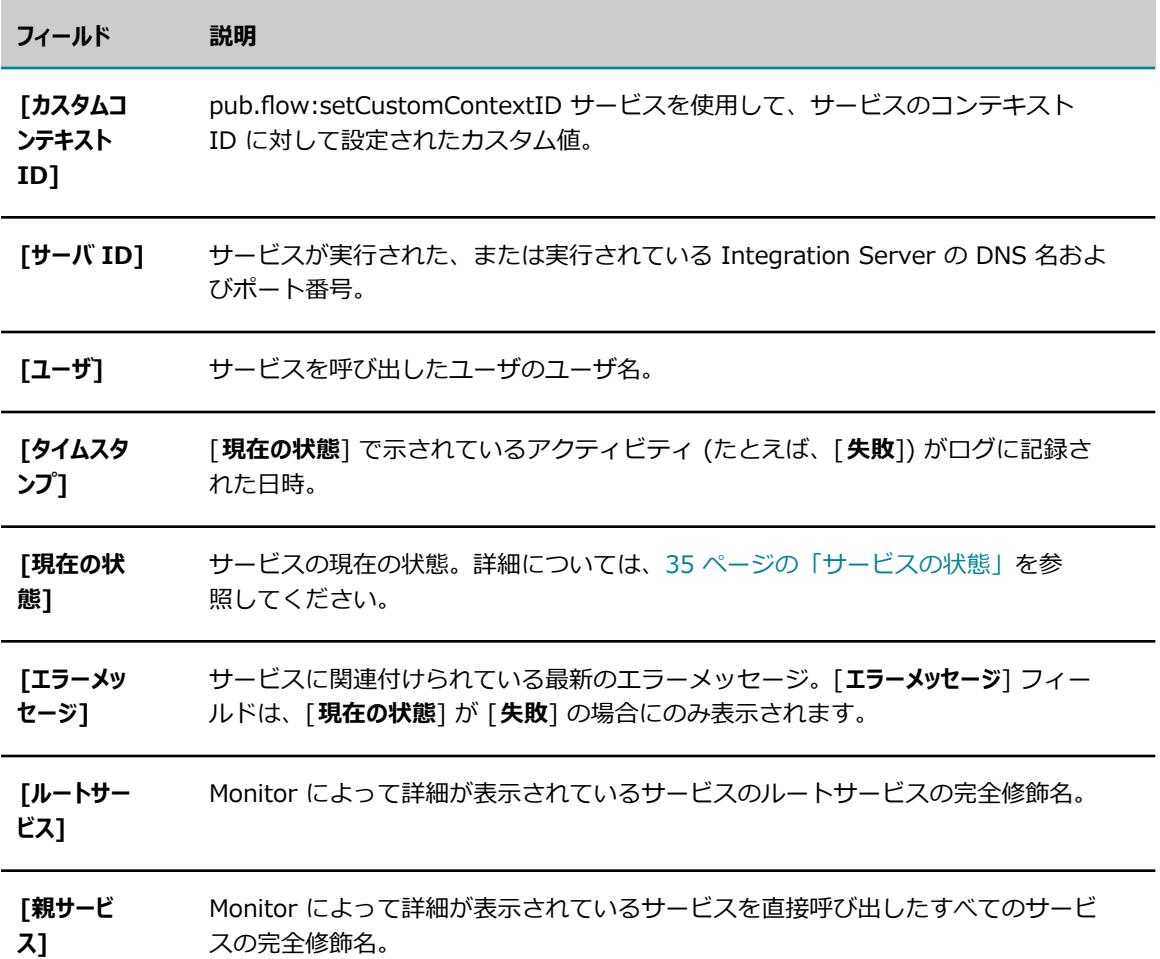

[履歴] パネルには、サービスが遷移した状態および各状態が発生した日時が表示されます。状態のリスト については、[35 ページの「サービスの状態」](#page-34-0)を参照してください。

サービスが pub.prt.log:logActivityMessages サービスを呼び出してユーザ定義のメッセージをログに記 録している場合は、 [アクティビティメッセージ] パネルに、メッセージがログに記録された日時、メッ セージのタイプ (エラー、警告またはメッセージ)、メッセージの簡易バージョンと⻑いバージョンのテキ ストが表示されます。

サービスが再サブミットされている場合は、[コントロールアクション] パネルに再サブミットについての 情報が表⽰されます。パネルには、サービスが再サブミットされた⽇時、実⾏された操作、サービスを再サ ブミットしたユーザのユーザ名およびサービスがサブミットされた Integration Server が表⽰されます。

**メモ:** サービスが再サブミットされるたびに、Integration Server によってそのサービスに新しいコンテキ スト ID が割り当てられます。

サービスがカスタムフィールドのランタイム値をログに記録した場合は、[ログに記録されるフィールド] パネルに、カスタムフィールドがログに記録された日時、ランタイム値がログに記録されたサービスの入力 または出力パラメータおよびカスタムログフィールドの名前と値が表示されます。

サービスの実⾏中にエラーが発⽣した場合は、[サービスエラー] パネルに、各エラーがログに記録された 日時およびエラーの説明が表示されます。

# <span id="page-34-0"></span>**サービスの状態**

Monitor では、状態キーワード ([完了] や [開始] など) と状態アイコンを使⽤して、[サービス] ページと [サービスの詳細] ページにサービスの状態が表示されます。

次の表に、表示されるサービス状態アイコンと、その意味を示します。

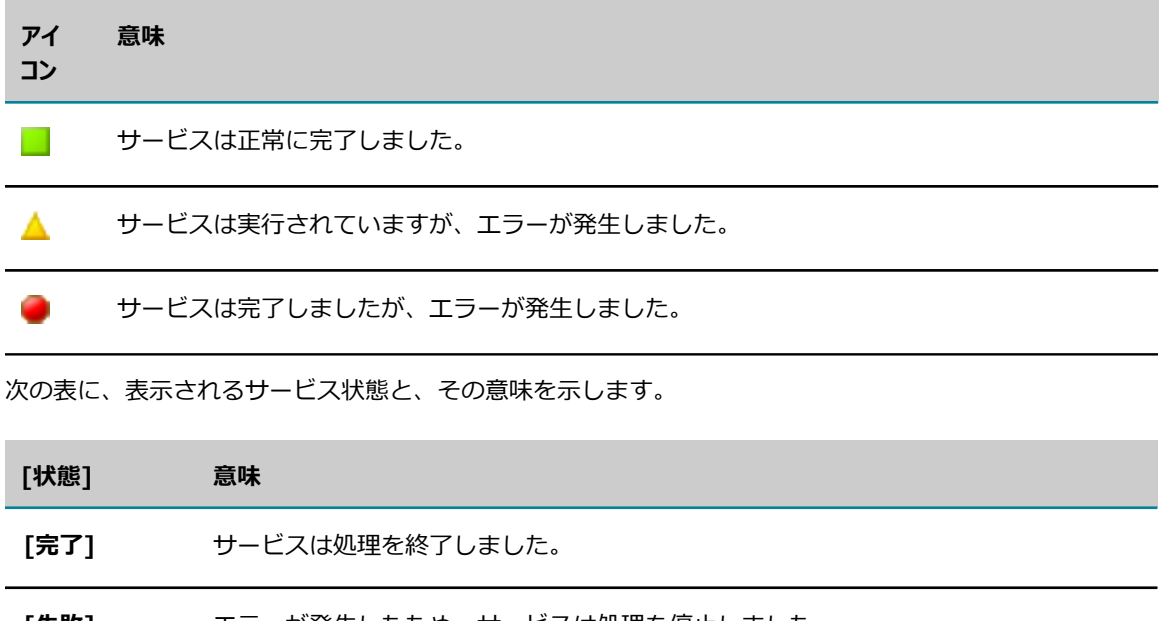

**[失敗]** エラーか発生したため、サーヒスは処埋を停止しました。

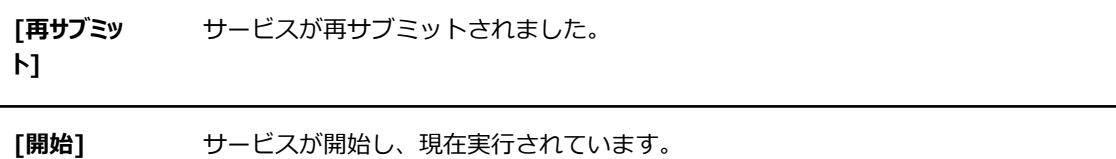

# <span id="page-34-1"></span>**サービスの再サブミット**

⼊⼒パイプラインがログに記録されているルートレベルのサービスを再サブミットできます。サービスは、 どの状態でもかまいません。

サービスを再サブミットするには、Integration Server リモートサーバエイリアスが必要であり、デフォ ルトの Integration Server エイリアスが存在していて、変更されていないことが前提になります。サービ スのサブミット時に元のノードが停止していた場合、デフォルトのエイリアスを使用してサービスを再サブ ミットします。

サービスを再サブミットすると、サービスの状態が [**再サブミット**] に変更されます。次に、サービスの新し いインスタンスが開始されて、その状態が [**開始**] に設定されます。Monitor では、サービスの新しいイン スタンスの親コンテキスト ID として、元のサービスのコンテキスト ID が使用されます。再サブミットに 関するすべてのデータのログは、サービスの新しいインスタンスに対して記録されます。

最初に入力パイプラインを編集せずにサービスを再サブミットするには、サービスを検索し、検索結果で サービスの横にあるチェックボックスをオンにして [**再サブミット**] をクリックします。

入力パイプラインを編集してからサービスを再サブミットするには、サービスを検索し、検索結果でサービ スの ([**詳細の表⽰**]) をクリックして [**パイプラインの編集**] をクリックします。[パイプラインの編集] ページで、フィールドを更新し、[**OK**] をクリックして [**再サブミット**] をクリックします。

**重要:** [サービスの詳細] ページを終了した場合、変更は保持されないため、このページから再サブミット する必要があります。
# **4 ドキュメントの監視**

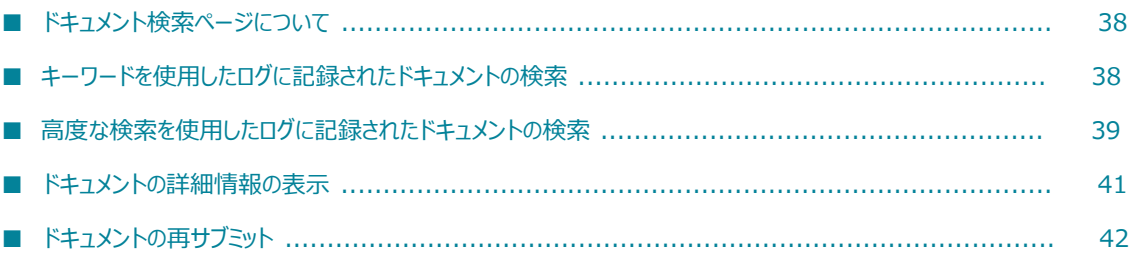

# <span id="page-37-0"></span>**ドキュメント検索ページについて**

ログに記録されたドキュメントを検索するには、[ドキュメント] ページを使⽤します。このページで次の 検索オプションを設定できます。

- ページを最初に表示したときに表示する [検索] タブ
- ページを最初に表示したときに実行する検索 (ある場合)
- 検索結果の表示結果のソート、表示行数の定義、表示列数の定義を実行できます。

ログに記録されたドキュメントの検索を保存したり、ログに記録されたドキュメントの保存済み検索を再実 ⾏したりできます。

これらのすべてのタスクの⼿順については、『*Working with My webMethods*』を参照してください。

# <span id="page-37-1"></span>**キーワードを使⽤したログに記録されたドキュメントの検索**

ドキュメントの名前に含まれるキーワードを指定することにより、ログに記録されたドキュメントを検索で きます。

**メモ:** 検索で⼤⽂字と⼩⽂字が区別されるかどうかは、データを取得するために Monitor で発⾏されるクエ リーが、データの取得先のデータベース (たとえば、Oracle、SQL Server または DB2) でどのように処 理されるかによって決まります。

#### **キーワードを使⽤してログに記録されたドキュメントを検索するには**

- 1. My webMethods で、[**ナビゲーション**] > [アプリケーション] > [監視] > [統合] > [ドキュメント] に 移動します。
- 2. [**キーワード**] 検索タブをクリックします。
- 3. Monitor が複数の Integration Server を使⽤するように設定されている場合は、[**サーバ**] 選択ボック ス (検索パネルの上) を使用して、検索するサーバを指定します。

[**サーバ**] 選択ボックスは、デフォルトで、現在のユーザが最後に指定したサーバになります。現在の ユーザがサーバを選択していない場合は、My webMethods Server 管理者が [システムの設定内容] ページで設定したデフォルトサーバが使⽤されます。

- 4. テキストボックスに、検索するドキュメントの名前に含まれるキーワードを入力します。たとえば、次 のように指定します。
	- webMethods Broker に存在する完全なドキュメント名 (たとえ ば、wm::is::OrderProcess::Implementation::CanonicalOrder)
	- Integration Server に存在する完全なドキュメント名 (たとえ ば、OrderProcess.Implementation:CanonicalOrder)。
	- 指定したキーワードを含むすべてのドキュメントを選択するための部分的なドキュメント名 (たと えば、OrderProcess)。

**メモ:** ドキュメントが Universal Messaging を介して送信された場合、ドキュメントは Integration Server に存在しているため、パブリッシュ可能なドキュメントタイプの完全修飾名を検索します。パ ブリッシュ可能なドキュメントタイプと関連付けられた Universal Messaging チャネル名は、検索す ることができません。

キーワードの指定⽅法の詳細については、『*Working with My webMethods*』を参照してください。

表示権限を持つ、ログに記録されたすべてのドキュメントを (最大行設定まで) 表示するには、テキス トボックスを空⽩のままにします。

5. [**検索**] をクリックします。

### <span id="page-38-0"></span>**⾼度な検索を使⽤したログに記録されたドキュメントの検索**

詳細な条件を指定してログに記録された特定のドキュメントを検索するには、高度な検索を使用します。

**メモ:** 検索で⼤⽂字と⼩⽂字が区別されるかどうかは、データを取得するために Monitor で発⾏されるクエ リーが、データの取得先のデータベース (たとえば、Oracle、DB2 または SQL Server) でどのように処 理されるかによって決まります。

#### **⾼度な検索を使⽤してログに記録されたドキュメントを検索するには**

- 1. My webMethods で、[**ナビゲーション**] > [アプリケーション] > [監視] > [統合] > [ドキュメント] に 移動します。
- 2. [**⾼度な検索**] 検索タブをクリックします。
- 3. Monitor が複数の Integration Server を使用するように設定されている場合は、[サーバ] 選択ボック ス ([検索] パネルの上) を使⽤して、検索するサーバを指定します。[**サーバ**] 選択ボックスは、デフォ ルトで、現在のユーザが最後に指定したサーバになります。現在のユーザがサーバを選択していない場 合は、My webMethods Server 管理者が [システムの設定内容] ページで設定したデフォルトサーバ が使⽤されます。
- 4. 以下のフィールドを使用して、検索条件を指定します。検索を特定のフィールドに基づいて実行しない 場合は、フィールドを空⽩のままにします。

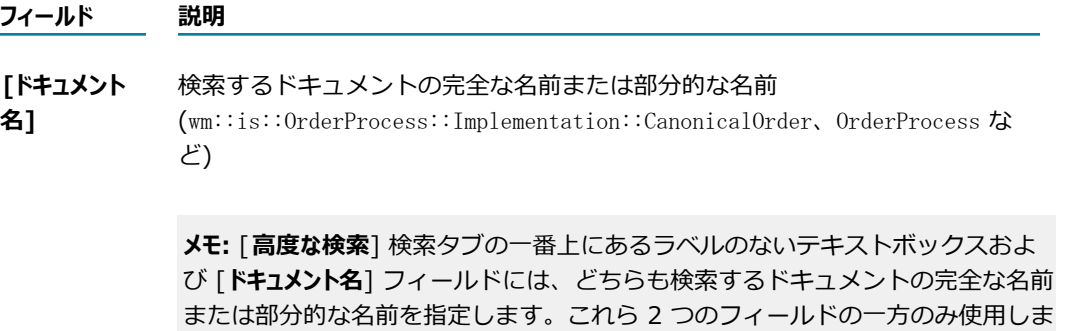

す。

#### **フィールド 説明**

**[ドキュメント ID]** 検索するドキュメントの完全な ID または部分的な ID。検索をドキュメント ID に基づいて実⾏しない場合は、空⽩のままにします。ドキュメントをパブ リッシュするときに、ドキュメントをパブリッシュする webMethods Broker または Integration Server によって ID が⽣成されます。

- **[クライアント ID]** 検索するドキュメントに関連付けられた完全なクライアント ID または部分的 なクライアント ID。複数のクライアントに関連付けられているドキュメント を検索するには、部分的なクライアント ID を使⽤します。[**クライアント ID**] に対して指定する値は、検索するドキュメントのタイプによって異なります (次の [**タイプ**] フィールドを参照)。
	- webMethods Broker ID の形式は、*Broker@host :port* (たとえ ば、CustOps@qatest07:6849、または部分的な ID CustOps) です。
	- webMethods Broker クライアントの ID の形式 は、*clientprefix* \_*folder1* .*folder2* .*foldern* \_*trigger* (たとえば、smitha\_documenthistory.history. triggers\_MsgHistoryWithNoResServiceTrigger、または部分的な ID smitha) です。

**メモ:** webMethods Broker を介して送信されたドキュメントタイプ をサブスクライブしている webMethods メッセージングトリガーに は、webMethods Broker 上に対応するクライアントがあります。

- Universal Messaging から受信したインダウトドキュメントには、クライア ント ID はありません。My webMethods では、検索結果のクライアント ID に NA と表示されます。
- 検索するドキュメントのタイプ (たとえば、[**Broker**]、[**インダウト**]、[**再試⾏ 回数を超過**] など)。複数のタイプを選択するには、Ctrl キーを押しながら各タ イプを選択します。 **[タイプ]**

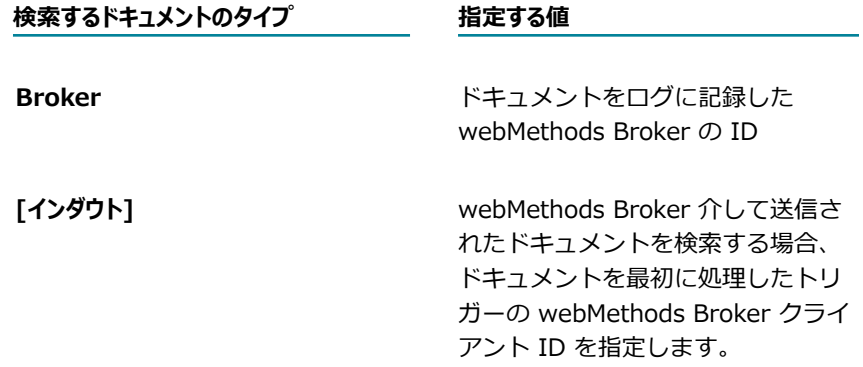

#### **フィールド 説明 メモ:** Universal Messaging を介して送 信されたドキュメントには、クライア ント ID がありません。 デリバー時に失敗/再試行回数の超 過が発⽣した場合の [**失敗**] および [**再試⾏回数を超過**] 元の宛先の webMethods Broker ク ライアントの IDwebMethods メッ セージングトリガーの場合、クライ アント ID は、webMethods Broker 接続エイリアスのクライアントプリ フィックスにトリガー名を追加した 値です。 抽出中にエラーが発⽣した場合の [**失敗**] ドキュメント Integration Server がドキュメント を最初に抽出しようとしたトリガー に関連付けられている webMethods Broker クライアントの ID

**メモ:** パブリケーション中に失敗した [**失敗**] および [**再試⾏回数を超過**] ドキュ メントの場合、検索するクライアント ID はありません。

**[範囲]** ドキュメントのデータが最後にログに記録された⽇時に基づいてドキュメント を検索します。[**範囲**] リストから事前定義済みの期間を選択することも、カ レンダーピッカーを使⽤して [**開始⽇**] および [**終了⽇**] を指定し、リストか ら時間と分の数字を選択することもできます。

> **メモ:** 検索結果を My webMethods ワークスペースに追加する場合、事前定義済 みの期間を使用すると、ワークスペースの検索結果には、現在の日付との相対で (たとえば、昨日など) データが動的に表示されます。厳密な開始日と終了日を使 用する場合、検索結果には、現在の日付に関係なく、使用する特定の日付のデー タが常に含まれます。

- 5. [**検索条件**] リストで、すべての検索条件に⼀致するドキュメントを検索するには、[**すべて⼀致**] を選 択します。いずれかの検索条件に⼀致するドキュメントを検索するには、[**いずれかに⼀致**] を選択しま す。
- 6. [**検索**] をクリックします。

### <span id="page-40-0"></span>**ドキュメントの詳細情報の表⽰**

Monitor によって [ドキュメント] ページの検索結果に表示されたドキュメントの詳細情報を確認すること ができます。検索結果で、詳細を表⽰するドキュメントを探し、 ([**詳細の表⽰**]) アイコンをクリック します。 [ドキュメントの詳細] ページが表示されます。

[ドキュメント情報] パネルには、以下のようなドキュメントを識別する情報が表⽰されます。

- ドキュメントの完全修飾名と ID、およびドキュメントがログに記録された日時。
- ドキュメントのタイプ (つまり、[webMethods Broker]、[失敗]、[インダウト] または [再試行回数 を超過])。
- webMethods Broker ドキュメントの場合、パブリッシュする webMethods Broker の ID。
- webMethods Broker から受信したインダウトドキュメント、デリバーまたは抽出中に失敗したド キュメント、および再試⾏回数の上限を超えたためデリバーできなかったドキュメントの場合、対象と なる受信側のクライアント ID。
- パブリッシュ中に失敗したドキュメント、および再試行回数の上限を超えたためパブリッシュできな かったドキュメントでは、クライアント ID は表⽰されません。
- Universal Messaging から受信したインダウトドキュメントの場合、Integration Server によってド キュメントに割り当てられたメッセージ ID (または UUID)、および Integration Server で監査サブ システムによって⾃動的に⽣成されたドキュメント ID。

**メモ:** Universal Messaging から受信したインダウトドキュメントには、クライアント ID はありませ ん。[ドキュメントの詳細] ページでは、検索結果のクライアント ID に NA と表示されます。

■ ドキュメントが webMethods Broker によってログに記録された場合、webMethods Broker がド キュメントを最初にエンキューした (最初のサブスクライバーのキューに追加した) 日時。

[コントロールアクション] パネルには、以下のようなドキュメントの再サブミットに関連する情報が表示 されます。

- ドキュメントを再サブミットしたユーザのユーザ名、およびドキュメントが再サブミットされた日時 m.
- webMethods Broker ドキュメントの場合、ドキュメントがデリバーされた webMethods Broker (Monitor を搭載した Integration Server の接続先の webMethods Broker)

# <span id="page-41-0"></span>**ドキュメントの再サブミット**

ドキュメントを再サブミットすると、Monitor によってドキュメントの新しいインスタンスがログに記録 され、その新しいインスタンスについて、再サブミットに関するすべてのデータがログに記録されます。

最初にフィールドを編集せずにドキュメントを再サブミットするには、ドキュメントを検索し、検索結果で ドキュメントの横にあるチェックボックスをオンにして [**再サブミット**] をクリックします。

フィールドを編集してから再サブミットするには、ドキュメントを検索し、検索結果でドキュメントの ● ([詳細の表示]) アイコンをクリックして [**ドキュメントの編集**] をクリックします。[ドキュメントの詳 細] ページで、フィールドを更新し、[**保存**] をクリックして [**再サブミット**] をクリックします。

**重要:** [ドキュメントの詳細] ページを終了した場合、変更は保持されないため、このページから再サブ ミットする必要があります。

Monitor は、以下に示す各ドキュメントタイプを再サブミットします。

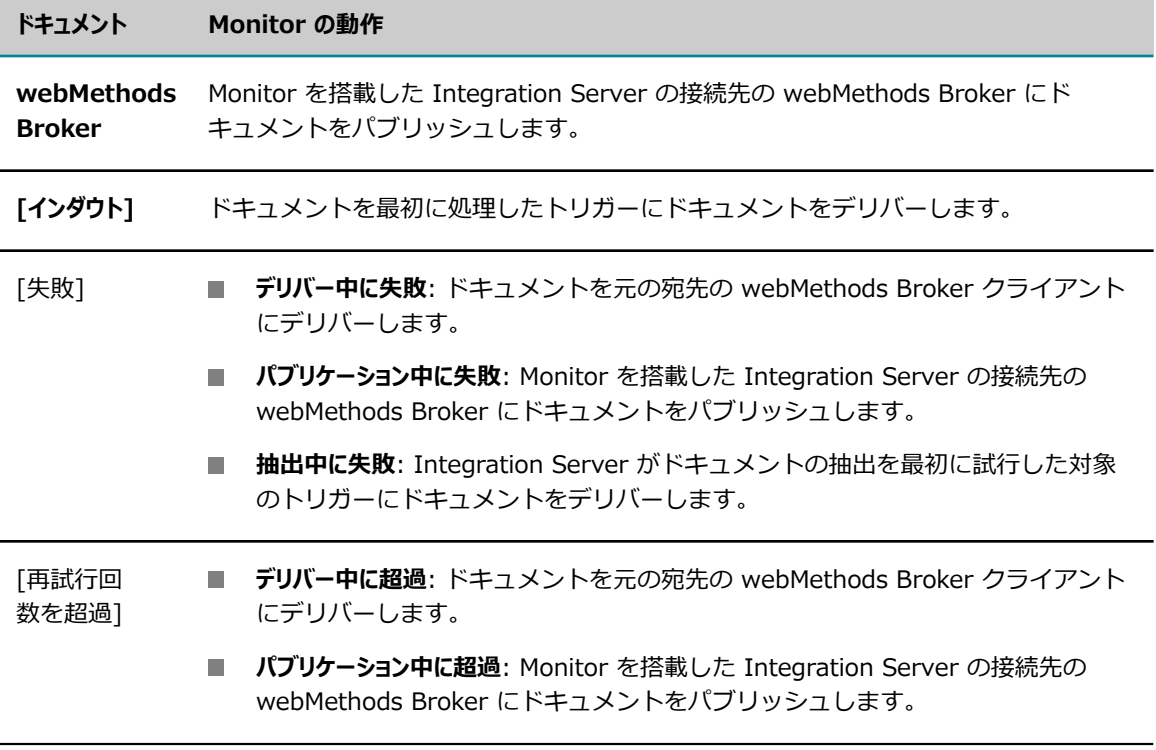

# 5 プロセスの監視

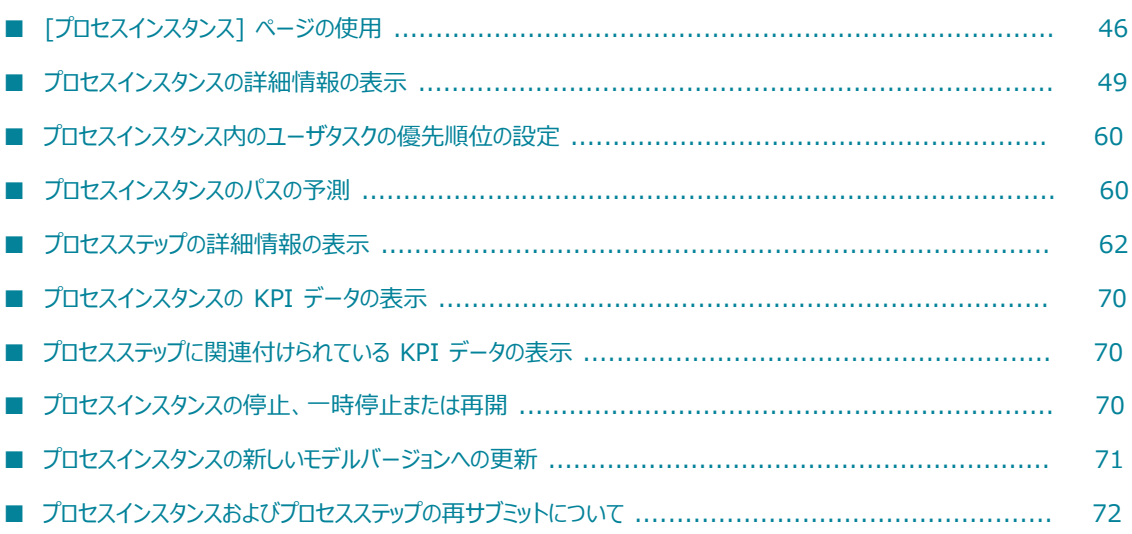

# <span id="page-45-0"></span>**[プロセスインスタンス] ページの使⽤**

My webMethods の [プロセスインスタンス] ページ ([**ナビゲーション**] > [**アプリケーション**] > [**監視**] > [**ビジ ネス**] > [**プロセスインスタンス**]) では、ログに記録されたプロセスインスタンスデータを検索することができ ます。キーワードの入力または高度な検索条件の定義により、検索できます。またこのページのために、次 のような検索オプションを設定できます。

- ページを最初に開いたときに表示する検索タブを指定します。
- ページを最初に開いたときに実行する検索を指定します (ある場合)。
- 検索結果表示を定義します。結果のソート、最大表示行数の定義、表示列の定義を実行できます。

作成した検索の検索条件は保存できるため、再構築しなくても保存済みの検索を再実行できます。また検索 結果を My webMethods の ワークスペースに追加できます。

これらのすべてのタスクの⼿順については、PDF パブリケーション『*Working with My webMethods*』を 参照してください。

### <span id="page-45-1"></span>**キーワードを使⽤したプロセスインスタンスの検索**

プロセスインスタンスモデル名およびプロセスインスタンス ID と⽐較するキーワード検索語を指定するこ とで、現在の⽇付でログに記録されたプロセスインスタンスデータを検索できます。

**重要:** 検索で⼤⽂字と⼩⽂字が区別されるかどうかは、データを取得するために Monitor で発⾏されるク エリーが、データの取得先のデータベース (たとえば、Oracle、DB2 または SQL Server) でどのように 処理されるかによって決まります。

#### **キーワード検索を使⽤してプロセスインスタンスデータを検索するには**

- 1. My webMethods で、[**ナビゲーション**] > [アプリケーション] > [監視] > [ビジネス] > [プロセスイン スタンス] を選択します。
- 2. [**キーワード**] 検索タブをクリックします。
- 3. Monitor が複数の Integration Server を使⽤するように設定されている場合は、[**サーバ**] 選択ボック スを使用して、検索するサーバを指定します。

**メモ:** [**サーバ**] 選択ボックスは、デフォルトで、現在のユーザが最後に指定したサーバになります。現 在のユーザがサーバを選択していない場合は、My webMethods Server 管理者が [システムの設定内 容1 ページで設定したデフォルトサーバが使用されます。

- **4. [キ−ワ−ド]** フィールドにキーワード検索語を入力します。キーワード検索は、使用可能なプロセスイ ンスタンスの [プロセス名] や [プロセスインスタンス ID] フィールドと指定された検索語を比較し て、⼀致するプロセスインスタンスで、ユーザに表⽰権限が与えられたプロセスインスタンスをすべて 返します (設定された最⼤結果数に達するまで)。
	- **表示権限を持つすべてのプロセスインスタンスを返す場合は、[キーワード] フィールドを空白のま** まにします。
- ワイルドカード文字として \* を使用します。
- 完全に一致する語句の検索には " " を使用します。
- 完全一致語句の外側では、スペース文字は論理演算子の AND として認識されます。
- 5. [**検索**] をクリックします。オプション: [**保存済み**] タブで検索条件を維持するには、[**保存**] をクリッ クします。

### <span id="page-46-0"></span>**⾼度な検索を使⽤したプロセスインスタンスの検索**

特定のプロセスインスタンスを検索するには、高度な検索を使用して複数の条件を指定します。

**重要:** 検索で⼤⽂字と⼩⽂字が区別されるかどうかは、データを取得するために発⾏されるクエリーが、 データの取得先のデータベース (Oracle、DB2 または SQL Server など) でどのように処理されるかに よって決まります。

#### **⾼度な検索を使⽤してログに記録されたプロセスインスタンスデータを検索するには**

- 1. My webMethods で、[**ナビゲーション**] > [アプリケーション] > [監視] > [ビジネス] > [プロセスイン スタンス] を選択します。
- 2. [**⾼度な検索**] 検索タブをクリックします。
- 3. Monitor が複数の Integration Server を使⽤するように設定されている場合は、[**サーバ**] 選択ボック スを使用して、検索するサーバを指定します。

**メモ:** [**サーバ**] 選択ボックスは、デフォルトで、現在のユーザが最後に指定したサーバになります。現 在のユーザがサーバを選択していない場合は、My webMethods Server 管理者が [システムの設定内 容] ページで設定したデフォルトサーバが使用されます。

- 4. [**⾼度な検索**] タブには、[**キーワード**] フィールドがあります。操作の詳細については[、46 ページの](#page-45-1) 「キーワードを使用したプロセスインスタンスの検索」を参照してください。
- 5. 次のフィールドを使用して、追加の検索条件を指定します。

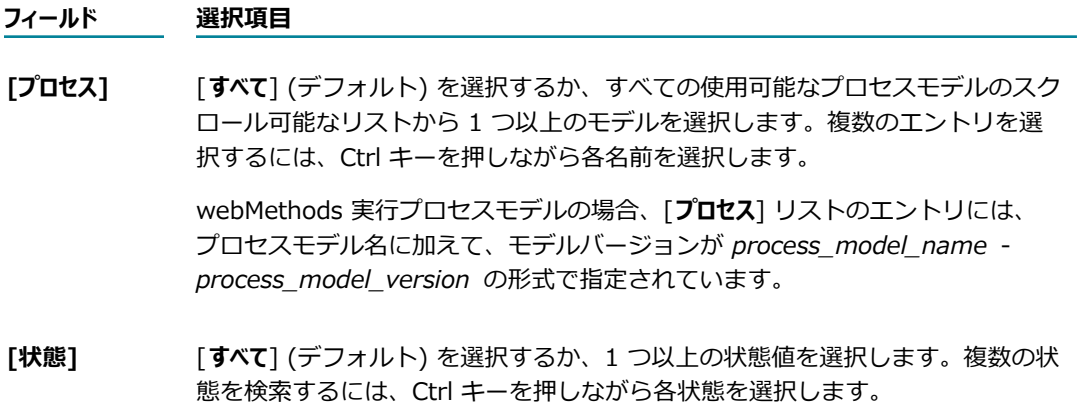

#### **フィールド 選択項⽬**

**象]**

**[フィルタ対** 定義済みのオプションのいずれかを選択します。

- 「**最終更新日時**] をクリックすると、プロセスインスタンスデータが最後にログ に記録された日時に基づいてプロセスインスタンスが検索されます。
	- [**開始日**] をクリックすると、プロセスインスタンスの開始日に基づいてプロセ スインスタンスが検索されます。
- **[⽇付範囲]** 次のいずれかのオプションを指定して、検索のデータ範囲を指定します。
	- **[日付範囲**]リストで、[すべて] (デフォルト) を選択するか、ドロップダウンリ ストから定義済み⽇付範囲のいずれかを選択します。
	- カレンダーピッカーを使用して、[**開始日**] および [**終了日**] フィールドでカス タム⽇付範囲を指定し、[**時刻**] フィールドに開始時刻と終了時刻を指定しま す。
- 6. [**検索条件**] リストで、以下を選択します。
	- すべての検索条件に一致するプロセスインスタンスを検索するには、[**すべて一致**] を選択します。
	- いずれかの検索条件に一致するプロセスインスタンスを検索するには、[**いずれかに一致**] を選択し ます。
- 7. [**検索**] をクリックします。オプション: [**保存済み**] タブで検索条件を維持するには、[**保存**] をクリッ クします。

**メモ:** 検索を [**保存済み**] タブに保存する際に、厳密な開始⽇と終了⽇を指定すると、検索結果には、 現在の日付に関係なく、使用する特定の日付のデータが常に含まれるようになるので注意してくだ さい。この状態を避けるには、[**⽇付範囲**] リストで、定義済みの相対的な⽇付範囲 (たとえば、[**前 ⽇**]、[**前週**]) を選択して保存済み検索を作成します。

### **プロセスインスタンス検索オプションのカスタマイズ**

[検索] パネルの [**オプション**] タブでは、検索設定をカスタマイズできます。

#### **プロセスインスタンスの検索オプションをカスタマイズするには**

- 1. My webMethods で、[**ナビゲーション**] > [アプリケーション] > [監視] > [ビジネス] > [プロセスイン スタンス] を選択します。
- 2. [**オプション**] タブをクリックします。
- 3. 以下のいずれか、またはすべての手順に従います。
	- デフォルトで表示される検索タブを指定します ([キーワード]、[高度な検索]、[保存済み]、また は [保存済み - 詳細])。
	- 目的の保存済み検索を指定します。この選択では、少なくとも 1 つの保存済み検索が存在してい る必要があります。それ以外の場合、リストは空⽩になります。
- [プロセスインスタンス] ページが開かれたときに選択した保存済み検索を自動的に実行するかど うかを指定します。
- 4. 以下のいずれかを行います。
	- 検索結果として返されるプロセス数を制限するには、[**最大結果数**] フィールドに値を入力しま す。または、
	- すべての検索結果を返すには、[**最⼤値なし**] チェックボックスをオンにします。このオプションを 選択するときは、十分に注意してください。多くのプロセスを実行しているシステムの場合、応答 時間がかなり遅くなる可能性があります。
- 5. [**保存**] をクリックします。

# <span id="page-48-0"></span>プロセスインスタンスの詳細情報の表示

プロセスモデルインスタンスの詳細情報を表示するには、以下の手順に従います。

#### **プロセスインスタンスの詳細情報を表⽰するには**

- 1. My webMethods で、[**ナビゲーション**] > [アプリケーション] > [監視] > [ビジネス] > [プロセスイン スタンス] を選択します。
- 2. 表示するプロセスモデルを検索します。手順については、46 ページの「キーワードを使用したプロ [セスインスタンスの検索」](#page-45-1)および 47 ページの「高度な検索を使用したプロセスインスタンスの検 [索」](#page-46-0)を参照してください。
- **3. 検索結果で、処理するプロセスインスタンスを探し、[詳細] 列で [インスタンスの詳細] アイコン** をクリックします。

### <span id="page-48-1"></span>**プロセスインスタンスの状態について**

[プロセスインスタンス] ページには、各プロセスインスタンスの一般的な状態アイコンと状態テキストが 表⽰されます。状態アイコンは以下のとおりです。

**メモ:** この節で説明されている状態定義は、webMethods 実⾏プロセスおよび外部実⾏プロセスに適⽤され ます。統合プロセスでは、同じ状態テキスト値 ([完了]、[待機中] など) が表⽰されますが、ユーザが作成 したサービスによって統合プロセス状態が設定されます。そのため、ユーザが作成したサービスの状態定 義は、webMethods 製品スイートによって定義されているものとは異なる可能性があります。

⼀般的な状態アイコンは以下のとおりです。

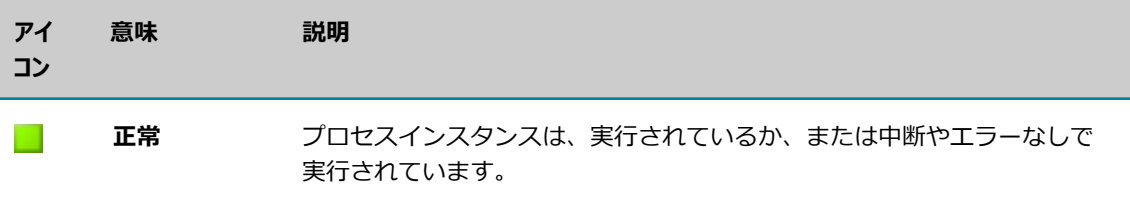

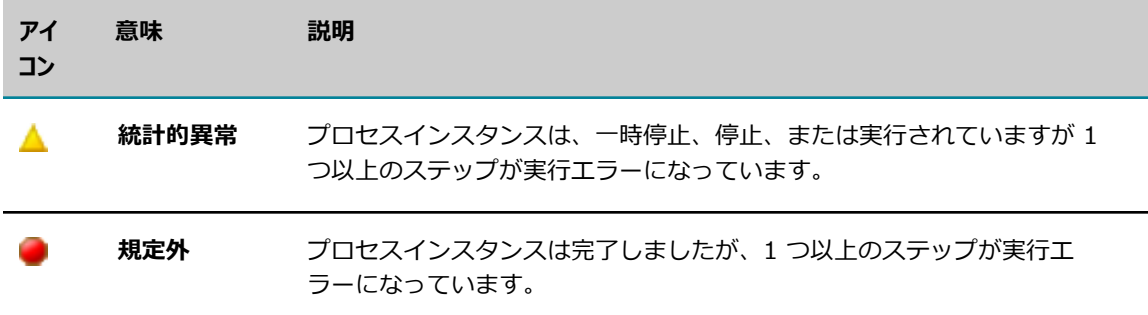

#### 状態テキストは以下のとおりです。

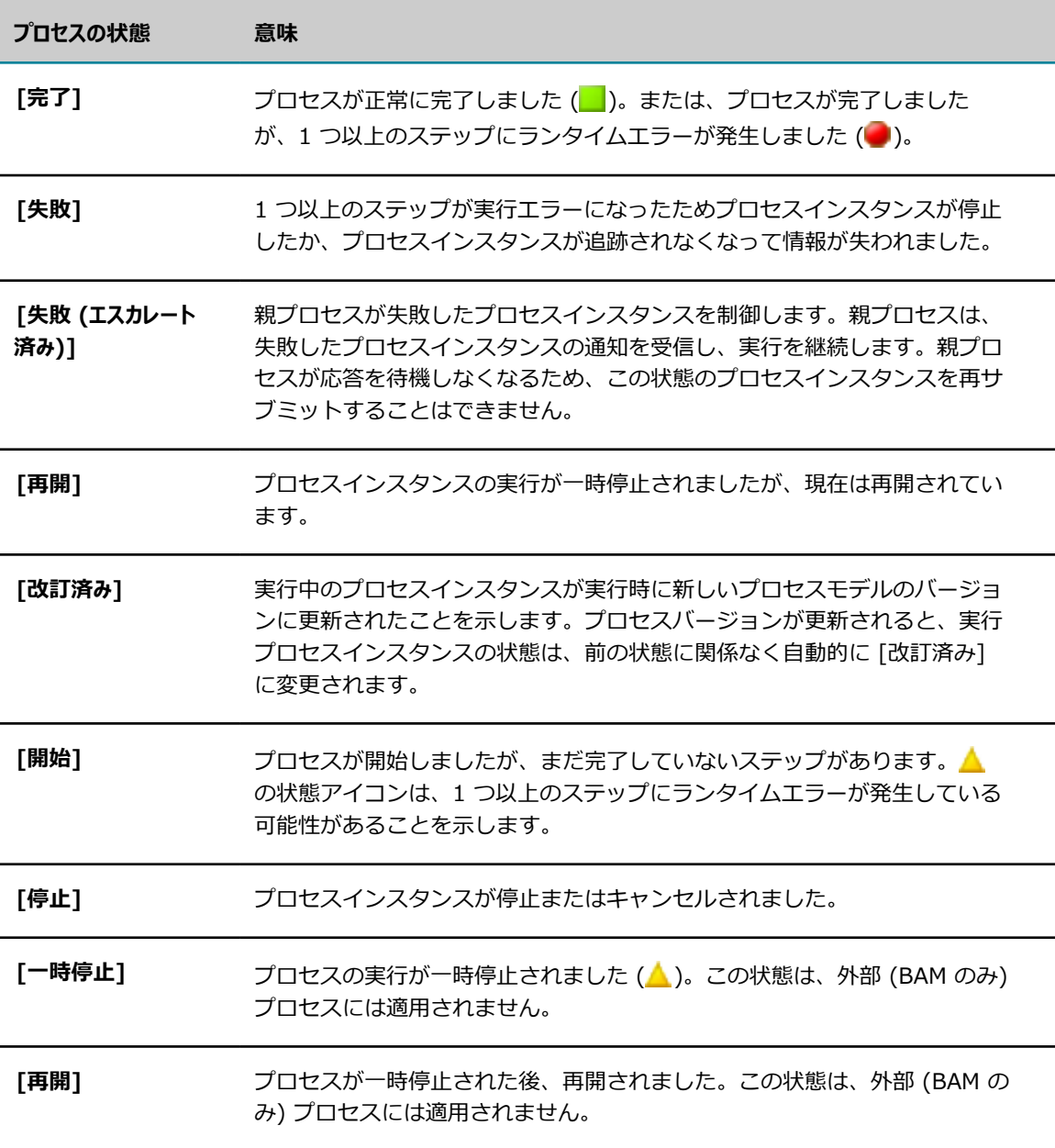

### **プロセスインスタンスの詳細情報**

[プロセスインスタンスの詳細] ページを使用すると、プロセスインスタンスに関する最も重要な情報を 1 箇所で表⽰できます。次のボタンがあります。

- [**前へ**] および [**次へ**]これらのボタンを使⽤すると、[プロセスインスタンス] ページに戻らずに検索結 果にリストされているプロセスインスタンス間を移動できます。
- **[リフレッシュ**]使用可能な最新のプロセスデータでページを更新します。
- **[閉じる**][プロセスインスタンスの詳細] ページを閉じて [プロセスインスタンス] ページに戻ります。

[プロセスインスタンスの詳細] ページには、以下の情報とコントロールがあります。

#### <span id="page-50-0"></span>**[プロセスインスタンス情報]**

[プロセスインスタンス情報] ウィンドウには、以下のようなプロセスインスタンスを識別する情報が表示 されます。

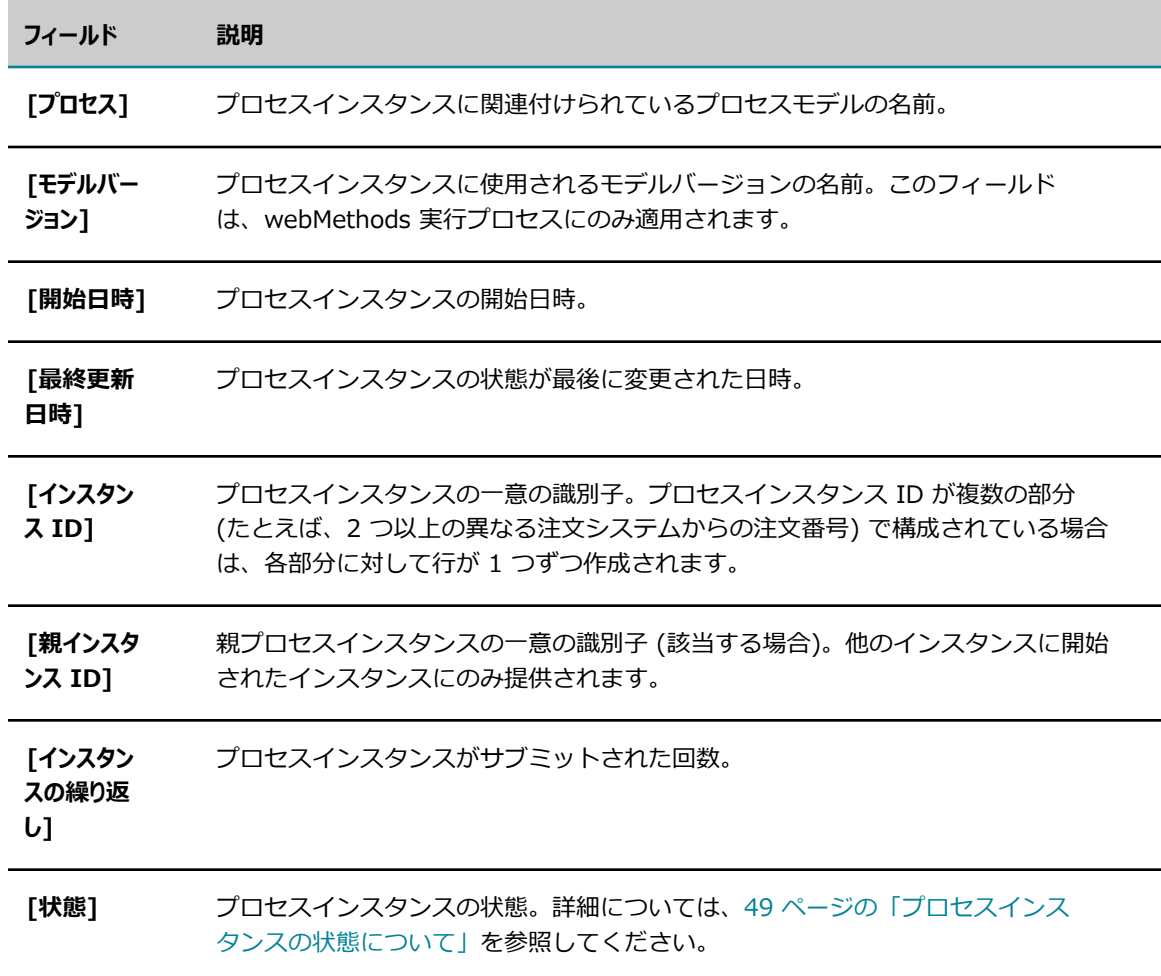

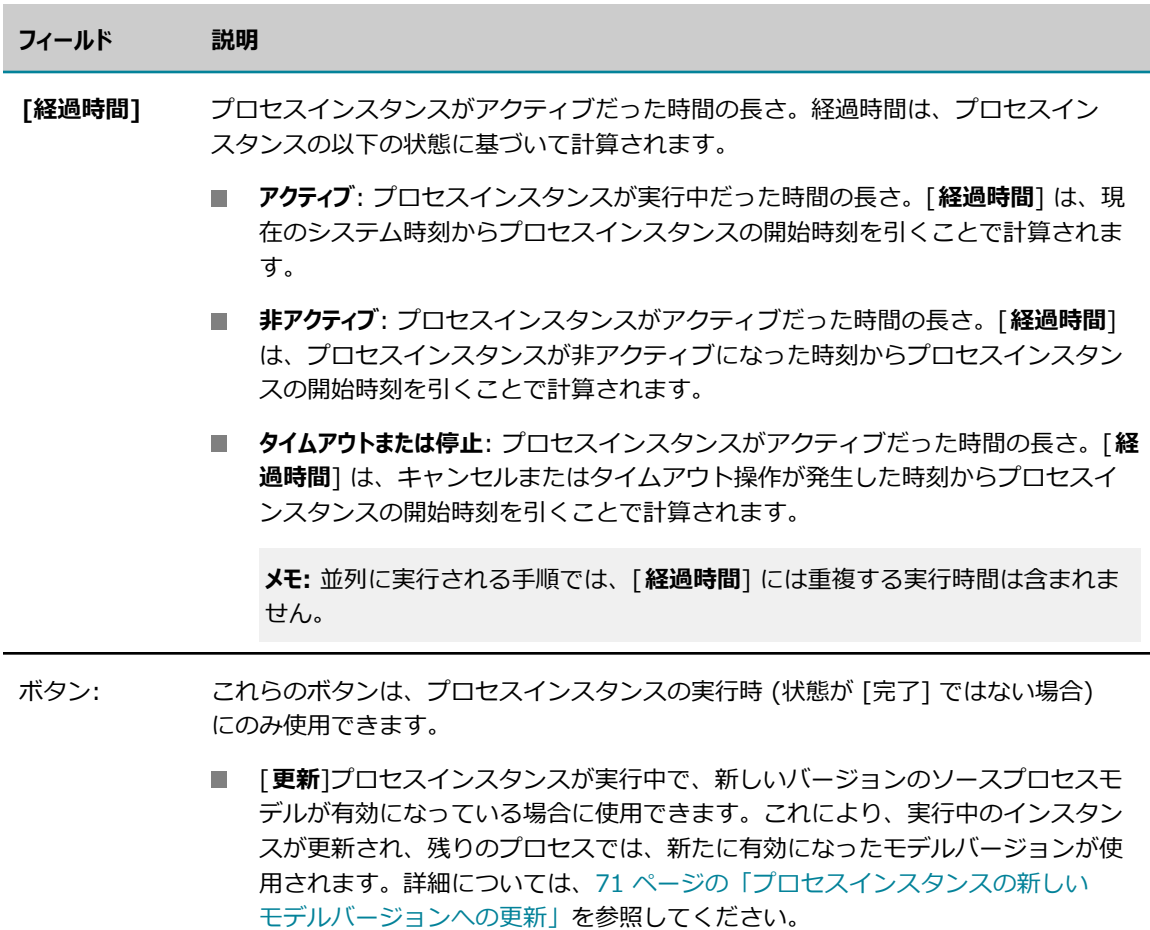

- [一時停止]/[再開]クリックすると、プロセスインスタンスが一時停止または再開 されます。
- **「停止**]クリックすると、プロセスインスタンスが停止します。

#### <span id="page-51-0"></span>**プロセスステージタイムライン**

[プロセスステージタイムライン] ウィンドウでは、ステージアクティビティと状態が時系列で視覚的に表 現されます。ステージのタイムライン情報を表⽰するには、webMethods Optimize for Process をインス トールする必要があります。

**メモ:** プロセスにステージが含まれていない場合、または webMethods Optimize for Process がインス トールされていない場合、このウィンドウは縮⼩されて、タイトルバーのみが表⽰されます。このウィン ドウは展開することができません。

**メモ:** プロセスステージのログ記録はすぐには実⾏されません。したがって、ステージインスタンスが変化 した後で、[ステージタイムライン] ウィンドウにこのステージの状態が表⽰されるまで、最⼤ 5 分の遅れ が出ることもあります。たとえば、実⾏した直後にプロセスインスタンスを表⽰すると、初めのうちはス テージがまだ開始されていないと表⽰されることがあります。[プロセスステージタイムライン] ウィンド ウを更新するには、[プロセスインスタンスの詳細] ページで [**リフレッシュ**] ボタンをクリックします。詳細

については、『*webMethods BPM Process Development Help*』で「Building and Uploading」の章に ある「About Process Generation and Stage Status Display」を参照してください。

デフォルトではすべての状態のステージが表示され、ステージ状態の表示チェックボックスが示されます。

図 ◎完了 図 ◎実行中 図 ◎未完了 図 ◎未開始

表⽰されるステージのリストは、ステージの状態チェックボックスをオフにして絞り込むことができます。 オフにすると、その状態のステージが表示から除外されます。特定の状態のステージを表示するには、対応 するチェックボックスをオンにします。ステージのリストでは、次の情報が表⽰されます。

**メモ:** 列名をクリックすると、その列の並べ替えのコントロールがアクティブになります。

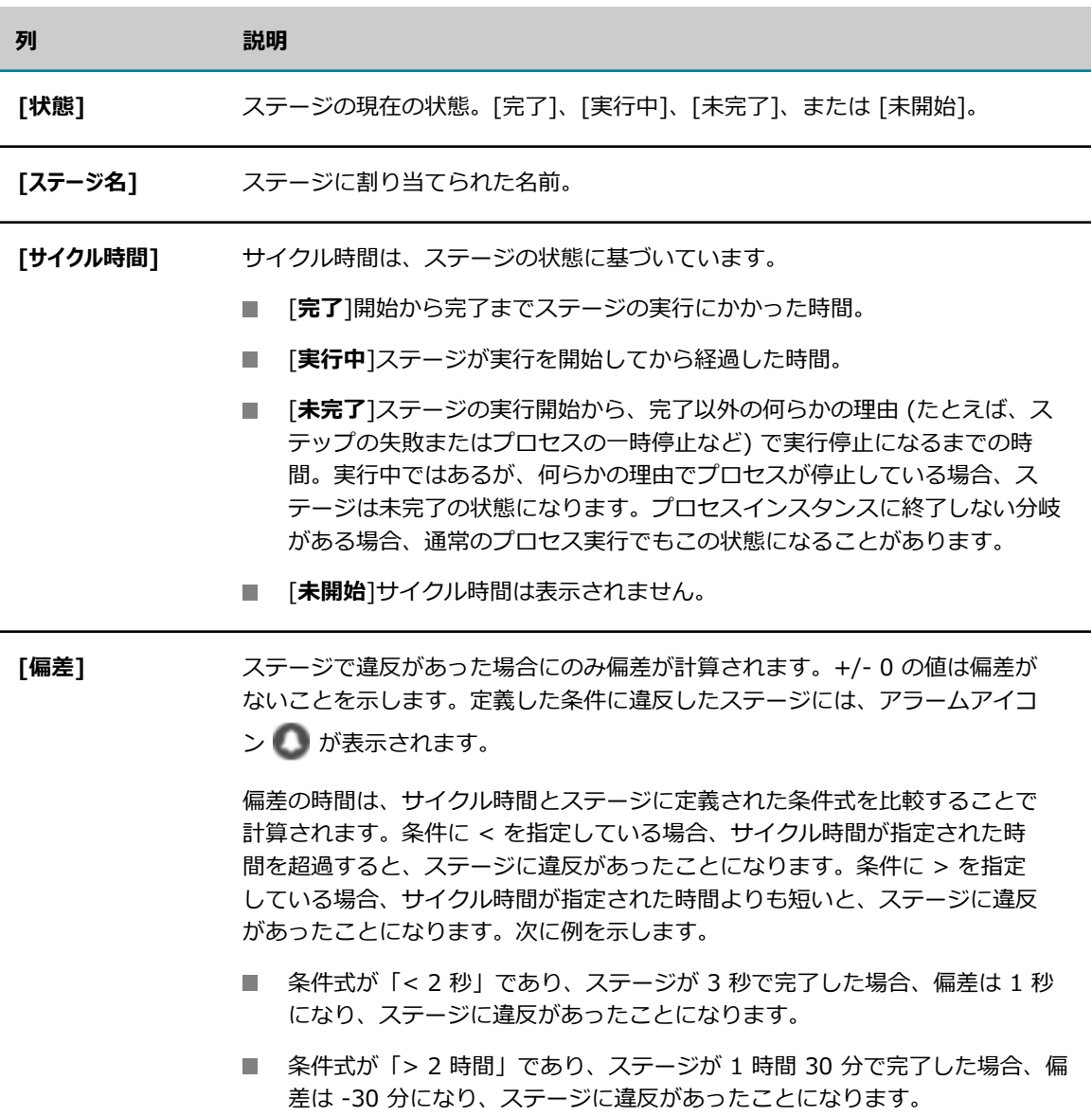

次のように追加的なステージ情報を取得できます。

- ステージリストで行の上にカーソルを移動するか、チャート領域でステージの色付きバーにカーソルを 移動すると、次の情報とともに、ステージの名前と説明が表示されます。
	- **「状態]: ステージの現在の状態。**
	- **「開始マイルストーン**]: ステージが開始するプロセス内の位置。
	- **「終了マイルストーン**]: ステージが終了するプロセス内の位置。
	- **「SLA の条件**]: ステージの条件式で指定された予想実行時間。
	- **[違反時に追跡を停止]:** このオプションが選択されているかどうかを示します ([はい] または [い いえ])。
- ステージリストで行をクリックすると、次のすべてが実行されます。
	- [プロセスダイアグラム] ウィンドウに、ステージの開始マイルストーン アイコンと終了マイ ルストーン ♥ アイコンが表示されます。 [プロセスダイアグラム] には、いつでも 1 つのステー ジのみが表示されきます。別の行をクリックすると、別のステージのマイルストーンが表示されま す。

**メモ:** ステージに対して [**違反時に追跡を停⽌**] オプションをオンにしており、そのステージで違反 が発⽣した場合、ステージの追跡がすべて停⽌されて、プロセス内に残ったすべてのステージが [未完了] としてマークされます。この場合、プロセスダイアグラムでは、ステージ内のステップ が [完了] と表示されている一方で、これらを含むステージが [未完了] と表示されることがあり ます。これは、予期される動作です。

- 「ステップサマリ] リストをフィルタリングして、ステージのサイクル時間内に実行されたステッ プのみ表⽰します。ステップの実⾏時間がステージのサイクル時間に含まれる場合、ステージの開 始/終了マイルストーンのステップとは異なる経路にあるステップも含まれます。
- [ログに記録されるフィールド] リストをフィルタリングして、フィルタリングされた [ステップサ マリ] リストに表示されるステップのログに記録されたフィールドのみ表示します。

[プロセスステージタイムライン] ウィンドウで [**選択のクリア**] をクリックすると、マイルストー ンアイコンが⾮表⽰になり、すべてのプロセスステップが [ステップサマリ] ウィンドウに表⽰さ れ、ログに記録されたすべてのフィールドが「ログに記録されるフィールド] ウィンドウに表示さ れます。

チャートに対して時間の単位を設定するには、[**時間単位**] リストで [年]、[⽉]、[週]、[⽇]、[時]、 [分] のいずれかを選択します。

#### **[プロセスダイアグラム]**

[プロセスダイアグラム] ウィンドウには、Designer で設計されたプロセスモデルのイメージが表⽰されま す (webMethods 実行プロセスモデルまたは外部実行プロセスモデルのイメージが使用可能な場合)。統合 プロセスにはモデルが存在しないため、Monitor には統合プロセスのプロセスダイアグラムは表⽰されま せん。

**メモ:** Internet Explorer を使用して GWT (Google Web Toolkit) でレンダリングされたプロセスモデル を表⽰している場合、ブラウザのバージョンに応じて My webMethods Server で互換性の設定を調整す る必要があります。この項⽬の詳細情報、およびプロセスモデルのレンダリングの⼀般的な情報について は、[100 ページの「プロセスモデルのレンダリングについて」を](#page-99-0)参照してください。

イメージには、実⾏された、または現在実⾏されているステップの横の状態アイコンが含まれます。詳細に ついては、[63 ページの「プロセスインスタンスのステップの状態について」](#page-62-0)を参照してください。また [プロセスステージタイムライン] ウィンドウのリスト領域でステージを選択することで、個々のステージ に対してマイルストーンを表示できます。詳細については、上記の[「プロセスステージタイムライン」](#page-51-0)を参 照してください。

ダイアグラムを右クリックして、次のメニューコマンドを使⽤すると、ダイアグラムのサイズやラベルの表 ⽰を変更できます。

- **「画面に合わせる**]プロセスモデルダイアグラム全体を画面のサイズに合わせます。ダイアグラムのサイ ズを 100% に戻すには、[**元に戻す**] をクリックします。また画⾯の左側にあるスライダを使⽤する と、拡⼤/縮⼩レベルを調整することができます。
- **「移行ラベルの非表示**] または [**移行ラベルの表示**]このメニューコマンドでは、プロセス内のイベントま たはステップの間で、移行の行に表示されるラベルを表示/非表示にすることができます。
- **[移行の説明の表示**] または [**移行の説明の非表示**]このメニューコマンドでは、移行の説明を表示/非表 ⽰にすることができます。説明が定義されておらず、[**移⾏の説明の表⽰**] がオンになっている場合、 移⾏式のラベルが表⽰されます。このオプションは [移⾏式の表⽰] または [**移⾏式の⾮表⽰**] とは相 互排他的になっています。
- **「移行式の表示**] または [**移行式の非表示**]このメニューコマンドでは、移行式を表示/非表示にすること ができます。このオプションは [**移⾏の説明の表⽰**] または [**移⾏の説明の⾮表⽰**] とは相互排他的に なっています。
- **「移行の式/説明ラベルの切り捨て**] または [**移行の式/説明ラベルの展開**]このメニューコマンドでは、完全 または部分的なラベルの説明を切り替えることができます。

#### <span id="page-54-0"></span>**[ステップサマリ]**

[ステップサマリ] ウィンドウには、プロセスインスタンス内のステップの実行に関する情報が表示されま す。

**メモ:** [プロセスステージタイムライン] ウィンドウのリスト領域でステージを選択することで、ステップの リストをステージ別にフィルタリングすることができます。詳細については、上記の[「プロセスステージ](#page-51-0) [タイムライン」](#page-51-0)を参照してください。[プロセスステージタイムライン] ウィンドウで [**選択のクリア**] をク リックすると、すべてのプロセスステップが [ステップサマリ] ウィンドウに表⽰されます。

次の情報が表示されます。

**フィールド 説明 [ステップ名]** ステップの名前。 **[開始⽇時]** ステップの実⾏が開始した⽇時。

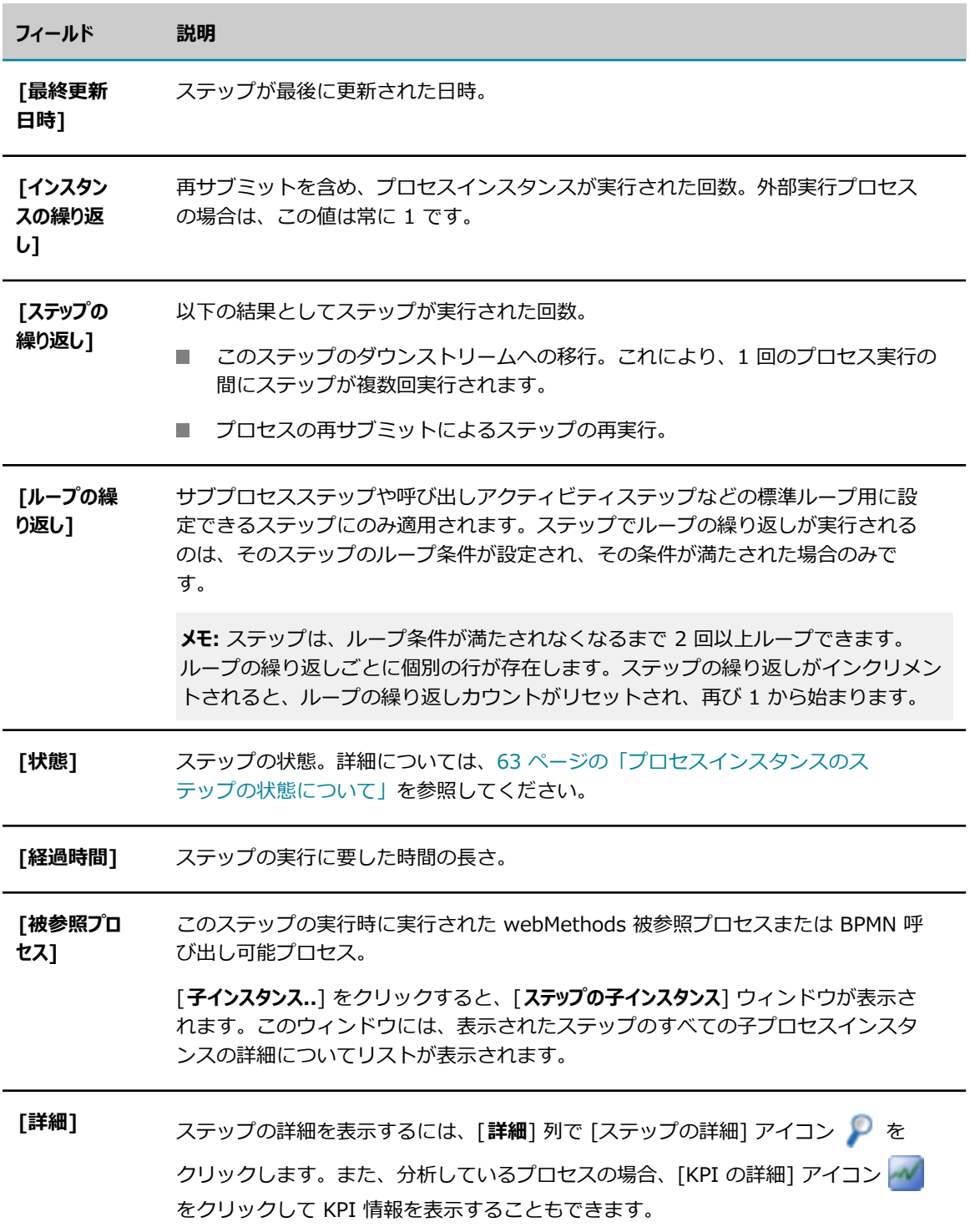

### **[コントロールアクション]**

[コントロールアクション] ウィンドウに情報が表示されるのは、コントロールアクション (つまり、一時停 止、再開、再サブミットまたは停止) が webMethods 実行プロセスインスタンスに対して実行された場合 のみです。

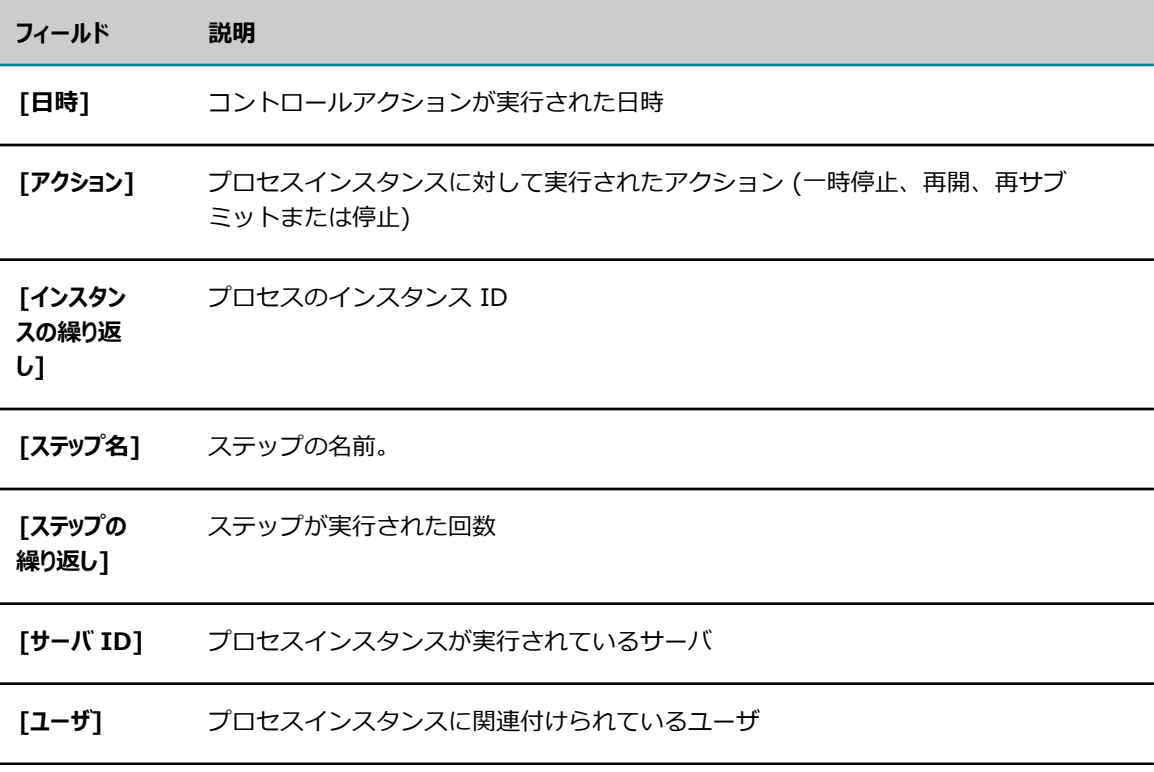

### **[アクティビティメッセージ]**

[アクティビティメッセージ] ウィンドウに情報が表⽰されるのは、プロセスインスタンスでサービスが実 ⾏され、ユーザ定義メッセージがログに記録された場合のみです。

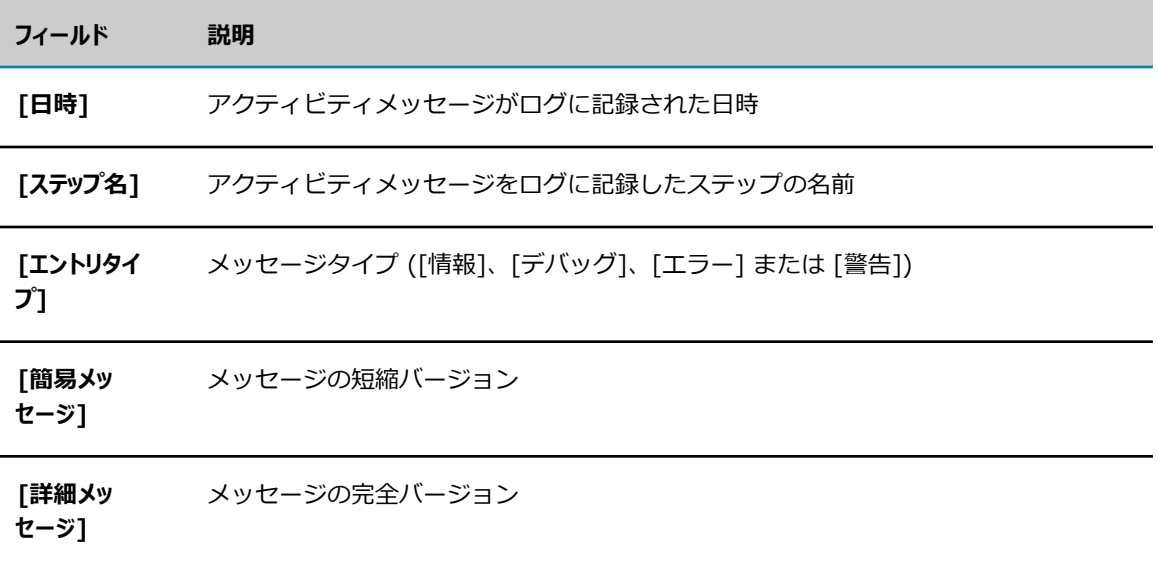

### **[ログに記録されるフィールド]**

[ログに記録されるフィールド] ウィンドウに情報が表示されるのは、プロセスインスタンスによってカス タムフィールドのランタイム値がログに記録された場合のみです。カスタムログフィールドは、Designer でプロセスを作成さするときに指定します。

**メモ:** [プロセスステージタイムライン] ウィンドウのリスト領域でステージを選択することで、ログフィー ルドのリストをステージ別にフィルタリングすることができます。詳細については、上記の[「プロセスス](#page-51-0) [テージタイムライン」](#page-51-0)を参照してください。[プロセスステージタイムライン] ウィンドウで [**選択のクリ ア**] をクリックすると、すべてのログフィールドが [ログに記録されるフィールド] ウィンドウに表⽰され ます。

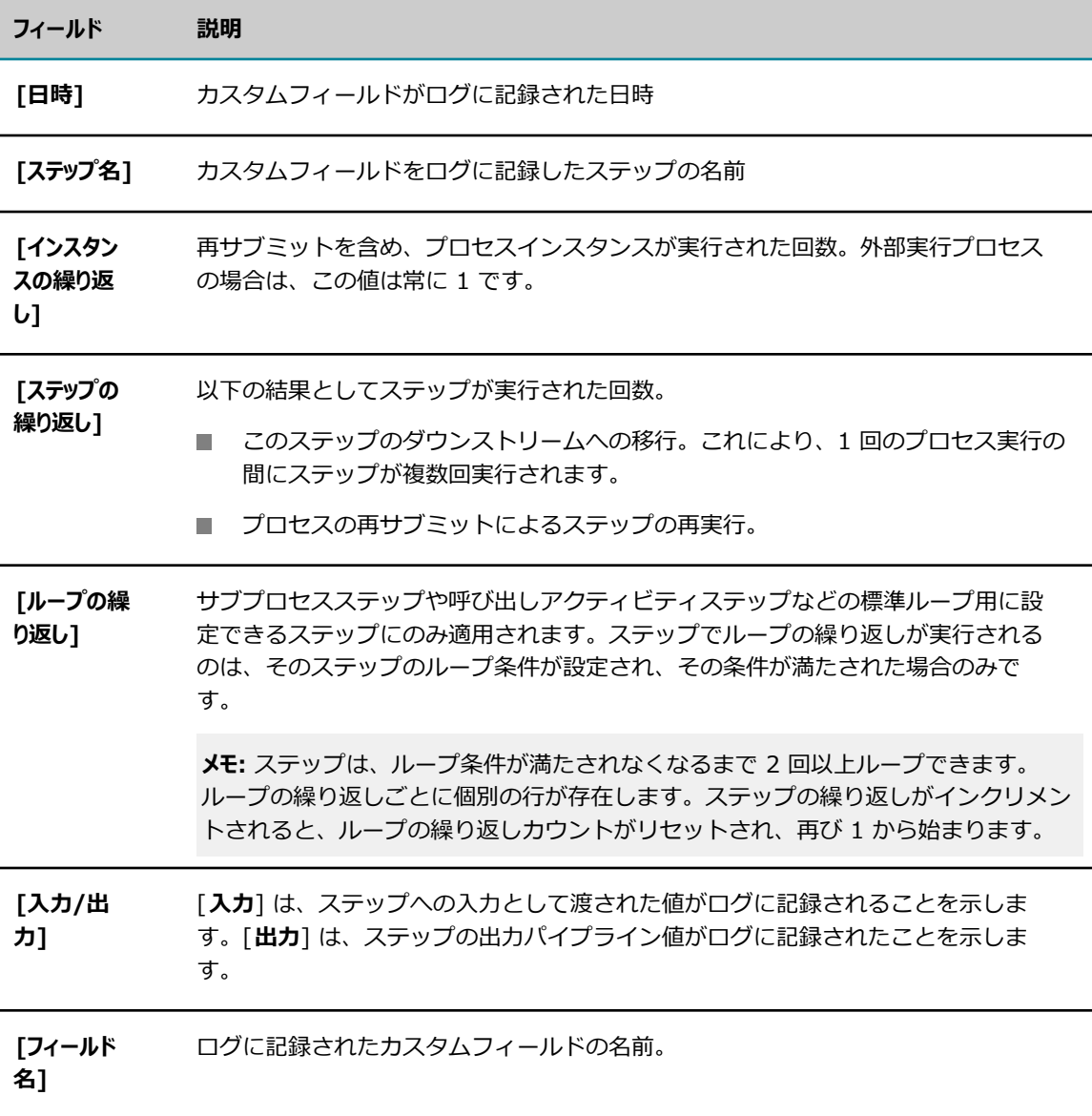

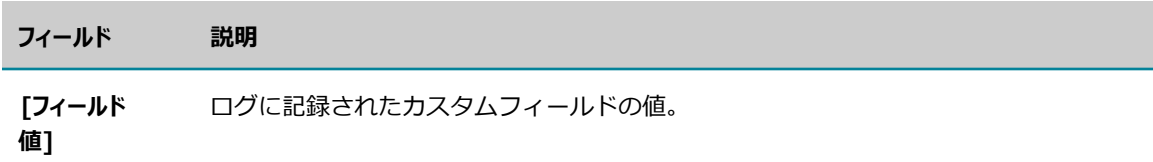

### **[プロセスエラー]**

[プロセスエラー] ウィンドウには、プロセスインスタンスのエラー情報が表⽰されます。プロセスインス タンス全体のエラーのみがここに表⽰されます。ステップエラーは [プロセスステップの詳細] ページに表 示されます。詳細については、62 ページの「プロセスステップの詳細情報の表示」を参照してくださ い。

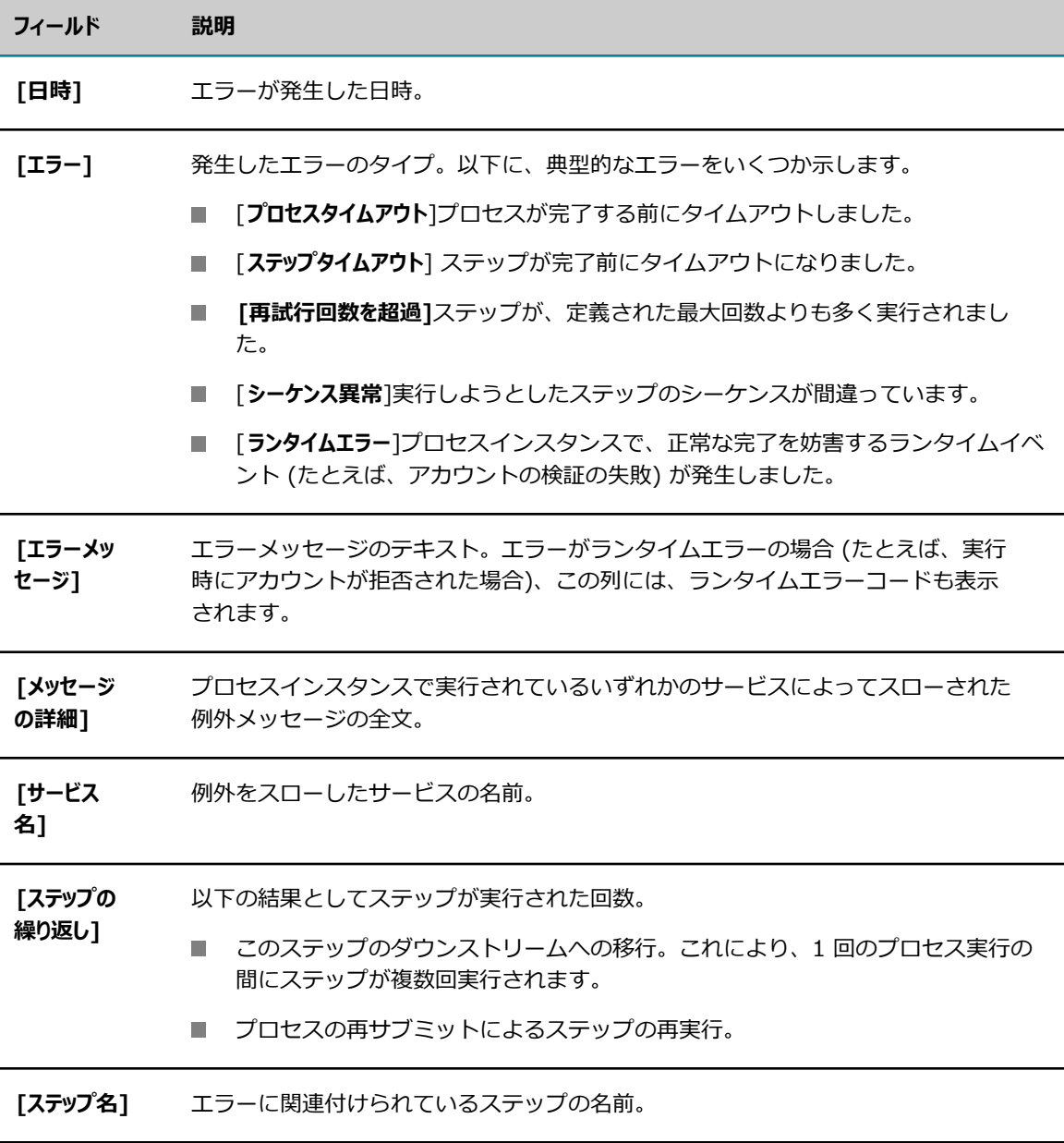

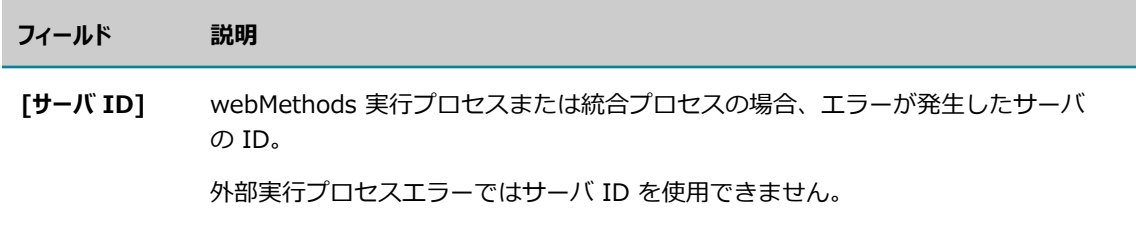

# <span id="page-59-0"></span>**プロセスインスタンス内のユーザタスクの優先順位の設定**

My webMethods の Monitor ユーザインタフェースを使用して、選択したプロセスインスタンス内のユー ザタスクの優先順位を設定できます。プロセスインスタンスのユーザタスクの優先順位を設定するときは、 まだ完了していないすべてのユーザタスクに対して優先順位が設定されます。

#### **プロセスインスタンス内のユーザタスクの優先順位を設定するには**

- 1. My webMethods Server で [**アプリケーション**] > [**監視**] > [**ビジネス**] > [**プロセスインスタンス**] を選択し ます。
- 2. [詳細] 列でプロセスインスタンスの <del>₽</del> をクリックします。
- 3. [**プロセスインスタンス情報**] パネルで、[**ユーザタスクの優先順位を更新**] をクリックします。 Monitor に [**ユーザタスクの優先順位を更新**] ウィンドウが表示されます。
- 4. 現在のプロセスインスタンスのユーザタスクの優先順位を以下のいずれかのオプションから選択しま す。
	- [非常に高い]
	- [高い]
	- **[Medium]**
	- m. [低い]
	- なし
- 5. [**適⽤**] をクリックします。

ユーザタスクの ID と更新後の優先順位を示すツールチップが表示されます。

# <span id="page-59-1"></span>**プロセスインスタンスのパスの予測**

### **パスの予測について**

My webMethods の Monitor ユーザインタフェースを使用して、プロセスインスタンスのパスの予測を チェックできます。パスの予測は、Optimize によって収集される集約された履歴データに基づいていて、 分析が有効になっている現在実⾏中のプロセスインスタンスに対して使⽤できます。

プロセスインスタンスの詳細を表示して、予測パスを選択し、そのパスについて次の見積データを表示でき ます。

- **[完了見積時間**]予測パスが採用される場合の完了見積時間。
- **「完了パーセンテージ**] 選択した予測パスの [平均パスサイクル時間] に基づくプロセスインスタンスの完 了⾒積パーセンテージ。
- **「平均パスサイクル時間**] 予測パスの平均時間。予測パスの集約された平均ステップ時間に基づいて計算 されます。
- **「平均プロセスサイクル時間**] 完了済みのプロセスインスタンスの平均実行時間。完全に完了していないプ ロセスインスタンスは、平均サイクル時間では考慮されません。
- **[パス頻度**] 履歴データのサンプルに基づく予測パスが採用される頻度。

完了見積時間データは、そのステップ 1 つに対してではなく、プロセスインスタンス全体に対して表示さ れます。見積は大量の履歴サンプルに基づくため、完了済みのプロセスインスタンスの数が増加すると、見 積の精度も向上します。

パスの予測機能は、完了済みのプロセスインスタンスに基づいて見積を提供するためにOptimize を使用し ます。Optimize には、プロセスおよびステップの統計メトリクスを計算するためのモードがあります。こ のモードは、Optimize Analytic Engine の [Monitor Behavior Settings] によって管理されます。この設 定には、3 つの操作モードがあります。

- すべての曜日 (all): すべての曜日が同じ平均の対象になります。
- 平日と週末 (work): 平日と週末がそれぞれ別の平均の対象になります。
- 曜日別 (day): 曜日ごとに独自の平均を使用します。

統計間隔の詳細については、『*Administering webMethods Optimize*』を参照してください。

予測パスの⾒積データをチェックするときは、Optimize の操作統計モードを考慮する必要があります。た とえば、今日が火曜日で Optimize の統計モードが「曜日別 (day)」の場合、見積は火曜日に完了した過去 のプロセスインスタンスに基づきます。

**メモ:** Optimize Analytic Engine は 1 ⽇が終わってからプロセスおよびステップのメトリクスを計算する ため、平均には現在の⽇付のプロセスインスタンスは含まれません。

### **プロセスインスタンスのパスの予測を⾒積もるためのシステム設定**

#### **プロセスインスタンスのパスの予測を使⽤するようにシステムを設定するには**

- 1. [**My webMethods**] > [**システムの設定内容**] > [**サーバ**] で、以下のサーバ環境のいずれかを選択しま す。
	- **BAM**
	- BPM および BAM
- 2. [**ビジネス**] > [**ビジネスプロセス**] で編集するプロセスを開き、[プロセスの詳細] タブで [**分析の有効化**] チェックボックスをオンにして、プロセスで分析を有効にします。
- 3. Designer の [Process Development] で、プロセスを開きます。
- 4. [Properties] タブで、[**ランタイム**] をクリックします。
- 5. [**QoS (サービス品質)**] セクションで、[**最⼩のログレベル**] を [**2 エラーのみ**] 以上に設定します。

### **予測パスの⾒積データの表⽰**

#### **プロセスインスタンスの⾒積データ予測パスを表⽰するには**

- 1. My webMethods Server で [**アプリケーション**] > [**監視**] > [**ビジネス**] > [**プロセスインスタンス**] を選択し ます。
- 2. [詳細]列でプロセスインスタンスの <del>₽ をクリックします</del>。
- 3. [**プロセスダイアグラム**] パネルで、[**オン**] ラジオボタンをクリックして [**パスの予測**] を有効にします。 Monitor でプロセスダイアグラムの左側に [**パスの予測**] バーが表⽰されます。
- 4. [**パスの予測**] バーでいずれかの点をクリックし、プロセスインスタンスの予測パスを表示します。

予測パスは、デフォルトで最も⼀般的から最も⼀般的でない順に並べ替えられます。並べ替えのタイプ はドロップダウンリストから変更できます。

5. [**パス情報**] ポップアップウィンドウで、[**統計を表⽰**] をクリックすると、予測パスの⾒積データが表 示されます。

見積データを表示する予測パスを選択すると、パスがハイライト表示されます。これは、パスのさまざまな 部分が完了なのか (青色のハイライト) 未完了なのか (黒色のハイライト) を示します。 予測パスは常に順 次であり、並列パスは考慮されません。

# <span id="page-61-0"></span>**プロセスステップの詳細情報の表示**

[プロセスインスタンスの詳細] ページで、[ステップサマリ] 領域にリストされている各ステップの詳細情 報を表⽰できます。

#### **プロセスインスタンス内のステップの詳細情報を表⽰するには**

- 1. My webMethods で、[**ナビゲーション**] > [アプリケーション] > [監視] > [ビジネス] > [プロセスイン スタンス] を選択します。
- 2. 表示するステップを含むビジネスプロセスインスタンスを検索します。
- 3. 検索結果で、処理するプロセスインスタンスを探し、[**詳細**] 列で アイコンをクリックします。
- 4. 「プロセスインスタンスの詳細] ページの [ステップサマリ] 領域で、表示するステップを探し、[詳細] 列で アイコンをクリックします。

**メモ: ●** アイコンは、サブプロセスまたは呼び出しアクティビティのループの繰り返しを表す行には 使⽤できません。使⽤可能な追加情報がないためです。

プロセスインスタンスの状態が [再サブミット] または [一時停止] で、表示されているステップの入力パ イプラインがログに記録されている場合は、[**パイプラインの表⽰**] をクリックしてパイプラインを表⽰でき ます。

### <span id="page-62-0"></span>**プロセスインスタンスのステップの状態について**

[プロセスインスタンスの詳細] ページには、プロセスインスタンス内におけるステップの実行の状態情報 が表⽰されます。

[プロセスダイアグラム] ページでは、現在実行中のステップと完了したステップの横に状態アイコンが表 示されます。

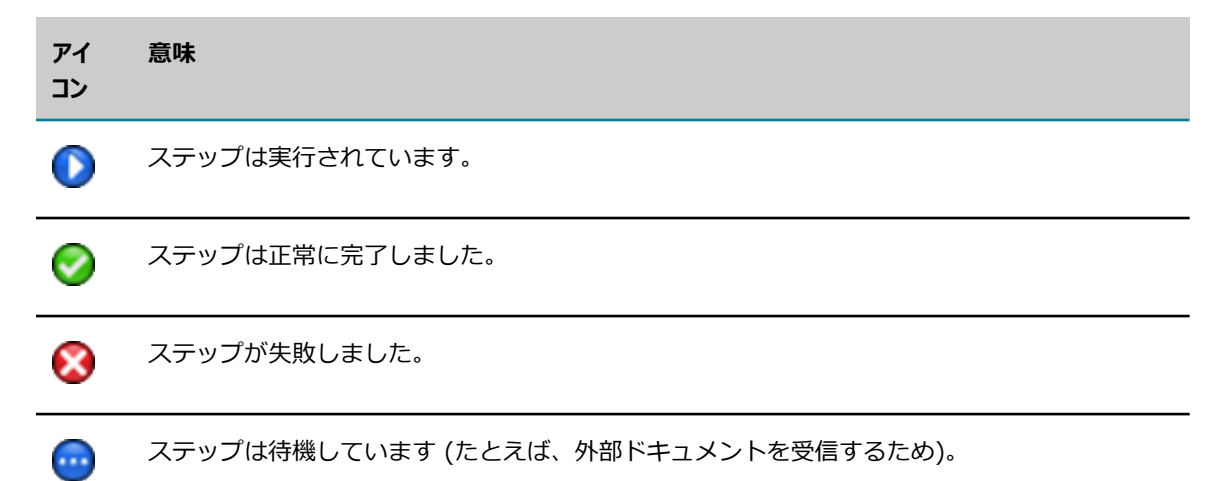

[ステップサマリ] 領域には、各プロセスステップの一般的な状態アイコンと状態テキストが表示されま す。

⼀般的な状態アイコンは以下のとおりです。

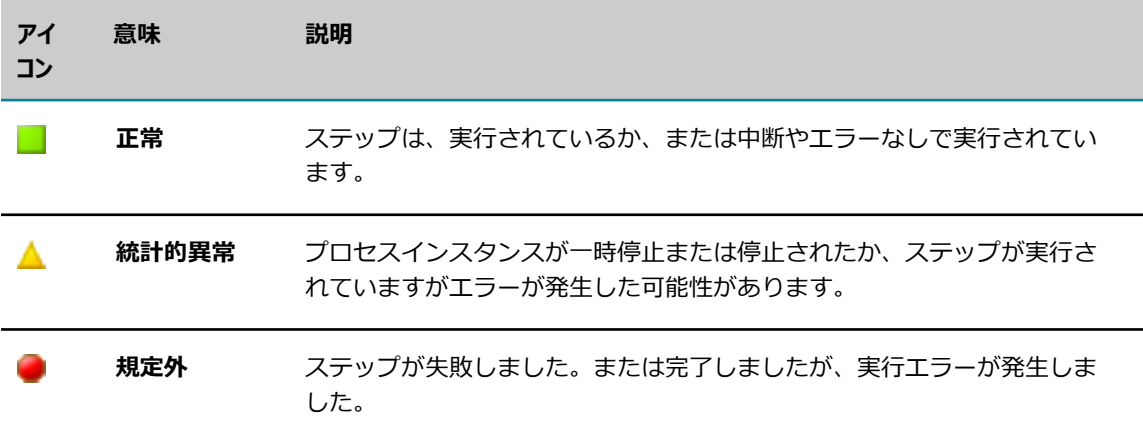

状態テキストは以下のとおりです。

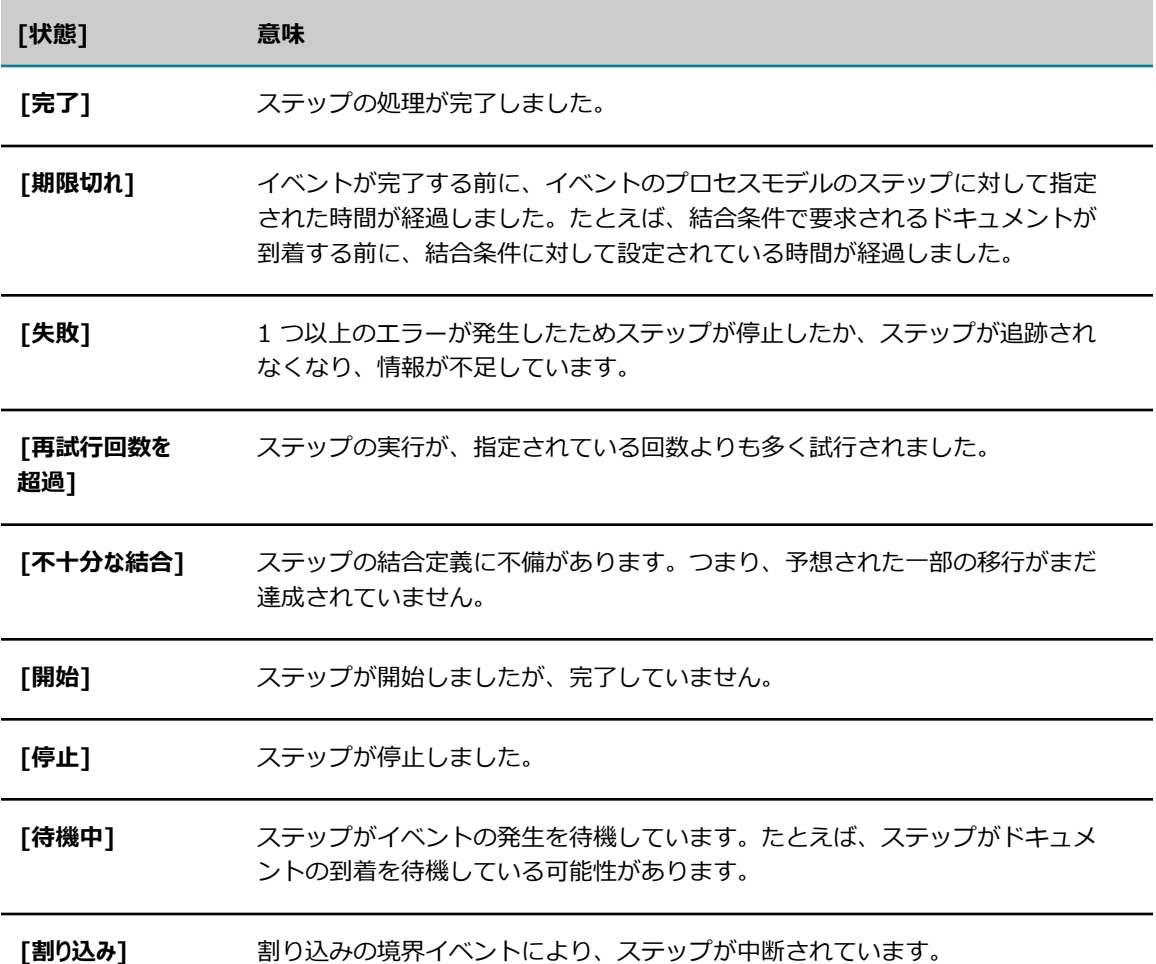

### <span id="page-63-0"></span>**サブプロセス内のステップの表示**

通常、各サブプロセスには 1 つ以上のステップが含まれます。サブプロセスを標準ループ用に設定した場 合は、ループ情報も使⽤できます。

#### **サブプロセス内のステップを表⽰するには**

- 1. My webMethods で、[**ナビゲーション**] > [アプリケーション] > [監視] > [ビジネス] > [プロセスイン スタンス] を選択します。
- 2. 49 ページの「プロセスインスタンスの詳細情報の表示」の説明に従って、処理するサブプロセスを 含むプロセスインスタンスの詳細情報を表⽰します。
- 3. 「ステップサマリ] 領域で、表示するサブプロセスを検索し、サブプロセス名の横にある展開アイコン ■ をクリックします。サブプロセス内のステップがテーブルに表示されます。
	- サブプロセスがループ用に設定されていない場合は、プロセスのステップごとにテーブルエントリ を使⽤できます。

■ サブプロセスが標準ループ用に設定された BPMN サブプロセスの場合は、サブプロセスの各ルー プ繰り返しが個別のテーブルエントリとして表⽰されます。サブプロセスの繰り返しの横にある展 開アイコン 田 をクリックすると、そのループの繰り返し中にプロセスの各ステップのステップ サマリ情報が表⽰されます。

**メモ:** 親サブプロセスのステップの繰り返しがインクリメントされると、ループの繰り返しカウン トがリセットされ、再び 1 から始まります。

4.子サブプロセスが含まれるサブプロセスにも展開アイコンが表示されます。表示するステップが見つか るまでサブプロセスを展開し続けます。

**ヒント:** テーブル内のすべてのサブプロセスインスタンスを展開したり縮⼩したりするには、[**ステップ名**] 列 のタイトルの横にある展開アイコンをクリックします。

**メモ:** この展開可能/縮⼩可能表⽰は、廃⽌された webMethods サブプロセスには使⽤できません。この場 合、すべてのステップエントリは、テーブルの最上位レベルでのみ使⽤できます。

### **呼び出しアクティビティステップの表示**

呼び出しアクティビティステップは、現在のプロセスの外部にある別のプロセスモデルのインスタンスを開 始し、状況に応じて、その被参照プロセスの結果を現在のプロセスのパイプラインに組み込みます。呼び出 しアクティビティを標準ループ⽤に設定した場合は、ループ情報も使⽤できます。

#### **呼び出しアクティビティの結果を表⽰するには**

- 1. My webMethods で、[**ナビゲーション**] > [アプリケーション] > [監視] > [ビジネス] > [プロセスイン スタンス] を選択します。
- 2. 49 ページの「プロセスインスタンスの詳細情報の表示」の説明に従って、処理するサブプロセスを 含むプロセスインスタンスの詳細情報を表⽰します。
- 3. [ステップサマリ] 領域で、詳細を表⽰する呼び出しアクティビティを探します。
	- ■■呼び出しアクティビティがループ用に設定されていない場合は、呼び出しアクティビティのステッ プサマリ情報を含むテーブルエントリが Monitor に表示されます。
	- 呼び出しアクティビティが標準ループ用に設定されている場合は、呼び出しアクティビティの各 ループ繰り返しが個別のテーブルエントリとして Monitor に表示されます。呼び出しアクティビ ティの繰り返しの横にある展開アイコン 田 をクリックすると、そのループの繰り返し中に各被 参照プロセスのステップサマリ情報が表⽰されます。

**メモ:** 呼び出しアクティビティのステップの繰り返しがインクリメントされると、ループの繰り返 しカウントがリセットされ、再び 1 から始まります。

- 4. 次の 2 つの方法のいずれかで、被参照プロセスの詳細を表示できます (詳細からは、内部のステップ サマリ情報を表⽰できる)。
	- **「ステップサマリ] ウィンドウで、[被参照プロセス]** 列のリンクをクリックします。

■ [プロセスダイアグラム] ウィンドウで、被参照プロセスステップ内にある + アイコンをクリック します。

親プロセスに戻るには、被参照プロセスの [プロセスの詳細] ページで [**閉じる**] ボタンをクリックしま す。

### **プロセスステップの詳細情報**

[プロセスステップの詳細] ページを使⽤すると、プロセスステップに関する最も重要な情報を 1 箇所で表 ⽰できます。次のボタンがあります。

**■ 「閉じる**][プロセスステップの詳細] ページを閉じて [プロセスインスタンスの詳細] ページに戻りま す。

ステップ監視のさまざまな項⽬の情報については、以下のトピックを参照してください。

■ [69 ページの「サブプロセス詳細情報について」](#page-68-0)

■ [69 ページの「サブプロセスおよび呼び出しアクティビティの経過時間について」](#page-68-1)

[プロセスステップの詳細] ページには、以下の情報とコントロールがあります。

#### **[プロセスインスタンス情報]**

[プロセスインスタンス情報] ウィンドウには、「プロセスインスタンスの詳細] ページと同じ情報が表示さ れます。詳細については、[51 ページの「\[プロセスインスタンス情報\]」](#page-50-0)を参照してください。

#### **[ステップ情報]**

[ステップ情報] ウィンドウには、選択したステップの情報が表示されます。ここに表示されるデータは、 [ステップサマリ] ウィンドウに表⽰される情報とほぼ同じです。詳細については、[55 ページの「\[ス](#page-54-0) [テップサマリ\]」を](#page-54-0)参照してください。

さらに次の情報が表⽰されます。

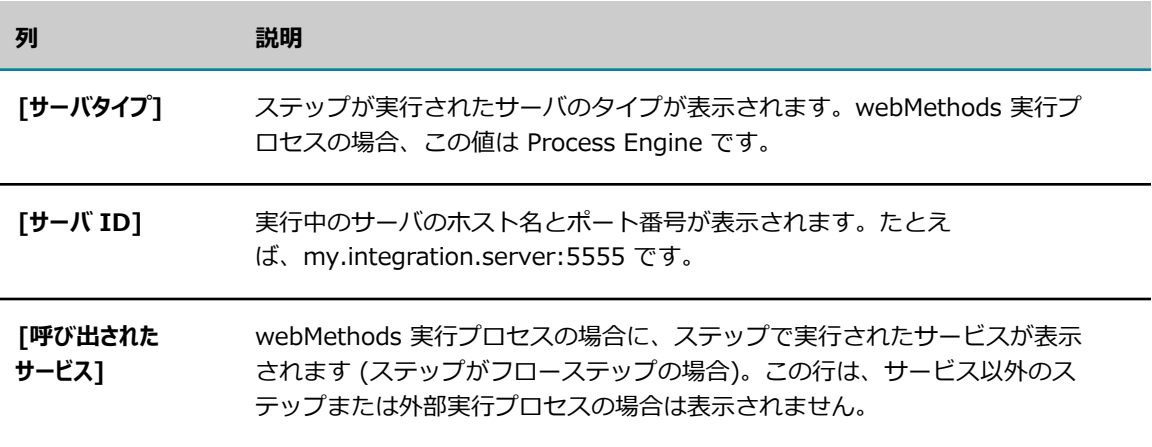

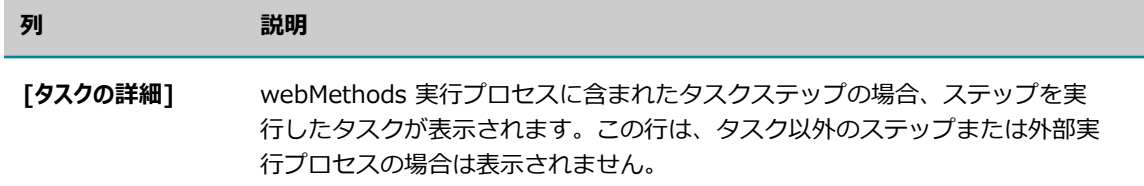

再サブミットのためにステップを有効にすると、[ステップ情報] ウィンドウで次のボタンが使⽤可能にな ります。

- **[パイプラインをファイルに保存]**パイプラインがログに記録される場合、このボタンでパイプラインデータ の表示や、ファイルへの保存を実行できます。
- **[パイプラインの編集]**再サブミットの前にパイプラインデータを変更できます。
- **[再サブミット]**プロセスインスタンスを再サブミットしてそのステップで実行を開始します。

これらのボタンの使い方の詳細、および再サブミットの一般的な情報については、[72 ページの「プロセ](#page-71-0) [スインスタンスおよびプロセスステップの再サブミットについて」](#page-71-0)を参照してください。

#### **[ステップの履歴]**

[ステップの履歴] ウィンドウでは、ステップの実行に応じて、ステップの状態の変化がリストで表示され ます。したがって、ステップのアクティビティを追跡することができます。

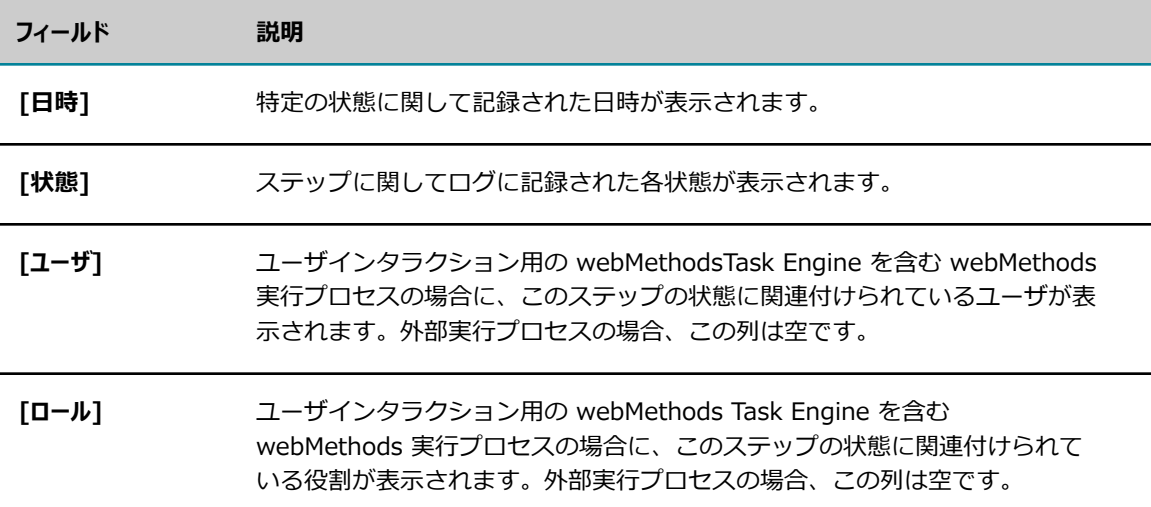

#### **[コントロールアクション]**

[コントロールアクション] ウィンドウに情報が表示されるのは、次のように、コントロールアクションが webMethods 実行プロセスステップに対して実行された場合のみです。

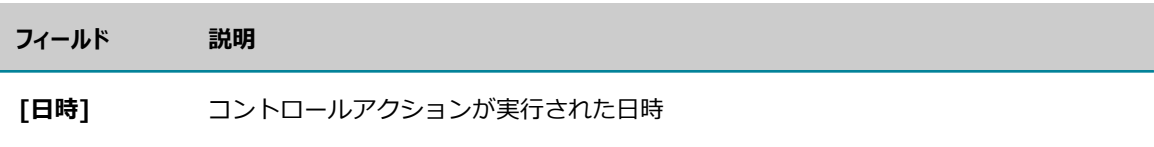

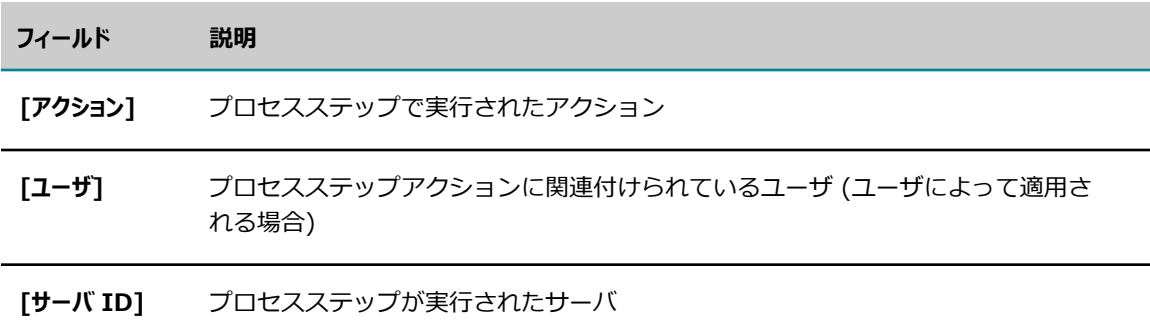

### **[アクティビティメッセージ]**

[アクティビティメッセージ] ウィンドウに情報が表⽰されるのは、プロセスインスタンスでサービスが実 ⾏され、ユーザ定義メッセージがログに記録された場合のみです。

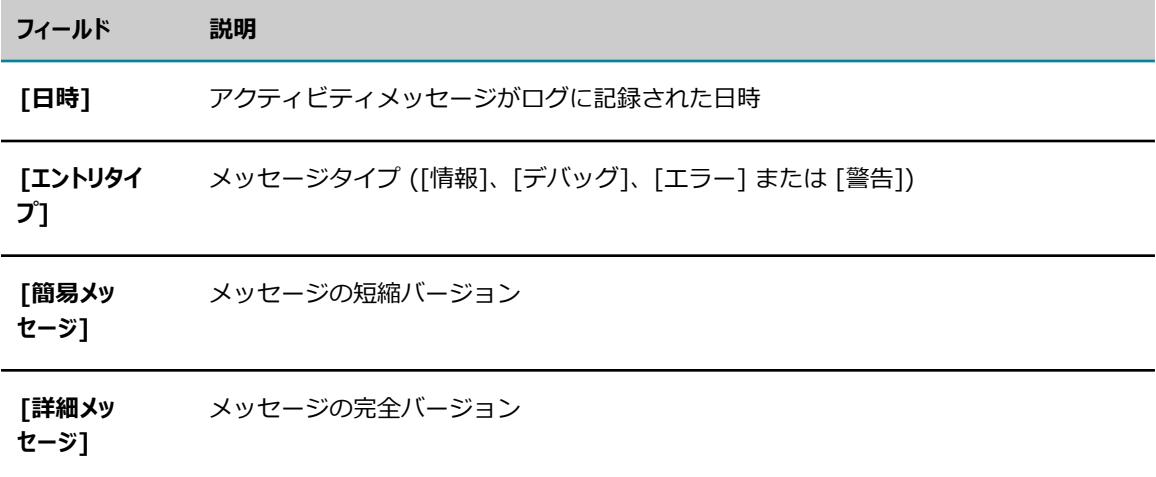

### **[ログに記録されるフィールド]**

[ログに記録されるフィールド] ウィンドウに情報が表示されるのは、プロセスインスタンスによってカス タムフィールドのランタイム値がログに記録された場合のみです。カスタムログフィールドは、Designer でプロセスを作成さするときに指定します。

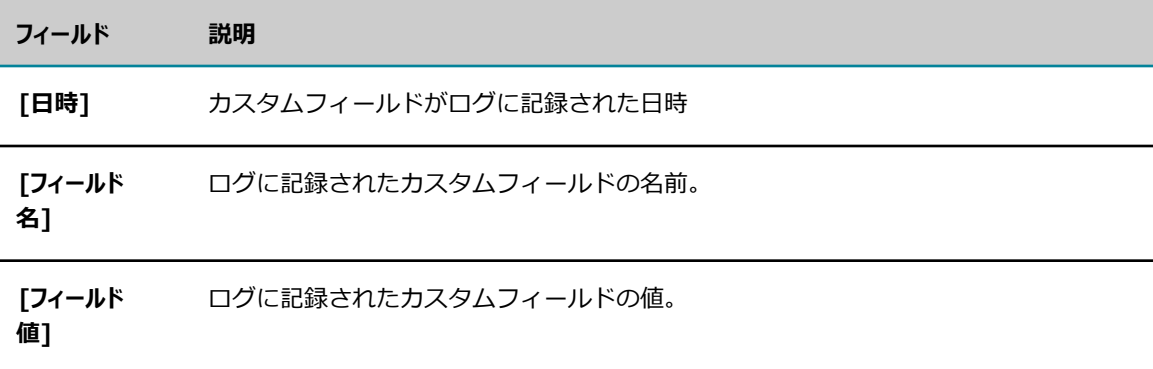

### **[ステップエラー]**

[ステップエラー] ウィンドウには、ステップの実⾏時に発⽣したエラーの情報が表⽰されます。

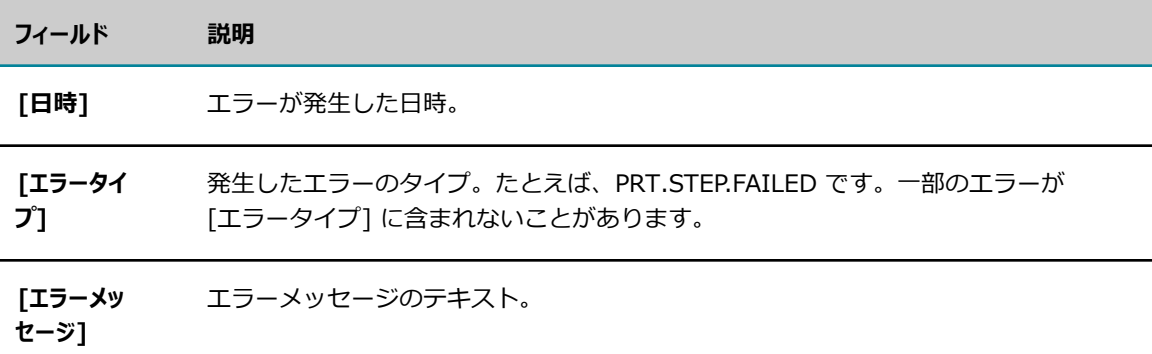

### <span id="page-68-0"></span>**サブプロセス詳細情報について**

Software AG Designer の Process Development パースペクティブでプロセスモデルを作成する場合 は、1 つ以上のサブプロセスをモデルに追加できます。さらに、サブプロセスをサブプロセスに追加した り、必要な数のレベルをネストしたりできます。他のステップと同様に、[ステップサマリ] 領域にサブプ ロセスステップの詳細情報を表⽰できます。通常、各サブプロセスには 1 つ以上のステップが含まれま す。サブプロセスを標準ループ⽤に設定した場合は、ループ情報も使⽤できます。

**メモ:** サブプロセスステップを webMethods 被参照プロセスステップまたは BPMN 呼び出しアクティビ ティステップと混同しないでください。被参照プロセスおよび BPMN 呼び出し可能プロセスは、[ステッ プサマリ] 領域の [**被参照プロセス**] 列にプロセスモデル名が表⽰されている別のプロセスモデルを実⾏しま す。

サブプロセス内のステップを表⽰するには、[64 ページの「サブプロセス内のステップの表⽰」](#page-63-0)を参照し てください。

### <span id="page-68-1"></span>**サブプロセスおよび呼び出しアクティビティの経過時間について**

[ステップサマリ] 領域には [**経過時間**] 列があり、ステップの実⾏にかかった時間の⻑さが表⽰されます。 この値は、以下のようにアクティビティの実行時間を表します。

- サブプロセス内のステップすべての実行時間
- 呼び出しアクティビティの場合は、呼び出し可能プロセスの実行時間

したがって、サブプロセスまたは呼び出しアクティビティの経過時間が、サブプロセス内のステップすべて の経過時間の合計または呼び出し可能プロセスの経過時間と等しくなるのが当然と思われます。

ただし、経過時間は、実際には内部オブジェクトの合計よりも⻑くなることがあります。これは、サブプロ セスまたは呼び出しアクティビティの経過時間には、通信時間およびネットワークの待ち時間により発生し た短い転送遅延時間も含まれるためです。

さらに、動的参照プロセスのサービス pub.prt.SubprocessModel の *WaitForSubprocess* 値が false に 設定されている場合、親の呼び出しアクティビティステップは、⼦インスタンスが開始されるとすぐに終 了と表示されます。したがって、そのステップ繰り返しの経過時間は、最初は非常に短くなっています。子 インスタンスが完了すると、経過時間の値が⼦インスタンスの実際の経過時間に変わります。Monitor に よって、ステップの開始レコードから最後のレコードまでの経過時間が計算されます。

動的な参照プロセス⽅式を使⽤して⼦モデルの複数のインスタンスを開始する場合、経過時間の値は、すべ ての⼦の経過時間の総計ではなく、*実⾏された⼦インスタンスの最も⻑い経過時間*を表します。

# <span id="page-69-0"></span>**プロセスインスタンスの KPI データの表⽰**

webMethods Optimize for Process を使⽤する場合、キーパフォーマンスインジケータ(KPI) を作成し て、プロセスインスタンスのクリティカルな成功要因を測定できます。たとえば、受注管理プロセスの場 合、受信した注文の数、注文金額、および注文が正常に処理されたかどうかに関する KPI を定義します。

Optimize for Process では、各 KPI に対してデータが作成および保存されます。KPI 値を表示して、そ の値が時間の経過に従ってどのように変化したかを確認できます。KPI の詳細については、*webMethods Optimize User's Guide*を参照してください。

#### **プロセスインスタンスに関連付けられている KPI データを表⽰するには**

- 1. 80 ページの「キーワードを使用したプロセスモデルの検索」および 47 ページの「高度な検索を 使用したプロセスインスタンスの検索」の説明に従って、KPI データを表示するプロセスインスタンス を検索します。
- 2. 検索結果で、処理するプロセスインスタンスを探し、[詳細] 列で [KPI の詳細] アイコン <u>Wale</u> リックします。

# <span id="page-69-1"></span>**プロセスステップに関連付けられている KPI データの表⽰**

[プロセスインスタンスの詳細] ページの [ステップサマリ] 領域で、プロセスインスタンスの特定のステッ プに関連付けられている KPI データを表⽰できます。KPI の詳細については、*webMethods Optimize User's Guide*を参照してください。

#### **プロセスインスタンス内のステップに関連付けられている KPI データを表⽰するには**

- 1. My webMethods で、[**ナビゲーション**] > [アプリケーション] > [監視] > [ビジネス] > [プロセスイン スタンス] を選択します。
- 2. 49 ページの「プロセスインスタンスの詳細情報の表示」の説明に従って、処理するプロセスインス タンスの詳細情報を表⽰します。
- 3. [プロセスインスタンスの詳細] ページの [ステップサマリ] 領域で、表⽰するステップを探し、[**KPI の詳細**] アイコン ■■ をクリックします。

# <span id="page-69-2"></span>プロセスインスタンスの停止、 一時停止または再開

プロセスインスタンスに以下のアクションを適⽤できます。

プロセスインスタンスの実⾏を永久に停⽌します。[完了]、[失敗]、[失敗 (エスカレート済み)] また は [停止]状態のプロセスインスタンスを除くすべてのプロセスインスタンスを停止できます。

- プロセスインスタンスを一時停止して、実行を一時的に停止します。[完了]、[失敗]、[失敗 (エスカ レート済み)] または [⼀時停⽌]状態のプロセスインスタンスを除くすべてのプロセスインスタンスを ⼀時停⽌できます。
- 現在一時停止されているプロセスインスタンス (つまり、状態が [一時停止] のプロセス) を再開しま す。

**メモ:** My webMethods では、webMethods 実⾏プロセスインスタンスのみを停⽌、⼀時停⽌または再開 できます。

#### **プロセスインスタンスを停⽌、⼀時停⽌または再開するには**

- 1. My webMethods で、[**ナビゲーション**] > [アプリケーション] > [監視] > [ビジネス] > [プロセスイン スタンス] を選択します。
- 2. 49 ページの「プロセスインスタンスの詳細情報の表示」の説明に従って、処理するプロセスインス タンスの詳細情報を表⽰します。
- 3. [プロセスインスタンスの詳細] ページで、必要に応じて [**停⽌**]、[**⼀時停⽌**] または [**再開**] をクリッ クします。

# <span id="page-70-0"></span>**プロセスインスタンスの新しいモデルバージョンへの更新**

プロセスモデルを更新して新しいバージョンを作成し、そのモデルの現在実⾏されているインスタンスのい ずれかまたはすべてを更新し、それらが新しいバージョンで開始されるようにすることもできます。以下の ように更新できます。

- **実⾏中のすべてのインスタンス**新しいプロセスモデルバージョンを有効にするときに、プロンプトに応答 して実⾏中のすべてのインスタンスを更新します。詳細については、[91 ページの「プロセスモデル](#page-90-0) [バージョンの有効化および無効化」](#page-90-0)を参照してください。
- **1つのインスタンス**以下の手順で説明するように、[プロセスインスタンスの詳細] ページの [**更新**] ボタ ンをクリックして、1 つのインスタンスを更新します。

実行中のインスタンスを更新すると、そのインスタンスは、実行する次のステップから、新しいバージョン の使用を開始します。

**重要:** 新しいバージョンが、インスタンスでそれまで使⽤されていたバージョンと互換性を持っていない場 合、プロセスインスタンスは失敗することになります。たとえば、新しいインスタンスに、インスタンス で実⾏すべき次のステップが含まれていない場合、そのインスタンスは失敗する可能性があります。

プロセスモデルバージョンの新規作成の詳細については、『*webMethods BPM Process Development Help*』のトピック「Working with Process Version」を参照してください。

#### **プロセスインスタンスを新しいモデルバージョンに更新するには**

- 1. My webMethods で、[**ナビゲーション**] > [アプリケーション] > [監視] > [ビジネス] > [プロセスイン スタンス] を選択します。
- 2. 49 ページの「プロセスインスタンスの詳細情報の表示」の説明に従って、アップグレードするプロ セスインスタンスの情報を表示します。

3. [プロセスインスタンスの詳細] ページの [プロセスインスタンス情報] 領域で、[**更新**] をクリックし ます。

Monitor によって、前の状態に関係なく、プロセスインスタンスの状態が [改訂済み] に変更されます。

# <span id="page-71-0"></span>**プロセスインスタンスおよびプロセスステップの再サブミットに ついて**

Monitor で再サブミット機能を使用すると、失敗したプロセスインスタンスの修復および再実行や、完了 したプロセスインスタンスの再実⾏を⾏うことができます。webMethods 実⾏プロセスのみを再サブミッ トできることに注意してください。

再サブミット機能で重要となる要素は、再サブミットを⾏う前に、プロセスインスタンス内でステップと関 連付けられたパイプラインを編集する機能です。この機能は、失敗の原因となっているパイプラインデータ を変更する場合に役⽴ちます。

プロセスインスタンス内のステップを再サブミットすることで、プロセスインスタンスを再サブミットしま す。再サブミットの⼿順は、プロセス内のステップの状態により異なります。

- プロセスインスタンスの実行が始まる前に、最初に再サブミットのステップを有効にした場合、[完了] 状態になっているプロセスインスタンスであれば、インスタンス内のどのステップからでも再サブミッ トできます。
- 「失敗1状態のプロセスインスタンスは、失敗したプロセスインスタンスステップから再サブミットで きます。失敗したステップは、再サブミットの実⾏が⾃動的に有効になります。失敗時のパイプライン は、Process Engine により自動的にログに記録され、Monitor で使用可能になります。手動での設定 は不要です。[失敗 (エスカレート済み)] 状態のプロセスインスタンスは、親プロセスが応答を待機し なくなるため、再サブミットできません。

### **プロセス再サブミットの有効化**

Monitor をホストする Integration Server がメッセージング製品に接続されておらず、プロセスモデルフ ラグメントがない場合に、プロセスを再サブミットするには、以下の⼿順に従います。

- 1. Integration Server Administrator では、[**パッケージ**] > [**管理**] ページに移動して、WmMonitor パッケージをクリックします。
- 2. [**ローカル IS に再サブミットする**] チェックボックスをオフにし、[サブミット] をクリックし、パッケー ジを再ロードします。

# **プロセスインスタンスのサブミットの要件**

完了したプロセスまたは失敗したプロセスの再サブミットには、以下の要件が適用されます。

- webMethods 実行プロセスのみを再サブミットできる。[プロセスインスタンス] ページの一番上にあ る [**サーバ**] リストで BPM または BPM/BAM サーバ環境を選択する必要があります。
- 完了したプロセスの場合は、プロセスインスタンスの実行を開始する前に、プロセスインスタンスを再 サブミットするステップが、再サブミットに対して有効になっている必要がある。再サブミットの有効
化の詳細については、[94 ページの「再サブミットのためのステップの有効化と無効化」](#page-93-0)を参照して ください。

- - [87 ページの「プロセスモデルのログレベルについて」](#page-86-0)で説明しているように、インスタンスが開始 されたプロセスモデルのログレベルは、これらのステップの入力パイプラインのログを記録するレベル に設定する必要がある。
- プロセスインスタンスと、呼び出される被参照プロセスに対する、再サブミットの特権を持っている 必要がある。詳細については、[20 ページの「ユーザへの Monitor へのアクセス権の付与 」](#page-19-0)および 22 ページの「ユーザが操作を実行できる監査データの指定」を参照してください。
- Integration Server を使用可能にする必要がある。再サブミットボタンおよび関連付けられている テーブルチェックボックスは、この場合にのみ表⽰されます。
- プロセスインスタンスをクラスタ化されていない環境のリモート Integration Server に再サブミット するための適切な Integration Server ACL 設定がある。適切な ACL 設定がない場合は、以下の手順 に従います。
	- 1. Integration Server Administrator を使⽤して ACL を作成します。[**セキュリティ**] > [**アクセスコント ロールリスト**] ページに移動し、新しい ACL を作成して、リモートサーバにアクセスできるユーザ グループを指定します。
	- 2. [**設定**] > [リモートサーバ] > [エイリアスの作成] ページに移動し、前の⼿順で作成した ACL を [**実⾏ ACL**] リストから選択してリモートサーバエイリアスを作成します。

Integration Server がクラスタ化されている場合は、Monitor によってプロセスインスタンスがホス ト Integration Server に再サブミットされます。

### **実⾏時の再サブミットの動作**

[**再サブミット**] ボタンをクリックした場合の動作は、プロセスインスタンス⾃体の状態によって異なりま す。

[失敗] 状態のプロセスインスタンスの場合、インスタンス内の失敗したステップを再サブミットすると、 次のように動作します。

- プロセスインスタンスを [再サブミット] としてマークします。
- Monitor から渡されたパイプラインでステップを実行します。
- プロセスインスタンスのクンスの繰り返しは変更しません。
- 再サブミットされるステップのステップ繰り返しをインクリメントします。
- 再サブミットの時点から、プロセスインスタンスの残りを実行します。

[完了] 状態のプロセスインスタンスの場合、インスタンス内のステップを再サブミットすると、次のよう に動作します。

- プロセスインスタンスの完全に新しい繰り返しを作成します。
- プロセスインスタンスの繰り返し回数をインクリメントします。
- ■■再サブミットの時点から、プロセスインスタンスの残りを実行します。

## **ステップからのプロセスの再サブミットおよびオプションのパイプライ ン情報の編集**

#### **プロセスインスタンスのステップを再サブミットし、オプションとしてパイプライン情報を編集するには**

- 1. My webMethods で、[**ナビゲーション**] > [アプリケーション] > [監視] > [ビジネス] > [プロセスイン スタンス] を選択します。
- 2. 46 ページの「キーワードを使用したプロセスインスタンスの検索」および 47 ページの「高度な 検索を使用したプロセスインスタンスの検索」の説明に従って、再サブミットするプロセスインスタン スを検索します。
- 3. 検索結果で、再サブミットするプロセスインスタンスを探し、 <del>●</del> ([詳細]) アイコンをクリックしま す。

**メモ:** プロセスインスタンスが複数の場所で失敗した場合、複数のステップを再サブミットして、イン スタンスを正常に実⾏する必要があります。このような場合、再サブミットが必要になっている各ス テップで、再サブミットの⼿順を繰り返します。

4. [プロセスインスタンスの詳細] ページの [ステップサマリ] ウィンドウで、再サブミットするステップ を探し、 ([**詳細**]) アイコンをクリックします。

**メモ:** この時点では、追加的な分析のために、ステップパイプラインデータを XML 形式で表⽰または 保存することができます。[**パイプラインをファイルに保存**] > [**開く**] をクリックしてファイルを表⽰する か、[**保存**] > [**OK**] をクリックしてファイルを保存します。

- 5. [プロセスステップの詳細] ページでステップの⼊⼒パイプラインを編集するには
	- a. [ステップ情報] ウィンドウで、[**パイプラインの編集**] をクリックします。

**重要:** パイプラインを更新した後、⾏った変更は、[プロセスステップの詳細]ページを表⽰してい る間だけ有効です。ページを終了した場合、⾏った変更は保存されません。再サブミットの前に パイプラインを編集する場合は、編集を⾏ってから、プロセスステップを即時に再サブミットす る必要があります。

**メモ:** ステップの元の繰り返しのパイプラインは変更されません。Monitor では、ステップの新し い繰り返しで、更新されたパイプラインがログに記録されます。

- b. [ステップの編集] ページで、変更する各フィールドについて、以下の操作を⾏います。
	- a. 変更するハイパーリンクフィールド値をクリックします。フィールドの値がアクティブなハイ パーリンクで表⽰されない場合は、フィールド値を変更できません。
	- b. フィールドの新しい値を指定します。
	- c. [**OK**] をクリックします。
	- d. 変更するすべてのフィールドを変更した後で、[**保存**] をクリックします。Monitor が [プロ セスステップの詳細] ページに戻ります。
- 6. [**再サブミット**] をクリックします。

### **再サブミットの使⽤事例**

次の使用事例では、プロセスインスタンスを再サブミットする場合の最も一般的なシナリオを紹介します。

#### **未処理の例外**

再サブミットの最も⼀般的な使⽤事例としては、プロセス内のステップが失敗して、そのステップに対して 例外ハンドラがなく、*未処理の例外*として報告された場合が挙げられます。未処理の例外が発⽣した場合、 ステップとプロセスインスタンスの両方がモニタで [失敗] としてマークされ、失敗したステップのパイプ ラインが失敗の位置に保存されます。

失敗よりも前に実⾏していたプロセスに、その他の追跡が存在していた場合、論理的な停⽌位置にインスタ ンスが達するまで、プロセスインスタンスは実⾏を続けます。

次に失敗したインスタンスとステップを探し、パイプラインを編集し、失敗したステップを再サブミットす ることができます。プロセスインスタンスは、変更されたパイプライン値を使⽤して、未処理の例外の位置 から論理的な結論に⾄るまで実⾏を続けます。

#### **処理済みの例外**

この場合、プロセスモデルの実装には例外ハンドラが含まれます。たとえば、実行時にステップで失敗が発 ⽣した場合にエラーハンドラのシーケンスフローに移⾏する境界エラーイベントをモデル化することができ ます。これは、*処理済みの例外*と認識されます。

再サブミット機能は、この場合に失敗したステップを再サブミットするために使⽤できます。ただし、これ は一般的なパターンではありません。例外ハンドラの目的は、ステップで失敗が発生した場合にプロセスイ ンスタンスの失敗を防⽌できるように、必要とされる論理的な処理を実⾏することです。

言い換えると、例外ハンドラが適切に設計されており、期待どおりに機能している場合、通常は、プロセス インスタンスを再サブミットする必要はありません。プロセスインスタンス内の失敗したステップを例外ハ ンドラで再サブミットする必要がある場合、例外処理のロジックを変更して、失敗の原因に正しく対応する ことをお勧めします。

### **再サブミットを有効にしたステップ**

再サブミットは、失敗したステップに限定されていません。たとえば、失敗したプロセスインスタンスを修 復する場合、プロセスフロー内で、実際に失敗したステップよりも前の位置で、正常に完了したステップを 再サブミットすることができます。失敗したステップを正常に完了させるには、それ以前の正常に完了した ステップでパイプラインを編集する必要があります。

この操作は、再サブミットする完了済みのステップが、事前に再サブミットが有効になっていた場合にのみ Monitor で実⾏できます。プロセスインスタンスの実⾏前に、ステップの再サブミットを有効にする必要 があります。ステップの再サブミットを有効にするには、[94 ページの「再サブミットのためのステップ](#page-93-0) [の有効化と無効化」](#page-93-0)を参照してください。

### **完了済みプロセスの再サブミット**

あまり⼀般的ではありませんが、正常に完了したプロセスインスタンスの再サブミットもサポートされて います。プロセスを正常に完了させることができる例外ハンドラステップがプロセスモデルに含まれている 場合、正常に完了したプロセスにも、失敗したステップが含まれている可能性があることに注意してくださ い。この場合、失敗したステップでも、再サブミットが有効になっているその他のステップでも、該当する 任意のステップを再サブミットすることができます。プロセスの完全に新しいインスタンスが開始され、再 サブミットの位置から実⾏が開始されます。プロセスモデルによっては、プロセスの完了のために、複数の ステップを再サブミットする必要があります。

# 6 プロセスモデルの処理

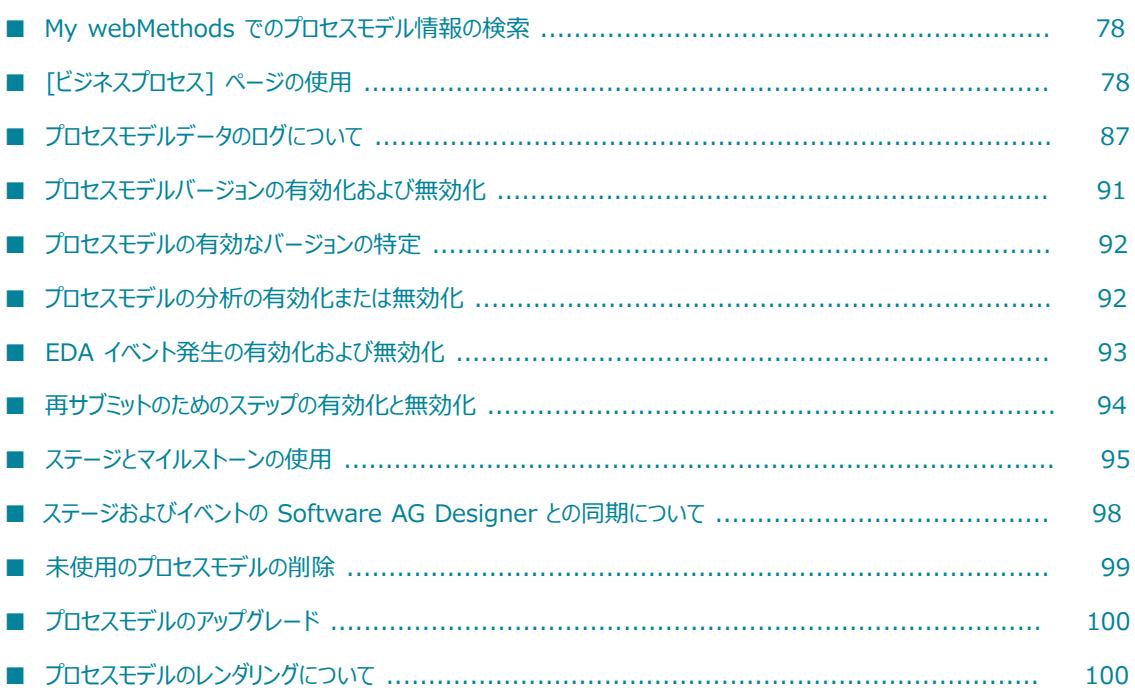

# <span id="page-77-0"></span>**My webMethods でのプロセスモデル情報の検索**

プロセスモデル情報は、My webMethods 内の次の場所で確認できます。

My webMethods の [ビジネスプロセス] ページ: [**ナビゲーション**] > [**アプリケーション**] > [**管理**] > [**ビジネス**] > [**ビジネスプロセス**] を選択します。

# <span id="page-77-1"></span>**[ビジネスプロセス] ページの使⽤**

[ビジネスプロセス] ページにアクセスするには、[**ナビゲーション**] > [**アプリケーション**] > [**管理**] > [**ビジネス**] > [**ビジネスプロセス**] を選択します。

[ビジネスプロセス] ページには、表示権限を与えられたすべてのプロセスモデルのリストが、ページ分け をして表⽰されます。検索オプションによっては、最初の段階で、プロセスモデルリストが空⽩になってい ることもあります。

キーワードの⼊⼒または⾼度な検索条件の定義により、プロセスモデルを検索することができます。また、 このページでは、次のような検索オプションを設定したり、次のようなアクションを実行したりできます。

**メモ:** BAM のみのモードおよび BAM のみのプロセスモデルでは、インスタンスやしきい値ステータスに関 する情報の表⽰およびプロセスモデルでの実⾏と分析の有効/無効の切り替えを⾏うことはできません。

- ページを最初に開いたときに表示する検索タブを指定します。
- ページを最初に開いたときに実行する検索を指定します (ある場合)。
- 検索結果表示を定義します。結果のソート、最大表示行数の定義、表示列の定義を実行できます。
- プロセスモデルダイアグラムを表示します。
- これらの列でインスタンス数の上にマウスポインタを移動し、実行中のインスタンス、失敗したインス タンス、その他のインスタンスについて情報を表⽰します。
- プロセスインスタンスの数またはデータベース内のデータに基づいて、アーカイブポリシーのしきい値 を設定します。
- ■■ プロセスモデルの実行および分析を有効または無効にします。
- 各プロセスモデルの詳細情報を表示します。また、ログレベルやプロセスステップの再サブミットの可 否など、プロセスモデルの一部の属性を変更します (82 ページの「プロセスモデル情報の表示と変 [更」](#page-81-0)を参照)。

作成した検索の検索条件は保存できるため、再構築しなくても保存済みの検索を再実行できます。また検索 結果を My webMethods の ワークスペースに追加できます。

これらのすべてのタスクの⼿順については、PDF パブリケーション『*Working with My webMethods*』を 参照してください。

[ビジネスプロセス] ページには、使用可能なプロセスモデルに関して、以下の情報が表示されます。

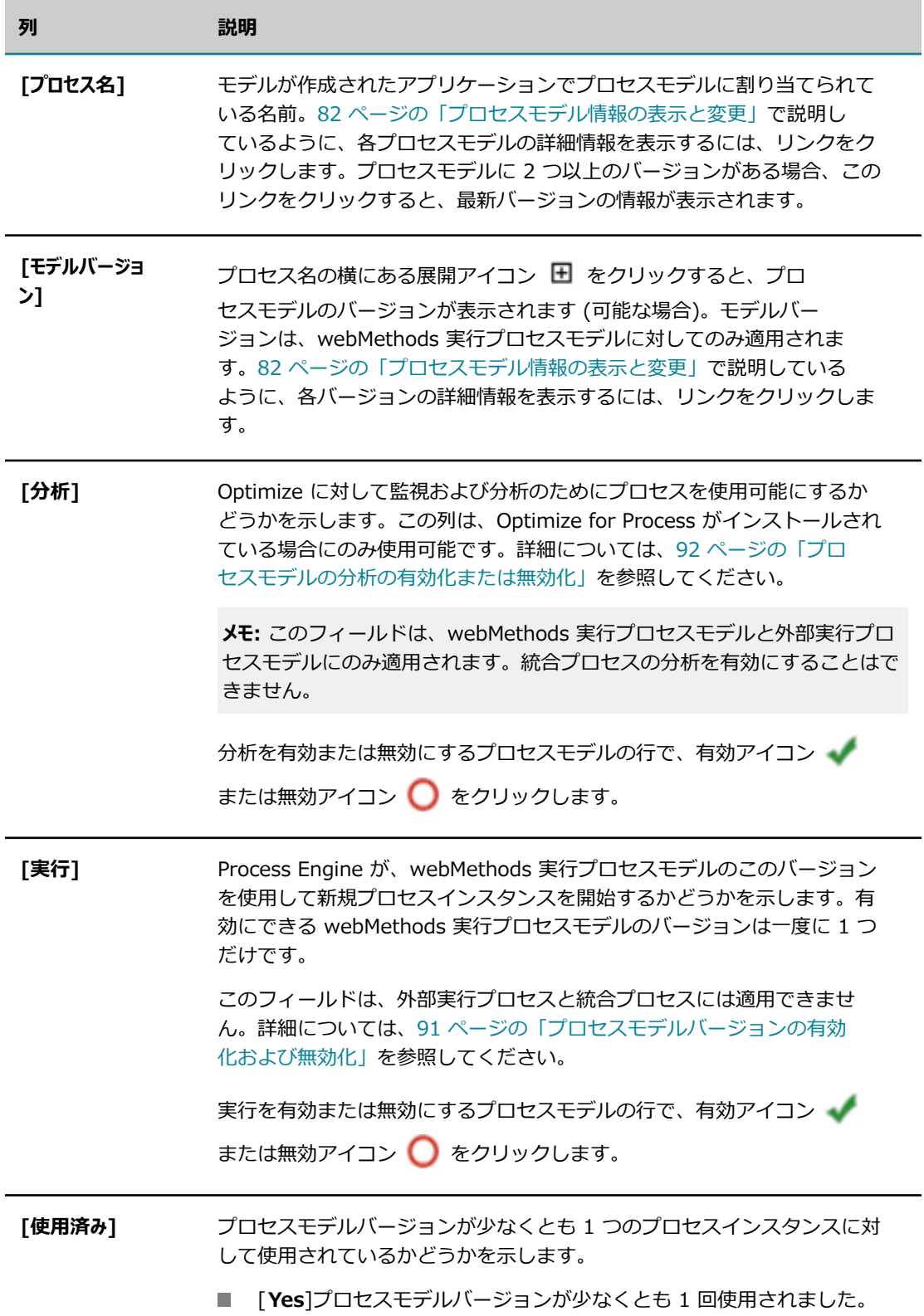

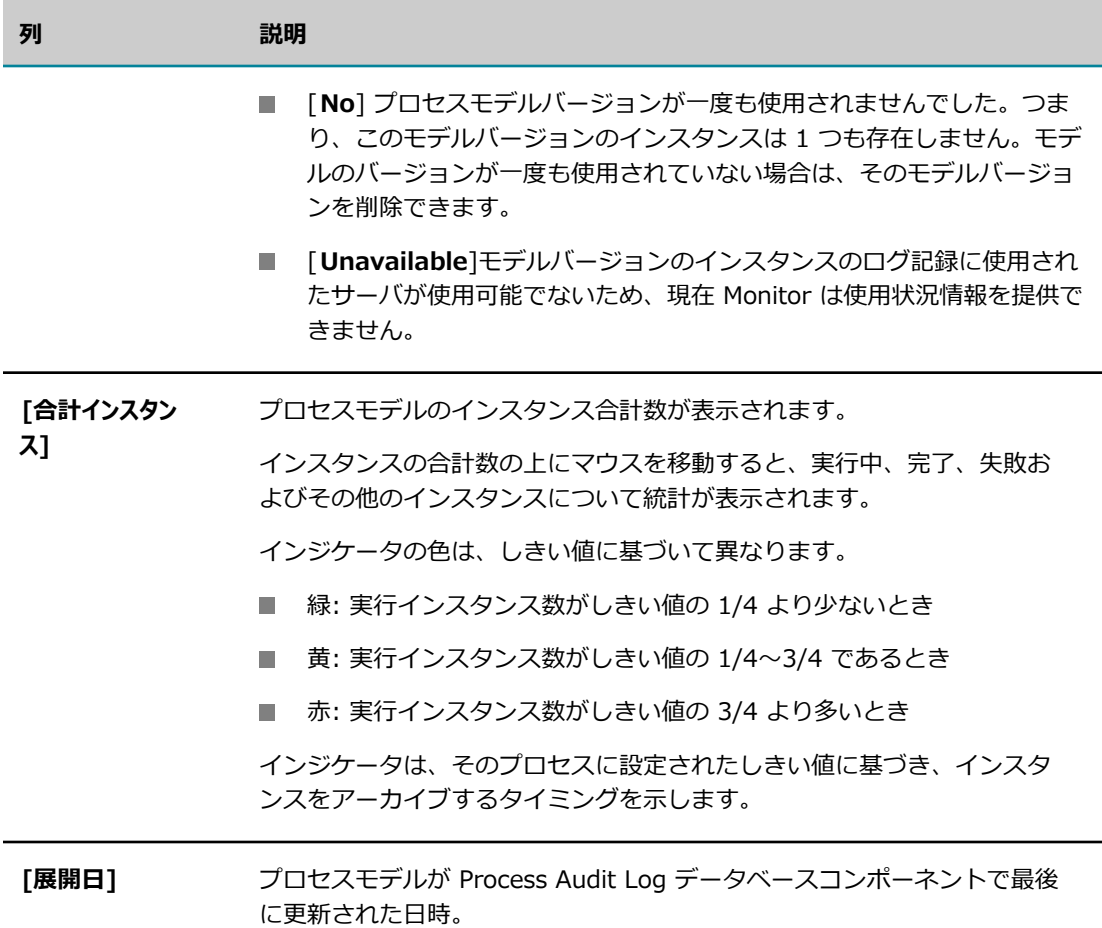

### <span id="page-79-0"></span>**キーワードを使⽤したプロセスモデルの検索**

以下の項⽬に含まれる 1 つ以上キーワードを指定して、プロセスモデルを検索できます。

- すべてのプロセスモデルタイプ: プロセスモデル名にキーワードが含まれているプロセスモデルは、す べて検索結果に表⽰されます。
- webMethods 実行プロセスモデルのみ: プロセスモデル名またはプロセスモデルの説明にキーワード が含まれているプロセスモデルは、すべて検索結果に表⽰されます。

**重要:** 検索で⼤⽂字と⼩⽂字が区別されるかどうかは、データを取得するために Monitor で発⾏されるク エリーが、データの取得先のデータベース (たとえば、Oracle、DB2 または SQL Server) でどのように 処理されるかによって決まります。

#### **キーワード検索を使⽤してプロセスモデルを検索するには**

- 1. My webMethods で、[**ナビゲーション**] > [アプリケーション] > [管理] > [ビジネス] > [ビジネスプロ セス] に進みます。
- 2. [**キーワード**] 検索タブをクリックします。

3. Monitor が複数の Integration Server を使⽤するように設定されている場合は、[**サーバ**] 選択ボック スを使用して、検索するサーバを指定します。

**メモ:** [**サーバ**] 選択ボックスは、デフォルトで、現在のユーザが最後に指定したサーバになります。現 在のユーザがサーバを選択していない場合は、My webMethods Server 管理者が [システムの設定内 容] ページで設定したデフォルトサーバが使用されます。

- 4. [キーワード] フィールドにキーワードを入力します。キーワード検索は、指定された検索語と上記の フィールドを比較して (プロセスタイプに基づいて)、一致するすべてのプロセスモデルで、なおかつ ユーザに表⽰権限が与えられたプロセスモデルを返します (設定された最⼤結果数に達するまで)。
	- 表示権限を持つすべてのプロセスモデルを返す場合は、[キーワード] フィールドを空白のままにし ます。
	- ワイルドカード文字として \* を使用します。
	- 完全に一致する語句の検索には " " を使用します。
	- 完全一致語句の外側では、スペース文字は論理演算子の AND として認識されます。
- 5. [**検索**] をクリックします。オプション: [**保存済み**] タブで検索条件を維持するには、[**保存**] をクリッ クします。

### <span id="page-80-0"></span>**⾼度な検索を使⽤したプロセスモデルの検索**

特定のプロセスモデルを検索するには、高度な検索を使用して複数の条件を指定します。

**重要:** 検索で⼤⽂字と⼩⽂字が区別されるかどうかは、データを取得するために発⾏されるクエリーが、 データの取得先のデータベース (Oracle、DB2 または SQL Server など) でどのように処理されるかに よって決まります。

#### **⾼度な検索を使⽤してプロセスモデルを検索するには**

- 1. My webMethods で、[**ナビゲーション**] > [アプリケーション] > [管理] > [ビジネス] > [ビジネスプロ セス] に進みます。
- 2. [**⾼度な検索**] 検索タブをクリックします。
- 3. Monitor が複数の Integration Server を使⽤するように設定されている場合は、[**サーバ**] 選択ボック スを使用して、検索するサーバを指定します。

**メモ:** [**サーバ**] 選択ボックスは、デフォルトで、現在のユーザが最後に指定したサーバになります。現 在のユーザがサーバを選択していない場合は、My webMethods Server 管理者が [システムの設定内 容] ページで設定したデフォルトサーバが使⽤されます。

- 4. 次のフィールドを使⽤してプロセスモデルを検索できます。
	- 80 ページの「キーワードを使用したプロセスモデルの検索」の説明に従って、キーワードを使 用します。
	- **プロセス名を使用します。[プロセス名]** フィールドをクリックして、すべての使用可能なプロセス モデルのスクロール可能なリストからエントリを選択します。
- **[Set Model Description**] を使用します。プロセスの説明に含まれている単語または語句を入力 します。
- 実⾏の有効化状態を使⽤します。[**実⾏の有効化**] リストをクリックして、[**すべて**]、[**はい**] (有効 になっているモデル)、[**いいえ**] (有効になっていないモデル) のいずれかの値を選択します。
- 分析の有効化状態を使⽤します。[**分析の有効化**] リストをクリックして、[**すべて**]、[**はい**] (有効 になっているモデル)、[**いいえ**] (有効になっていないモデル) のいずれかの値を選択します。

2 つ以上のフィールドを指定した場合、値は論理 AND で組み合わせられます。

5. [**検索**] をクリックします。オプション: [**保存済み**] タブで検索条件を維持するには、[**保存**] をクリッ クします。

### **プロセスモデル検索オプションのカスタマイズ**

[検索] パネルの [**オプション**] タブでは、検索設定をカスタマイズできます。

#### **プロセスインスタンスの検索オプションをカスタマイズするには**

- 1. My webMethods で、[**ナビゲーション**] > [アプリケーション] > [管理] > [ビジネス] > [ビジネスプロ セス] に進みます。
- 2. [**オプション**] タブをクリックします。
- 3. 以下のいずれか、またはすべての手順に従います。
	- デフォルトで表示される検索タブを指定します ([キーワード]、[高度な検索]、[保存済み]、また は [保存済み - 詳細])。
	- 目的の保存済み検索を指定します。この選択では、少なくとも 1 つの保存済み検索が存在してい る必要があります。それ以外の場合、このリストは空⽩のままになります。
	- [ビジネスプロセス] ページが開かれたときに選択した保存済み検索を自動的に実行するかどうか を指定します。
- 4. 以下のいずれかを行います。
	- 検索結果として返されるプロセス数を制限するには、[**最大結果数**] フィールドに値を入力しま す。または、
	- すべての検索結果を返すには、[**最⼤値なし**] チェックボックスをオンにします。このオプションを 選択するときは、十分に注意してください。多くのプロセスを実行しているシステムの場合、応答 時間がかなり遅くなる可能性があります。
- 5. [**保存**] をクリックします。

### <span id="page-81-0"></span>**プロセスモデル情報の表⽰と変更**

プロセスモデルの詳細情報を表⽰できます。また、このモデルのさまざまなランタイム設定を変更できま す。

#### **プロセスモデルの詳細情報を表⽰してランタイム設定を変更するには**

- 1. My webMethods で、[**ナビゲーション**] > [アプリケーション] > [管理] > [ビジネス] > [ビジネスプロ セス] に進みます。
- 2. 表示するプロセスモデルを検索します。 手順については、80 ページの「キーワードを使用したプロ [セスモデルの検索」](#page-79-0)および 81 ページの「高度な検索を使用したプロセスモデルの検索」を参照し てください。

次のいずれかの手順に従います。

- プロセスモデルの詳細情報を表⽰するには、プロセスモデル名をクリックするか、[**編集**] アイコ ン ■ をクリックして [プロセスの編集] ページを開きます。
- 列の内容でテーブルを並べ替えるには、列名をクリックして、その列の並べ替えコントロールをア クティブにします。

### <span id="page-82-0"></span>**[プロセスの編集] ページの使⽤**

Monitor は、「プロセスの編集] ページに詳細なプロセスモデル情報を表示します。表示される情報は、プ ロセスのタイプ (たとえば、webMethods 実⾏プロセス、外部実⾏プロセスまたは統合プロセス) および インストールされている webMethods 製品によって異なります。

プロセスの読み取り専⽤情報を表⽰する以外にも、プロセスステージやさまざまなランタイム設定を追加、 変更、削除することができます。これらの変更は、作業の保存時に Process Audit データベースに書き込 まれます。Designer 内のプロセスモデルをこれらの変更で更新するには、プロセスモデルの [Properties] ビューで適切な [**同期**] ボタンを使⽤して、Software AG Designer 内のプロセスモデルに新しいデータ ベース値を適⽤する必要があります。

Software AG Designer 内のプロセスモデルに変更を適⽤する場合、Designer はビルドとアップロー ドの実⾏時にこれらの変更を Process Audit データベースに書き込みます。さらに変更は、プロセス モデルの次のインスタンスの実⾏に適⽤されます。これらの点に注意してください。詳細については、 『*webMethods BPM Process Development Help*』を参照してください。

### **[プロセス情報管理] ウインドウ**

このウィンドウには、次のタブが表示されます。

#### **[プロセスの詳細] タブ**

[**プロセスの詳細**] タブには、以下のようなプロセスモデルを識別するフィールドが表⽰されます。

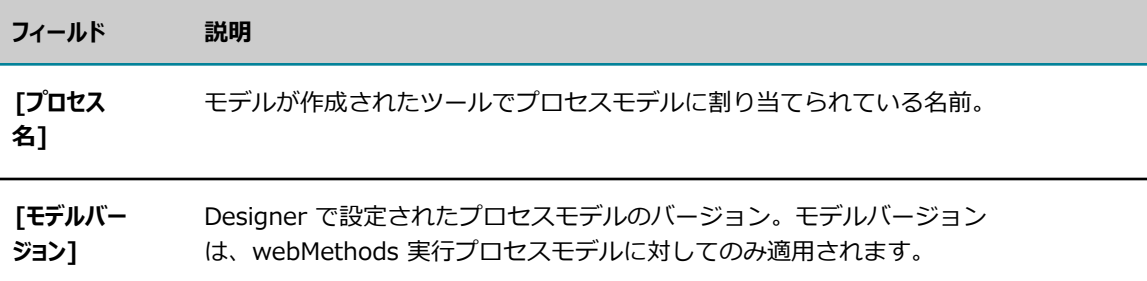

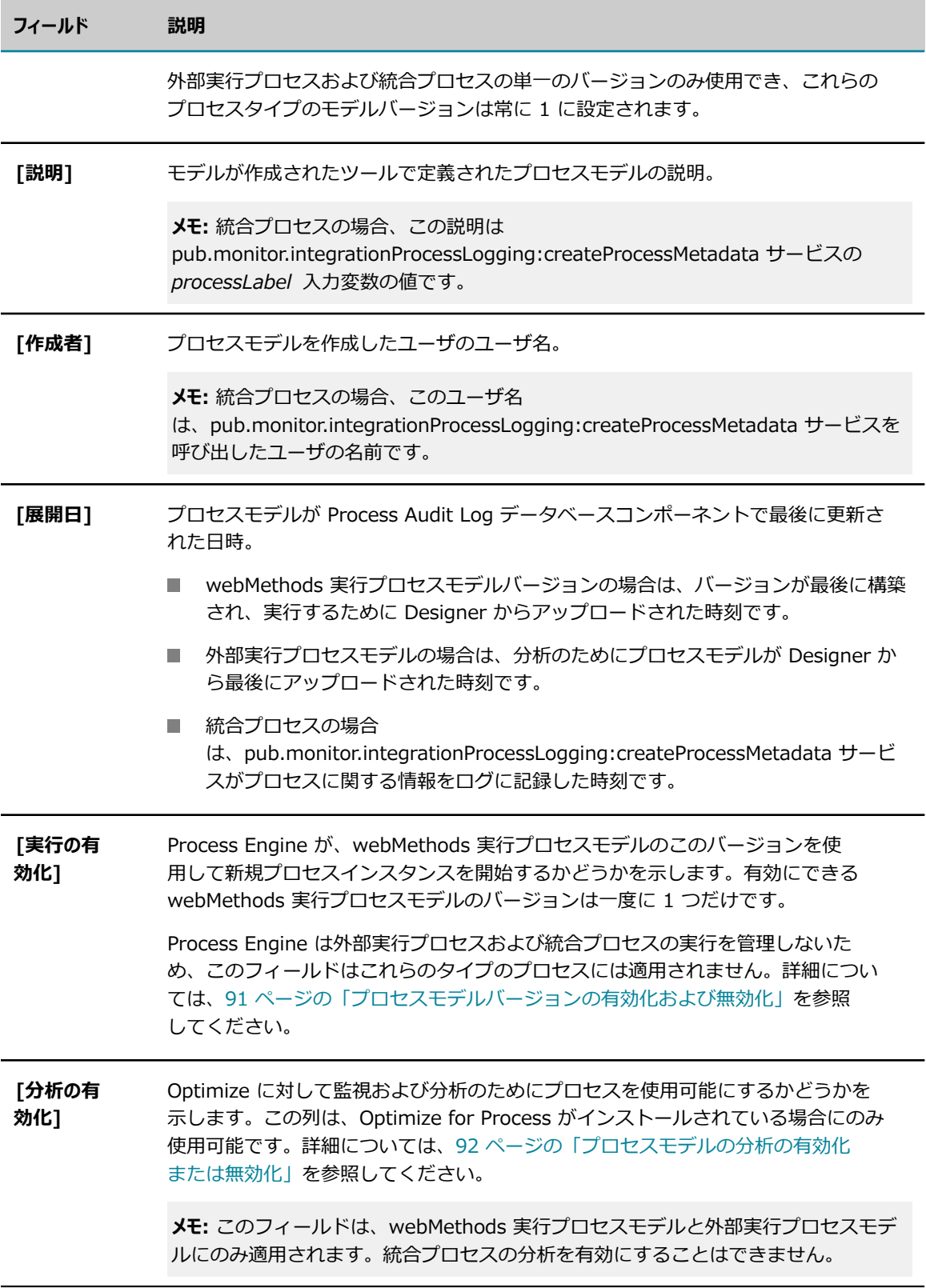

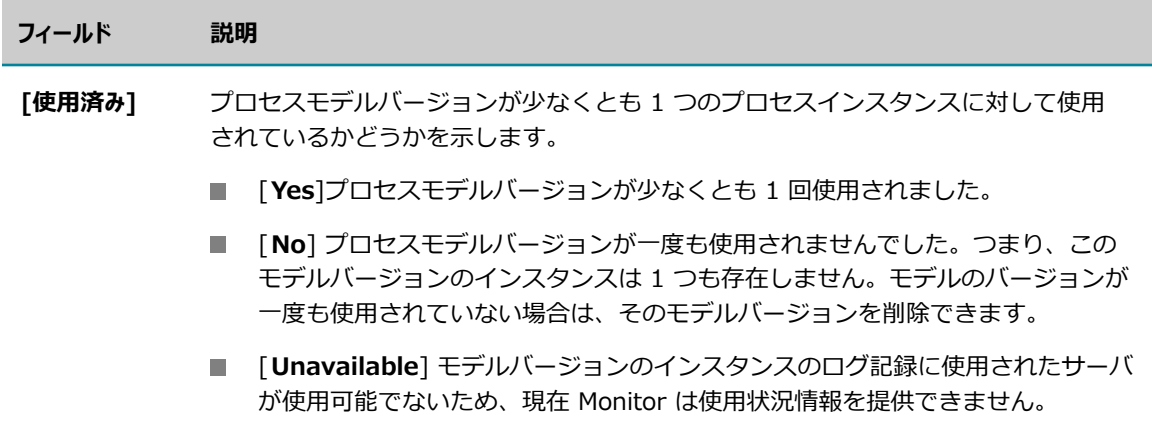

#### **[プロセスの設定内容] タブ**

[**プロセスの設定内容**] タブには、webMethods 実⾏プロセスモデルのみに適⽤されるログ設定が表⽰されま す。このプロセスモデルバージョンを使用するプロセスインスタンスを対象として、Process Engine でロ グに記録するデータの量とタイプ、Process Engine でプロセスの移⾏をログに記録するかどうか、診断ロ グを有効にするかどうかを指定できます。

詳細については、[87 ページの「プロセスモデルデータのログについて」](#page-86-1)および [89 ページの「プロセ](#page-88-0) [スモデルバージョンのログの設定」](#page-88-0)を参照してください。

[プロセスの設定内容] タブには、次の情報が表示されます。

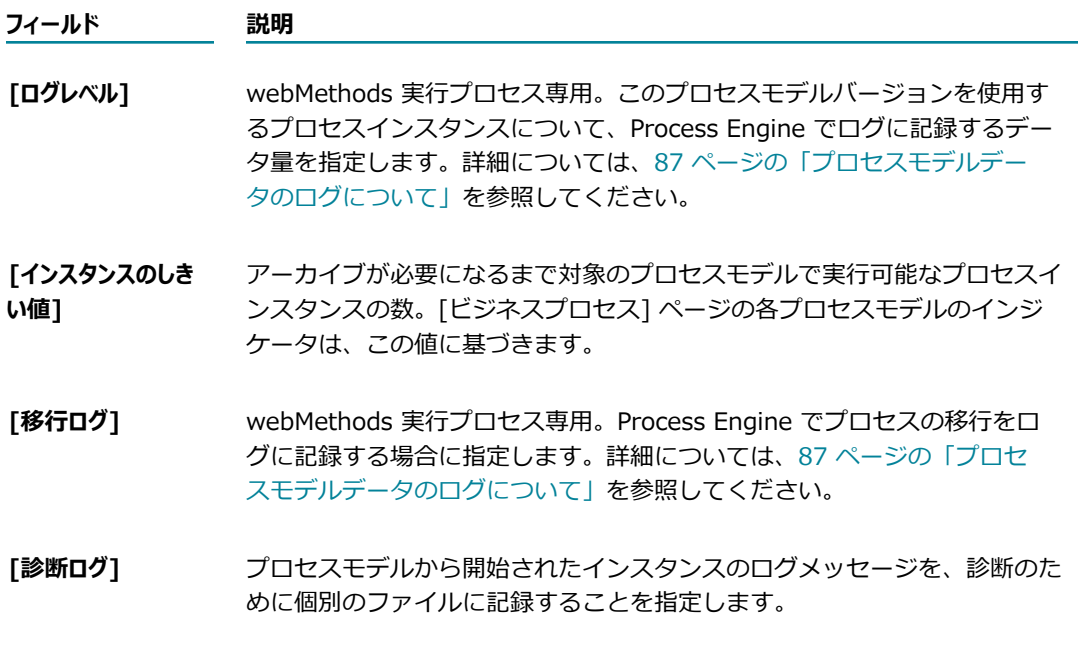

#### **[ステップ設定] タブ**

[**ステップ設定**] タブには、webMethods 実⾏プロセスモデルのプロセスモデルバージョンにあるステップが 表⽰されます。またこのタブでは、モデルバージョンから実⾏されたプロセスインスタンスの再サブミット

のために、ステップを使用可能にするかどうかを指定できます。詳細については、[94 ページの「再サブ](#page-93-0) [ミットのためのステップの有効化と無効化」](#page-93-0)を参照してください。

#### **[インスタンス分析] タブ**

[**インスタンス分析**] タブは、Optimize for Process がインストールされている場合にのみ使⽤可能です。こ のパネルには、現在のプロセスに関連付けられているエラータイプのリストが表示されます。さらに、標 準およびカスタムエラータイプを作成できます。詳細については、PDF パブリケーション『*Administering webMethods Optimize*』を参照してください。

### **[プロセスステージと EDA イベント] ウィンドウ**

このウィンドウには、次のタブが表示されます。

#### <span id="page-85-0"></span>**[ステージ] タブ**

通常、プロセスステージは設計時に Designer 内で定義されますが、プロセスモデル内では、これらのス テージの変更、削除、新規作成を⾏うことができます。[83 ページの「\[プロセスの編集\] ページの使](#page-82-0) [⽤」](#page-82-0)で説明しているように、変更を Monitor に保存した後、これらの変更を Designer 内のプロセスモデ ルに同期することもできます。

列の内容でステージテーブルを並べ替えるには、列名をクリックして、その列の並べ替えコントロールをア クティブにします。

Monitor 内でステージとマイルストーンを使用する方法の詳細については[、95 ページの「ステー](#page-94-0) [ジとマイルストーンの使⽤」](#page-94-0)を参照してください。ステージとマイルストーンの詳細については、 『*webMethods BPM Process Development Help*』を参照してください。

### **[イベント] タブ**

[イベント] タブでは、Process Engine からの事前定義済み EDA イベントのイベント発⽣を有効または 無効にすることができます。詳細については、93 ページの「EDA イベント発生の有効化および無効 [化」](#page-92-0)を参照してください。

### **[プロセスダイアグラム] ウィンドウ**

[プロセスダイアグラム] ウィンドウには、Designer で設計されたプロセスモデルのイメージが表⽰されま す (webMethods 実行プロセスモデルまたは外部実行プロセスモデルのイメージが使用可能な場合)。 プロ セスモデルを正常にレンダリングする⽅法については、[100 ページの「プロセスモデルのレンダリングに](#page-99-1) [ついて」](#page-99-1)の節を参照してください。

**メモ:** 統合プロセスはモデル化されないため、統合プロセスのモデルイメージは表⽰できません。

**ヒント:** ダイアグラムを右クリックして、次のメニューコマンドを使⽤すると、ダイアグラムのサイズやラ ベルの表⽰を変更できます。

**■ 「画面に合わせる**]プロセスモデルダイアグラム全体を画面のサイズに合わせます。ダイアグラムのサイ ズを 100% に戻すには、[**元に戻す**] をクリックします。また画⾯の左側にあるスライダを使⽤する と、拡⼤/縮⼩レベルを調整することができます。

- **「移行ラベルの非表示**] または [**移行ラベルの表示**]このメニューコマンドでは、プロセス内のイベントま たはステップの間で、移行の行に表示されるラベルを表示/非表示にすることができます。
- **「移行の説明の表示**] または **[移行の説明の非表示**]このメニューコマンドでは、移行の説明を表示/非表 ⽰にすることができます。説明が定義されておらず、[**移⾏の説明の表⽰**] がオンになっている場合、 移行式のラベルが表示されます。このオプションは [移行式の表示] または [**移行式の非表示**] とは相 互排他的になっています。
- **「移行式の表示**] または [**移行式の非表示**]このメニューコマンドでは、移行式を表示/非表示にすること ができます。このオプションは [**移⾏の説明の表⽰**] または [**移⾏の説明の⾮表⽰**] とは相互排他的に なっています。
- **「移行の式/説明ラベルの切り捨て**] または **[移行の式/説明ラベルの展開]**このメニューコマンドでは、完全 または部分的なラベルの説明を切り替えることができます。

# <span id="page-86-1"></span>**プロセスモデルデータのログについて**

Process Engine では、webMethods 実⾏プロセスインスタンスのデータをログに記録できます。Monitor で、このデータを表示し、操作を実行できます。

**■ 各プロセスモデルバージョンについて、ログに記録するデータの量とタイプを [ログレベル]** 設定で指定 します。

**メモ:** [94 ページの「再サブミットのためのステップの有効化と無効化」](#page-93-0)で説明しているように、特 定のステップで Monitor からプロセスインスタンスを再サブミットできるようにする場合は、これら のステップの⼊⼒パイプラインをログに記録するレベルにログレベルを設定し、[**再サブミットの有効化**] 設定を使⽤してこれらの各ステップの再サブミットを有効にする必要があります。

- Monitor がプロセスダイアグラムをレンダリングする場合、プロセスインスタンス内で使用できるす べてのパスが表示されます。プロセスインスタンスが実行時に実際にたどるパスを表示する場合は、 [**移行ログ**] 設定を使用して、プロセスモデルバージョンのプロセスの移行ログを有効にします。実際に 使用されるパスの線は太い線で表示されます。
- **「診断ログ**] オプションを選択すると、プロセスモデルから開始されたインスタンスのログメッセージ を、診断のために個別のファイルに記録することができます。詳細については、[90 ページの「プロ](#page-89-0) [セスインスタンス診断ログの有効化および無効化」](#page-89-0)を参照してください。

**重要:** プロセスモデルバージョンを再⽣成する場合、ログ設定はデフォルト値に戻ります。別の設定が必要 な場合は、ログ設定を再設定する必要があります。

# <span id="page-86-0"></span>**プロセスモデルのログレベルについて**

以下の表では、使⽤可能なプロセスモデルログレベルについて説明します。さらに特定のレベルの選択につ いては、補⾜的な情報について説明します。ログレベルの選択の詳細については、[88 ページの「プロセ](#page-87-0) [スログのパフォーマンスの向上」](#page-87-0)を参照してください。

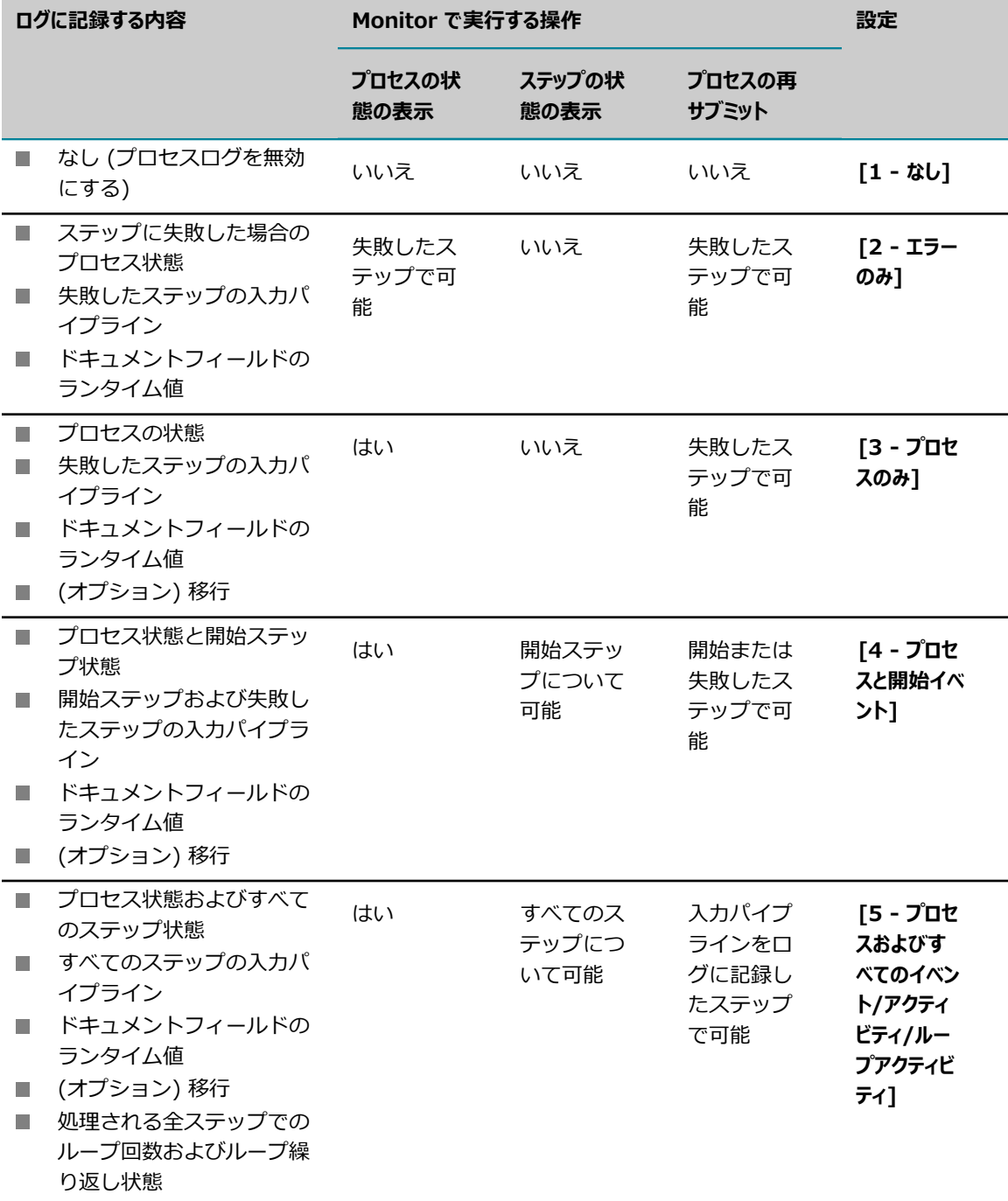

# <span id="page-87-0"></span>**プロセスログのパフォーマンスの向上**

プロセスログのパフォーマンスを向上させるには、以下の点を考慮します。

■ ログレベルとして、[2 - エラーのみ]、[3 - プロセスのみ] または [4 - プロセスと開始ステップ] を選択しま す。[**5 - プロセスとすべてのステップ/ループ**] は、最⾼のサービス品質が必要な場合にのみ選択します。

- 入力パイプラインは、どうしても必要な場合にのみ格納します。通常は、失敗したステップのパイプラ インについてのみ格納すれば⼗分です。格納するデータ量を最⼩化するには、パイプラインから不要な データをすべて削除します。
- サービスを実行するプロセスステップの場合、同じ情報を間違って 2 回ログに記録する可能性のある 状況が 2 つあります。
	- Process Engineは、サービスを実行するプロセスステップの開始と、正常完了または失敗のログ エントリを書き込むことができます。サービスでも、同じ情報を伝達するログエントリを書き込む ことがあります。
	- Process Engineでは、プロセスステップによって実行されたサービスの入力パイプラインを格納 できます。サービスでも、⼊⼒パイプラインをログに記録できます。

これらのサービスのログを調整して、同じ情報が 2 回記録されることを回避します。

**メモ:** ログを調整する場合は、サービスがプロセスステップによって実⾏されたときに、サービスは実 際にはラッパーサービスによって呼び出されるため、(トップレベルのサービスではなく) ネストされ たサービスになる点を考慮してください。

サービスログの設定⼿順、および⼀般的なログの詳細情報については、『*webMethods Audit Logging Guide*』を参照してください。

### <span id="page-88-0"></span>**プロセスモデルバージョンのログの設定**

#### **プロセスモデルバージョンのログを設定するには**

- 1. My webMethods で、[**ナビゲーション**] > [**アプリケーション**] > [**管理**] > [**ビジネス**] > [**ビジネスプロセス**] を クリックします。
- 2. 処理するプロセスモデルバージョンを見つけて [編集] アイコン 2 をクリックし、「プロセスの編 集] ページを開きます。
- 3. [プロセス情報管理] ウィンドウでは、[**プロセスの設定内容**] タブをクリックして、以下のいずれかの⼿ 順に従います。
	- **[87 ページの「プロセスモデルのログレベルについて」](#page-86-0)の説明に従って、[ログレベル] のいずれ** かの値を選択します。

**重要:** [**最⼩のログレベル**] 設定は、プロセスモデルバージョンごとに Designer で指定されま す。Designer のこの設定は、Monitor で設定できる最⼩のログレベルを制御します。

- **ブロセスの移行をログに記録してプロセスダイアグラムに表示するには、[移行ログ**] チェックボッ クスをオンにします。この場合、移⾏をログに記録できるログレベルが必須になります。
- 診断のために、プロセスインスタンスからのメッセージを個別のログファイルに記録する場合、 [**診断ログ**] チェックボックスをオンにします。詳細については、下記の[「プロセスインスタンス診](#page-89-0) [断ログの有効化および無効化」](#page-89-0)を参照してください。

4. [**保存**] をクリックします。

# <span id="page-89-0"></span>**プロセスインスタンス診断ログの有効化および無効化**

個々のプロセスインスタンスからのログメッセージは、常に Integration Server の server.log ファイル に送信されます。ただし、これらのメッセージは、Process Engine メッセージおよび他のプロセスインス タンスからのメッセージと組み合わせられ、探している特定のメッセージが⾒つかりにくくなることがあり ます。

Process Engine では、個々のプロセスモデルのプロセスインスタンス診断ログもサポートされています。 プロセスモデルのプロセスインスタンス診断ログを有効にすると、プロセスインスタンスログメッセージ は、server.log ファイルと個別のプロセスインスタンスログファイルの両方に送信されます。その後、プ ロセスインスタンスログファイルにアクセスして、個々のプロセスインスタンスからのメッセージを確認で きます。

#### **プロセスモデルインスタンスの診断ログを有効または無効にするには**

- 1. My webMethods で、[**ナビゲーション**] > [アプリケーション] > [管理] > [ビジネス] > [ビジネスプロ セス] に進みます。
- 2. 有効または無効にするプロセスモデルを検索します。手順については、[80 ページの「キーワードを](#page-79-0) 使用したプロセスモデルの検索」および 81 ページの「高度な検索を使用したプロセスモデルの検 [索」](#page-80-0)を参照してください。
- 3. 検索結果で、分析を有効にする webMethods 実行モデルバージョンまたは外部実行プロセスモデルの ([**編集**]) アイコンをクリックします。

**メモ:** このオプションを有効にすると、このプロセスモデルのインスタンスすべての処理オーバーヘッ ドが増加し、パフォーマンスに影響することがあります。診断アクティビティが完了したらすぐにこ のオプションを無効にすることをお勧めします。

- 4. [診断設定] ウィンドウで、以下のいずれかを行います。
	- プロセスインスタンスログを有効にするには、[**診断ログの有効化**] チェックボックスをオンにしま す。
	- プロセスインスタンスログを無効にするには、[**診断ログの有効化**] チェックボックスをオフにしま す。
- 5. [**保存**] をクリックします。

診断ファイルの表⽰の詳細については、次のトピックを参照してください。

### プロセスインスタンス診断ログファイルの表示

プロセスインスタンス診断ログに対してプロセスモデルを有効にすると、ログファイルが *processInstanceID*.log の形式のファイル名で、ディレクトリ *Software AG\_directory*/ IntegrationServer/serverName/instances/*instance\_name* /packages/WmPRT/log に作成されます。 複数のサーバでプロセスを実行している場合 (たとえば、分散環境)、診断ログファイルはプロセスを実行 している各サーバで作成されます。この場合、インスタンスアクティビティの全体像を把握するには、イン スタンスログをすべて確認する必要があります。ログファイル名は各サーバで同じです。

ファイルは任意のテキストエディタで表示できます。またコマンドセッションで tail コマンドを使用し て、ファイルを動的に監視することもできます。tail コマンドは、Linux および UNIX の全システム、⼀ 部の Windows システムで使⽤できます。Windows システムに tail コマンド機能が備わっていない場 合、

- FWindows Server 2003 Resource Kit Tools」 の一部として、Microsoft のサイトからこの機能を ダウンロードできます。
- また [「Sourceforge」](http://sourceforge.net/projects/tailforwin32/) から実行可能ファイルとしてダウンロードできます。

メッセージエントリは、次のような形式になっています。

[*timestamp messageID threadID*] *processInstanceID:iteration stepID message*

プロセスインスタンス (たとえば、受信ドキュメントの相関) に関係がないすべてのメッセージ は、server.log ファイルに送信されます。

# <span id="page-90-0"></span>**プロセスモデルバージョンの有効化および無効化**

webMethods 実⾏プロセスモデルバージョンの実⾏を有効または無効にできます。有効にできるプロセス モデルのバージョンは、一度に 1 つだけです。

Designer からプロセスモデルを最初に構築およびアップロードしたときには、バージョンがデフォルトで 無効になります。ただし、Designer での構築およびアップロードプロセス中にプロセスモデルを⾃動的に 有効にするように指定できます。それ以外の場合は、Monitor でプロセスを有効にする必要があります。

モデルバージョンが無効の場合、Process Engine は、新しいプロセスインスタンスにモデルバージョンを 使⽤しません。プロセスモデルの有効なバージョンがない場合、Process Engine はプロセスモデルのプロ セスインスタンスを開始しません。

**重要:** 別のプロセスによって呼び出されるモデルのすべてのバージョンを無効にした場合は、無効にされた プロセスモデルを呼び出すステップで親プロセスが失敗します。

特定のモデルバージョンを有効にするとき、以前に別のバージョンが有効になっていた場合は、新しいプロ セスインスタンスの開始時に、Monitor により以前のバージョンが無効にされ、新たに有効にされたバー ジョンが Process Engine で使⽤されます。新しいバージョンのプロセスモデルを有効にするとき、そのモ デルを使⽤する実⾏中の全プロセスインスタンスをアップグレードすることを選択できます。アップグレー ドすると、次に実行されるステップで新しいバージョンの使用が開始されます。詳細については、[71 ペー](#page-70-0) [ジの「プロセスインスタンスの新しいモデルバージョンへの更新」](#page-70-0)を参照してください。

#### **webMethods 実⾏モデルバージョンを有効または無効にするには**

- 1. My webMethods で、[**ナビゲーション**] > [アプリケーション] > [管理] > [ビジネス] > [ビジネスプロ セス] に進みます。
- 2. 有効または無効にするモデルバージョンを検索します。検索結果で、目的のモデルバージョンの■ ([**編集**]) アイコンをクリックして、[プロセスの編集] ページを開きます。
- **3. [プロセスの詳細]** タブをクリックして、以下のいずれかの手順に従います。
	- **モデルバージョンを有効にするには、[実行の有効化]** チェックボックスをオンにします。

Monitor によって、実⾏中のプロセスインスタンスをこのバージョンのプロセスモデルにアップ グレードするかどうかを尋ねられます。アップグレードすると、次に実⾏されるステップで新たに 有効になったバージョンの使用がすぐに開始されますプロセスモデルのすべての実行インスタンス をアップグレードして新しいモデルバージョンを使⽤する場合は、[**はい**] をクリックします。

また、⼀部のプロセスインスタンスのみをアップグレードする場合は、モデルバージョンを有効に した後で、対象とするプロセスインスタンスの詳細を表⽰して、アップグレードを実⾏できます。 詳細については、[71 ページの「プロセスインスタンスの新しいモデルバージョンへの更新」](#page-70-0)を参 照してください。

- モデルバージョンを無効にするには、[**実行の有効化**] チェックボックスをオフにします。
- 4. [**保存**] をクリックします。

# <span id="page-91-0"></span>**プロセスモデルの有効なバージョンの特定**

webMethods 実行プロセスモデルの複数のバージョンを持つことができます。ただし、一度に有効にでき るバージョンは 1 つだけです。有効になっているバージョンがある場合に、そのバージョンを特定するに は、以下の⼿順に従います。

#### **webMethods 実⾏プロセスモデルの有効なバージョンを特定するには**

- 1. My webMethods で、[**ナビゲーション**] > [アプリケーション] > [管理] > [ビジネス] > [ビジネスプロ セス] に進みます。
- 2. [**⾼度な検索**] 検索タブをクリックします。
- 3. [**プロセス名**] リストで、検査する webMethods 実⾏プロセスモデルの名前を選択します。
- 4. [**検索**] をクリックします。有効になっているバージョンがある場合は、検索結果で、そのバージョン **の [実行の有効化]** 列に ■ チェックマークが表示されます。

# <span id="page-91-1"></span>**プロセスモデルの分析の有効化または無効化**

プロセスモデルの分析を有効にするには、まずOptimize for Process をインストールする必要がありま す。実⾏が有効になっているプロセスモデルのバージョンのみ有効にできます。

**メモ:** 外部実⾏プロセスモデルでは、分析が常に有効になっています。統合プロセスの実⾏は有効にでませ ん。

プロセスモデルの分析が有効になっている場合、モデルバージョンのプロセスインスタンスが実⾏される ときに、Optimize for Process では、プロセスインスタンスの実⾏に要した時間、プロセスの各ステップ の実行に要した時間、発生したエラー数など、プロセスインスタンスの実行に関するメトリクスが収集され ます。[**ナビゲーション**] > [アプリケーション] > [監視] > [ビジネス] > [プロセス分析] ページで、収集し たメトリクスを表⽰できます。詳細については、PDF パブリケーション『*webMethods Optimize User's Guide*』を参照してください。

#### **プロセスモデルバージョンの分析を有効または無効にするには**

- 1. My webMethods で、[**ナビゲーション**] > [アプリケーション] > [管理] > [ビジネス] > [ビジネスプロ セス] に進みます。
- 2. 有効または無効にするプロセスモデルを検索します。
- **3. 検索結果で ([編集]) アイコンをクリックして、使用する webMethods 実行モデルバージョンま** たは外部実⾏プロセスモデルの [プロセスの編集] ページを開きます。
- 4. [**プロセスの詳細**] タブをクリックして、以下のいずれかの⼿順に従います。
	- プロセスモデルバージョンの分析を有効にするには、[**分析の有効化**] チェックボックスをオンに します。
	- プロセスモデルバージョンの分析を無効にするには、[**分析の有効化**] チェックボックスをオフに します。
- 5. [**保存**] をクリックします。

# <span id="page-92-0"></span>**EDA イベント発⽣の有効化および無効化**

個々のプロセスモデルの事前定義済み Process Engine EDA イベントの発⽣は、イベントごとに有効およ び無効にすることができます。イベントタイプの発⽣を無効にすると、無効にしたイベントタイプの事前定 義済みイベントがモデルで発⽣しなくなります。

すべての事前定義済みイベントタイプの EDA イベント発生は、デフォルトで無効になっています。イベン ト発⽣を有効にするには、個々のプロセスモデルに対して発⽣させる事前定義済み EDA イベントを個別に 有効にする必要があります。イベント発生の有効化設定は、構築およびアップロード手順を通じて、プロ セスで保持されます。これらはプロセスアセット説明の⼀部であり、webMethods Deployer で展開する と、プロセスと共に送信されます。

**メモ:** Process Engine EDA イベントを無効にしても、プロセスモデルまたはそのモデル内のステップに適 ⽤されたカスタムイベントタイプには影響を与えません。

以下の説明に従って Monitor で EDA イベント発⽣を有効にする以外に、Software AG Designer でもイ ベントを有効にできます。EDA イベント発生を Designer で有効にしたり無効にしたりする方法の詳細お よび EDA イベント全般については、『*webMethods BPM Process Development Help*』を参照してくだ さい。

**メモ:** プロセスモデルの EDA イベント設定を変更する前に、Designer と [プロセスの編集] ページの間 で、これらの設定が相互に反映されていることに注意してください。詳細については、[98 ページの](#page-97-0) [「ステージおよびイベントの](#page-97-0) Software AG Designer との同期について」を参照してください。

#### **Monitor で EDA イベント発⽣を有効または無効にするには**

- 1. [ビジネスプロセス] ページで、処理するプロセスモデルを探し、 ([**編集**]) アイコンをクリックし ます。
- 2. [プロセスステージと EDA イベント] ウィンドウで、[**イベント**] タブをクリックします。[**使⽤可能な** EDA イベント] リストには、以下の事前定義済みの EDA イベントタイプが表示されます。
- **[プロセスインスタンス]** [開始] から [完了] へなど、プロセスインスタンスの状態が変わったときに イベントを発⽣させるかどうかを制御します。
- **「プロセスインスタンスのログメッセージ**] 警告、メッセージ、エラーなど、プロセスモデルのステップか らメッセージがログに記録されたときにイベントを発⽣させるかどうかを制御します。
- **[プロセスインスタンスのエラー]** プロセスインスタンスでエラーが発生したときにイベントを発生させ るかどうかを制御します。
- **[プロセスインスタンスカスタム ID**] カスタム ID とプロセスモデルインスタンスを関連付ける pub.prt.log:logCustomId サービスがプロセスモデルステップで呼び出されたときにイベントを 発⽣させるかどうかを制御します。
- **[ステップインスタンス**] [開始] から [待機中] へなど、ステップの状態が変わったときにイベントを 発⽣させるかどうかを制御します。
- **「ステップループインスタンス**] ステップループが開始または完了したときにイベントを発生させるかど うかを制御します。
- **「ステップインスタンスの移行**] あるステップが別のステップに移行したときにイベントを発生させる かどうかを制御します。
- **[ステップインスタンスのエラー]** プロセスステップでエラーが発生したときにイベントを発生させるか どうかを制御します。

**メモ:** 各 EDA イベントタイプの詳細については、『*webMethods BPM Process Development Help*』の EDA イベントタイプに関する章を参照してください。

- 3. イベント発⽣に対して有効または無効にする EDA イベントを選択します。
- 4. ⽤意されているボタンを使⽤して、[**使⽤可能な EDA イベント**] リストと [**選択済み EDA イベント**] リス トの間で EDA イベントを移動します。
	- または アイコンをクリックして、イベントを 1 つずつ移動して選択します。ま た、CTRL キーを押しながらイベントを選択すると、範囲選択ではなく個別にイベントを複数選択 することができます。
	- リストにあるすべての EDA イベントを別のリストに移動するには、 または マイコ ンをクリックします。
- 5. [**保存**] をクリックします。

### <span id="page-93-0"></span>**再サブミットのためのステップの有効化と無効化**

プロセスインスタンスの実⾏が始まる前に、最初に再サブミットのステップを有効にした場合、[完了] 状 態になっているプロセスインスタンスであれば、インスタンス内のどのステップからでも再サブミットでき ます。現在実⾏中のプロセスインスタンス、または既に実⾏を終了したプロセスインスタンスはこの設定の 影響を受けません。

以下の説明に従って、Monitor でのステップの再サブミットを有効にできます。また、Software AG Designer でもステップの再サブミットを有効にすることができます。『Designer』でステップの再サブ ミットを有効、無効にする⼿順の詳細については、『*webMethods BPM Process Development Help*』を 参照してください。

**メモ:** 特定のステップで、Monitor からプロセスインスタンスを再サブミットできるようにする場合は、プ ロセスモデルのログレベルを、これらのステップの⼊⼒パイプラインをログに記録するレベルに設定する 必要があります。詳細については、[87 ページの「プロセスモデルのログレベルについて」](#page-86-0)を参照して ください。

#### **Monitor でステップの再サブミットを有効または無効にするには**

- 1. [ビジネスプロセス] ページで、有効にするステップが含まれているプロセスモデルを検索します。
- 2. 検索結果で、処理するプロセスモデルを探し、 ([**編集**]) をクリックします。
- 3. [プロセスの編集] ページで [**ステップ設定**] タブをクリックして、以下のいずれかの⼿順に従います。
	- 再サブミットを有効にするステップで、対応するチェックボックスをオンにします。
	- 再サブミット機能を無効にするには、ステップの対応するチェックボックスをオフにします。

**メモ:** ステップの再サブミットを有効にすると、そのステップのパイプラインデータが保存されます。 再サブミットの有効化を広範囲に⾏うと (たとえば、全プロセスモデルの全ステップのサブミットを 有効にする場合)、パフォーマンスが低下することがあります。

4. [**保存**] をクリックします。

### <span id="page-94-0"></span>**ステージとマイルストーンの使⽤**

Monitor では、プロセスステージの作成、削除、および変更を実行できます。詳細については[、86 ペー](#page-85-0) [ジの「\[ステージ\] タブ」を](#page-85-0)参照してください。

**メモ:** Monitor でステージを追加できるようにするには、[プロセスインスタンス] ページの⼀番上にある [サーバ] リストで [BPM のみ] または [BPM および BAM] のサーバ環境を選択する必要があります。

#### <span id="page-94-1"></span>**ステージの追加**

**メモ:** ステージの追加を⾏っているとき、[**保存**] をクリックする前に [**ステージ**] タブを終了すると、変更は 破棄されます。

**メモ:** プロセスモデルのステージ設定を変更する前に、Designer と webMethods Monitor の間で、これら の設定が相互に反映されていることに注意してください。詳細については、[98 ページの「ステージお](#page-97-0) よびイベントの Software AG Designer [との同期について」を](#page-97-0)参照してください。

#### **ステージを追加するには**

- 1. [ビジネスプロセス] ページで、処理するプロセスモデルを探し、 ([**編集**]) をクリックします。
- 2. [プロセスステージと EDA イベント] ウィンドウで、[**ステージ**] タブをクリックします。
- 3. [ステージの追加] をクリックします。デフォルトの情報が入力された状態で、ステージリストには新し い行が表示されます。
- 4. 以下のフィールドを設定してステージを定義します。

メモ: ステージの行には、データ入力の妥当性検査エラーが表示されます。

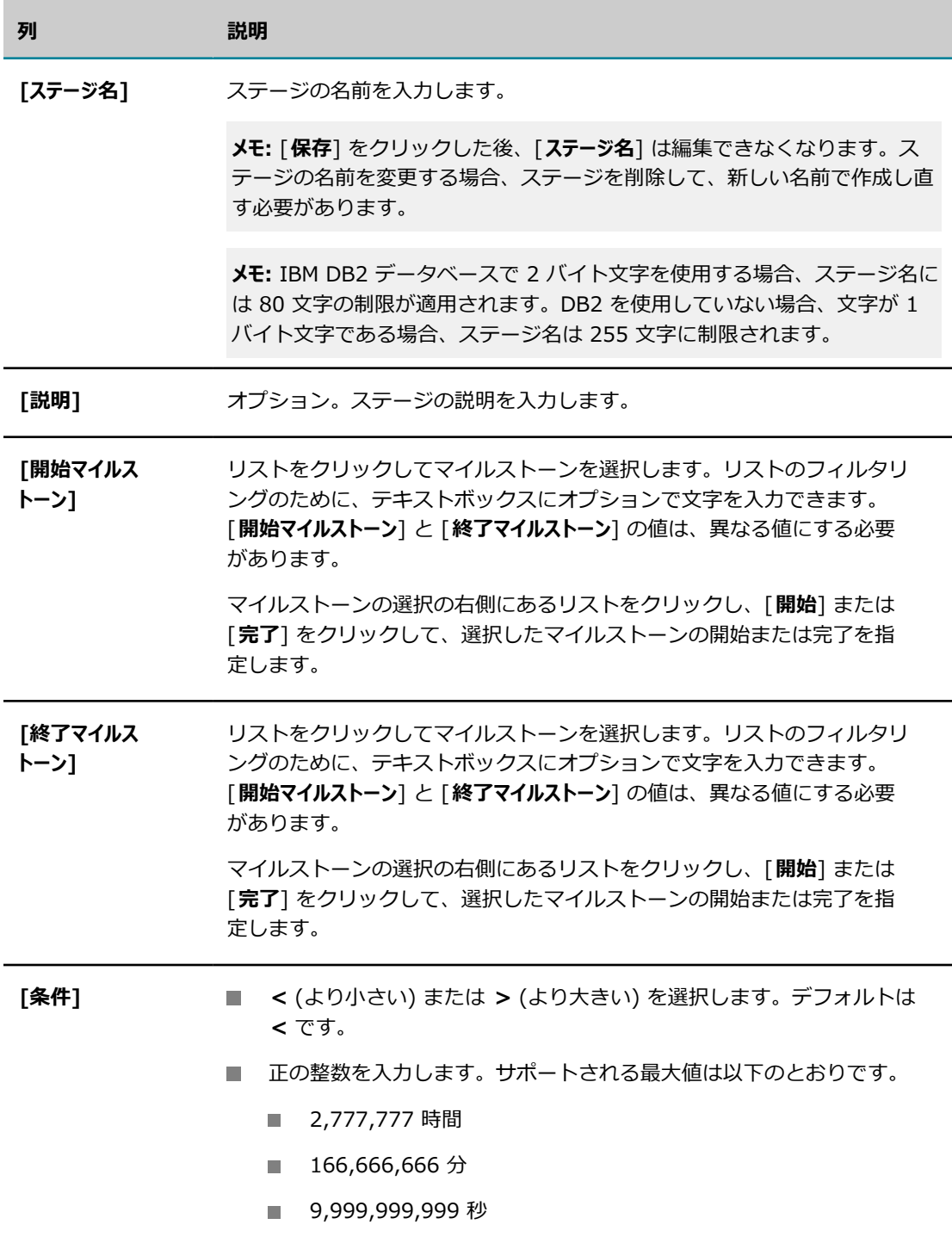

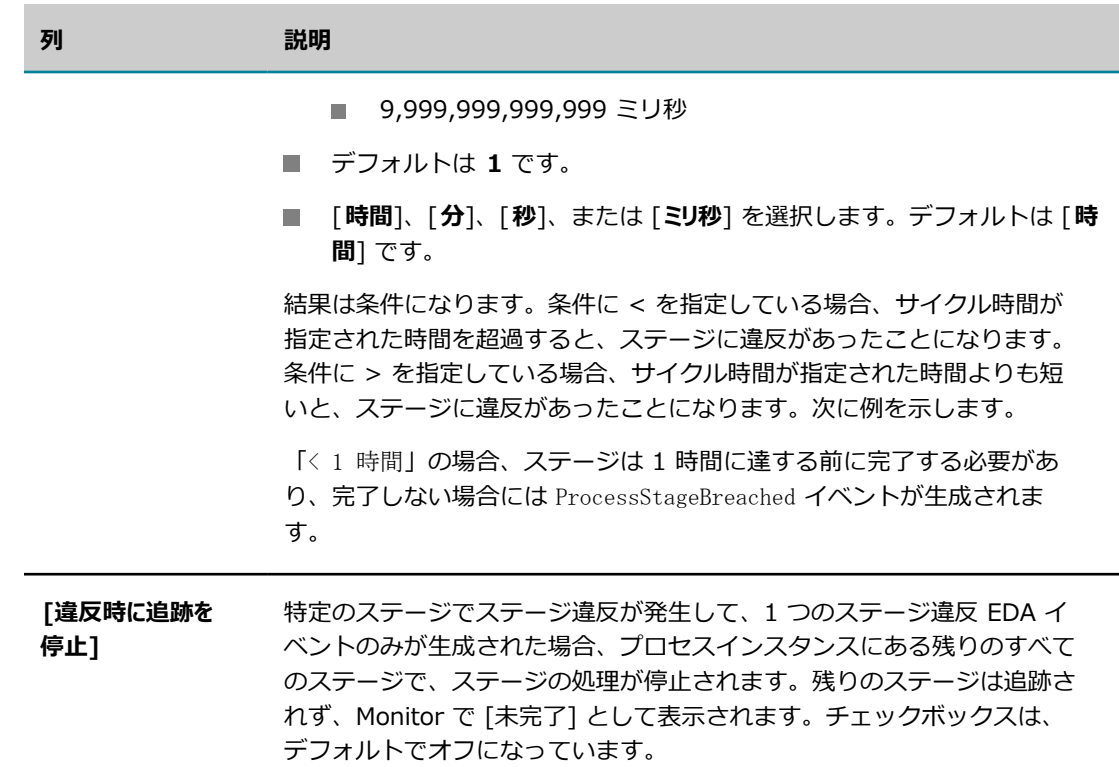

#### 5. [**保存**] をクリックします。

Designer で新しいステージとプロセスモデルを同期する方法の詳細については、[98 ページの「ステー](#page-97-0) ジおよびイベントの Software AG Designer [との同期について」を](#page-97-0)参照してください。

#### **ステージの変更**

**メモ:** ステージの変更を⾏っていて、[**保存**] をクリックする前に [**ステージ**] タブを終了すると、変更は破棄 されます。

**メモ:** プロセスモデルのステージ設定を変更する前に、Designer と webMethods Monitor の間で、これら の設定が相互に反映されていることに注意してください。詳細については、[98 ページの「ステージお](#page-97-0) よびイベントの Software AG Designer [との同期について」を](#page-97-0)参照してください。

ステージ名は変更できません。ステージの名前を変更する場合、ステージを削除して、新しい名前で作成し 直す必要があります。

それ以外の場合、[95 ページの「ステージの追加」](#page-94-1)で説明しているように、その他のすべてのステージと マイルストーンの情報を変更することができます。

### **ステージの削除**

**メモ:** ステージの削除を⾏っても、[**保存**] をクリックする前に [**ステージ**] タブを終了した場合は、削除は取 り消されます。

**メモ:** プロセスモデルのステージ設定を変更する前に、Designer と webMethods Monitor の間で、これら の設定が相互に反映されていることに注意してください。詳細については、[98 ページの「ステージお](#page-97-0) よびイベントの Software AG Designer [との同期について」を](#page-97-0)参照してください。

#### **ステージを削除するには**

- 1. [ビジネスプロセス] ページで、処理するプロセスモデルを探し、 ([**編集**]) をクリックします。
- 2. [プロセスステージと EDA イベント] ウィンドウで、[**ステージ**] タブをクリックします。
- 3. 削除するステージでステージ名の横にあるオプションボタンアイコン をクリックします。選択を 解除するには、オプションボタンをもう一度クリックします。
- 4. [**削除**] をクリックします。
- 5. [**保存**] をクリックします。

### **プロセスダイアグラムでのステージの表示**

[プロセスダイアグラム] ウィンドウでは、ステージの開始マイルストーンアイコン ● と終了マイルス トーンアイコン ♥ を表示することができます。「プロセスダイアグラム] には、いつでも 1 つのステージ のみが表示されきます。

プロセスダイアグラムでステージを表⽰するには、次のようにステージリストで⾏を選択します。

- ステージ行を選択するには、ステージ名の横にあるオプションボタンアイコン をクリックしま す。 ● アイコンはアクティブになり、マイルストーンを示すピンがダイアグラムでレンダリングさ れます。
- ダイアグラムでステージ行のピン表示を無効にするには、行を選択状態にしたままで アイコンを クリックします。
- ダイアグラムでステージ行のピン表示を無効にするには、行の選択を解除してオプションボタンアイコ > ● をクリックします。
- 選択したステージ行でピン表示が無効になっている場合、ピンを再び表示するには アイコンをク リックします。
- ステージの選択を切り替えるには、別のステージ行のオプションボタンアイコン をクリックしま す。ダイアグラムでは、新たに選択されたステージのマイルストーンのピンが更新されます。

# <span id="page-97-0"></span>**ステージおよびイベントの Software AG Designer との 同期について**

ステージの作成、変更、削除、EDA イベントの有効化/無効化は、以下の 2 つの場所で⾏うことができま す。

■ My webMethods の [プロセスの編集] ページ:

■ Software AG Designer。これはプロセスモデル開発機能のコンポーネントです。詳細については、 『*webMethods BPM Process Development Help*』を参照してください。

どちらの場合でも、プロセスモデルでステージ定義またはイベント定義を変更して、変更を Process Audit データベースに保存することができます。ここで保存する変更により、データベースに存在していた以前の ステージ情報は上書きされます。ベストプラクティスとして、プロセスモデルのステージ設定とイベント設 定は、これらの 2 つの場所で必ず同期されるように設定する必要があります。[プロセスの編集] ページで は、次の条件が適⽤されます。

- **[プロセスの編集] ページを開いて [プロセスステージと EDA イベント] ウィンドウでプロセスモデル** 設定を表示すると、Process Audit データベースに保存されているステージ設定とイベント設定が抽出 されて、画⾯に表⽰されます。
- 「プロセスの編集] ページでプロセスモデルのステージ設定とイベント設定を保存すると、これらの設 定は Process Audit データベースに書き込まれ、保存されていたステージ設定とイベント設定が上書 きされます。
- プロセスモデルがビルドされてアップロードされるときに、Designer は、ステージ設定とイベント設 定をデータベースに書き込みます。この際に、保存されていたステージ設定とイベント設定は上書きさ れます。

したがって、[プロセスの編集] ページを開いてデータベースのステージ設定またはイベント設定を変更す る場合は、他のユーザが Designer で作業を⾏っているかどうかに注意してください。この場合、[プロセ スの編集] ページで [**保存**] をクリックすると、[プロセスの編集] ページのステージ設定とイベント設定に より、Designer で作業していた他のユーザがデータベースに書き込んだ設定が上書きされます。

同様にステージ設定とイベント設定を [プロセスの編集] ページからデータベースに保存した場合、常に Designer ユーザがこれらの設定を上書きする可能性があります。

Designer でステージとイベントの両方に対して [**同期**] ボタンが使用可能になっている場合、Designer ユーザは現在のデータベースステージ設定を Designer 内のプロセスモデルに適⽤することができま す。Designer ユーザと [プロセスの編集] ページのユーザが競合することなく、ステージ設定とイベント 設定が適切に管理されるように、⼿順を確⽴することをお勧めします。

確実に、最新の設定で作業を行うには、「プロセスの編集] ページをリフレッシュすること、あるいは、ス テージ設定とイベント設定を変更して保存する直前に [プロセスの編集] ページを開き直すことをお勧めし ます。

# <span id="page-98-0"></span>**未使⽤のプロセスモデルの削除**

プロセスモデルが使⽤されていない場合は、Process Audit Log データベースおよび Monitor 画⾯から、 プロセスモデルに関する情報を削除できます。webMethods 実行プロセスモデルバージョンを削除する前 に、まずそのプロセスモデルを無効にする必要があります [\(91 ページの「プロセスモデルバージョン](#page-90-0) [の有効化および無効化」](#page-90-0)を参照)。プロセスインスタンスに対してプロセスが一度も使用されていない場合 は、いずれのタイプのプロセス (webMethods 実行プロセス、外部実行プロセスまたは統合プロセス) も 削除できます。

**メモ:** プロセスモデルを削除するには、My webMethods Server の管理者特権が必要です。

#### **使⽤されていないプロセスモデルを削除するには**

- 1. [ビジネスプロセス] ページで、削除するプロセスモデルを検索します。
- 2. 検索結果で、削除する各プロセスモデルのチェックボックスをオンにします。すべてのモデルを選択す るには、テーブルのヘッダーで ■ アイコンをクリックします。
- 3. [**削除**] をクリックします。

# <span id="page-99-0"></span>**プロセスモデルのアップグレード**

以前のバージョンの Designer でプロセスを作成した場合、1 つ以上のプロセスを⼀度にアップグレードす ることができます。状況によっては、Monitor で新しい機能を使⽤する場合は、プロセスをアップグレー ドする必要があります。

- **個々のプロセスをアップグレードするには** プロセスモデルを Designer バージョン 9.6 以降にインポートし て、このモデルの保存、ビルド、アップロードを⾏います。詳細については、『*webMethods BPM Process Development Help*』のトピック「About Importing and Exporting Processes」を参照し てください。
- **複数のプロセスモデルを移行するには** 既存の Integration Server インストールから移行するには、PDF パブリケーション『*Upgrading Software AG Products*』を参照してください。

# <span id="page-99-1"></span>**プロセスモデルのレンダリングについて**

バージョン 9.6 以降、Monitor は Google Web Toolkit (GWT) を使⽤して、プロセスモデルダイアグ ラムをレンダリングしています。このレンダリングの対象は、Designer 9.6 以降で作成されたモデルと Designer 内でバージョン 8.2.2〜9.5.1 で作成されたプロセスモデルダイアグラムの両⽅です。Flash と GWT でプロセスモデルダイアグラムをレンダリングする方法には、表面的に多少の相違点がある場合もあ りますが、機能的な違いはほとんどありません。

ブラウザで GWT レンダリングコンポーネントが適切にロードされるように、GWT でモデルを表⽰する前 に、ブラウザのキャッシュと履歴を消去してください。

#### **GWT と Flash の機能上の⼩さな違い**

GWT で以前のバージョンからアップグレードしたプロセスモデルを表示する場合、機能上、以下の違いに 注意するようにしてください。

- Flash ベースの表示では可能ですが、GWT で表示されたモデルでは、イメージをつかんでドラッグす ることができません。
- GWT では、スライダを使用して、ダイアグラムの拡大/縮小とフォーカスを変更します。

#### **Internet Explorer の使⽤**

Internet Explorer バージョン 9 以降を使用して GWT でレンダリングされたプロセスモデルを表示する には、ブラウザのバージョンに応じて My webMethods Server で互換性の設定を調整したり、特定のブ ラウザ設定を変更したりする必要があります。詳細については、101 ページの「Internet Explorer 用の [デフォルトヘッダールールの変更」](#page-100-0)を参照してください。

応答ヘッダーの設定の概要については、『*Administering My webMethods Server*』の「Working with Response Header Rules」セクションを参照してください。

### <span id="page-100-0"></span>**Internet Explorer ⽤のデフォルトヘッダールールの変更**

Internet Explorer を使用して [プロセスの詳細] ページでプロセスダイアグラムを表示できるようにする には、My webMethods Server のデフォルトヘッダールールおよび特定のブラウザ設定を変更する必要が あります。

#### **Internet Explorer バージョン 9 以降を使⽤するために変更を適⽤するには**

- 1. SysAdmin として My webMethods Server にログオンします。
- 2. My webMethods Server で、[**管理⽤フォルダ**] > [**Administration Dashboard**] > [**ユーザインタ フェース**] > [**応答ヘッダールールの管理**] を選択します。
- 3. デフォルトルール [**IE 互換モードのパラメータ]** ] のリンクをクリックします。
- 4. [**有効**] チェックボックスがオンであることを確認します。
- 5. [**結果**] 領域で、[**X-UA-Compatible**] パラメータをクリックし、次に [**更新**] をクリックします。
- 6. [応答ヘッダー] ダイアログボックスで、[**値**] フィールドを IE=edge に変更します。
- 7. [**適⽤**] をクリックし、[**ルールの更新**] をクリックします。
- 8. Internet Explorer で、[**ツール**] > [**インターネット オプション**] > [**セキュリティ**] > [**信頼済みサイト**] を選択 します。
- 9. [**サイト**] をクリックし、My webMethods Server ホストの URL を信頼済みサイトのリストに追加し ます。
- 10.[インターネット オプション] の [**詳細設定**] タブをクリックします。
- 11.[**アクセラレータによるグラフィック**] リストで、[**GPU レンダリングでなく、ソフトウェア レンダリングを使⽤する**] チェックボックスをオンにします。

12.[**OK**] をクリックします。

### $\overline{7}$ 統合プロセスの定義、実行、ログへの記録

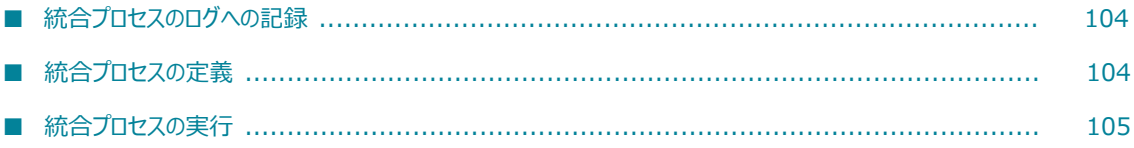

# <span id="page-103-0"></span>**統合プロセスのログへの記録**

Monitor と共に WmMonitor パッケージの pub.monitor.integrationProcessLogging フォルダに提供され る組み込みサービスを呼び出すことで、統合プロセスについてログに記録されるデータを判断します。統合 プロセスのデータがログに記録されたら、My webMethods の Monitor ページを使用してその進捗を監視 および追跡できます。pub.monitor.integrationProcessLogging フォルダのサービスの詳細については、 『*webMethods Monitor Built-In Services Reference*』を参照してください。

# <span id="page-103-1"></span>**統合プロセスの定義**

この例では、pub.monitor.integrationProcessLogging サービスを使用して、統合プロセス、プロセスの ステップおよびプロセスについてログに記録するフィールドを定義する方法を示します。

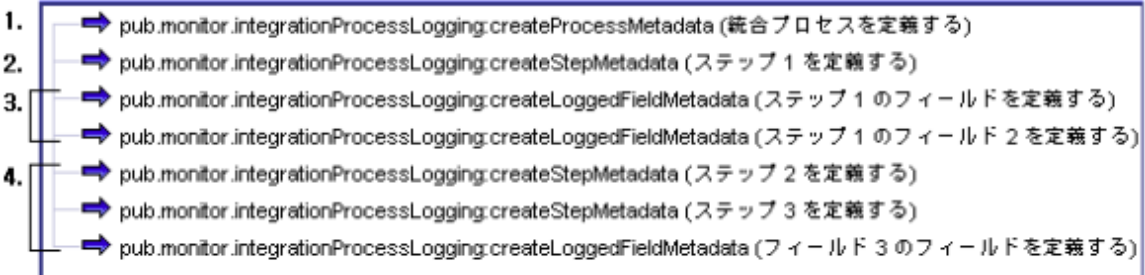

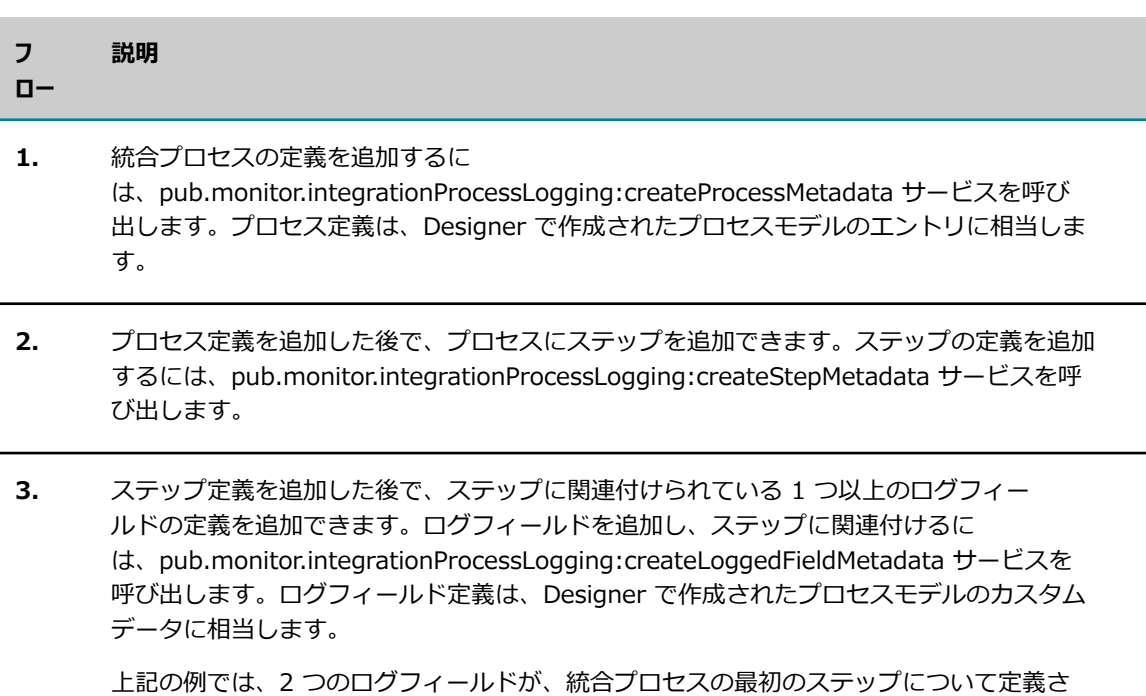

れ、そのステップに関連付けられています。

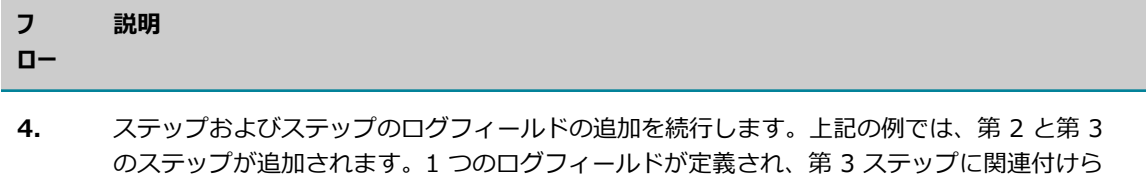

# <span id="page-104-0"></span>**統合プロセスの実⾏**

れています。

プロセスステップとログフィールドを含め、統合プロセスを定義した後、統合プロセスの実⾏インスタンス を作成できます。

次の例は、pub.monitor.integrationProcessLogging サービスを使用して、既に定義した統合プロセスの インスタンスを作成および実⾏します。

メモ: Monitor を使用して統合プロセスに関する情報を表示できますが、統合プロセスは、停止、一時停 ⽌、再開または再サブミットの対象にはなりません。

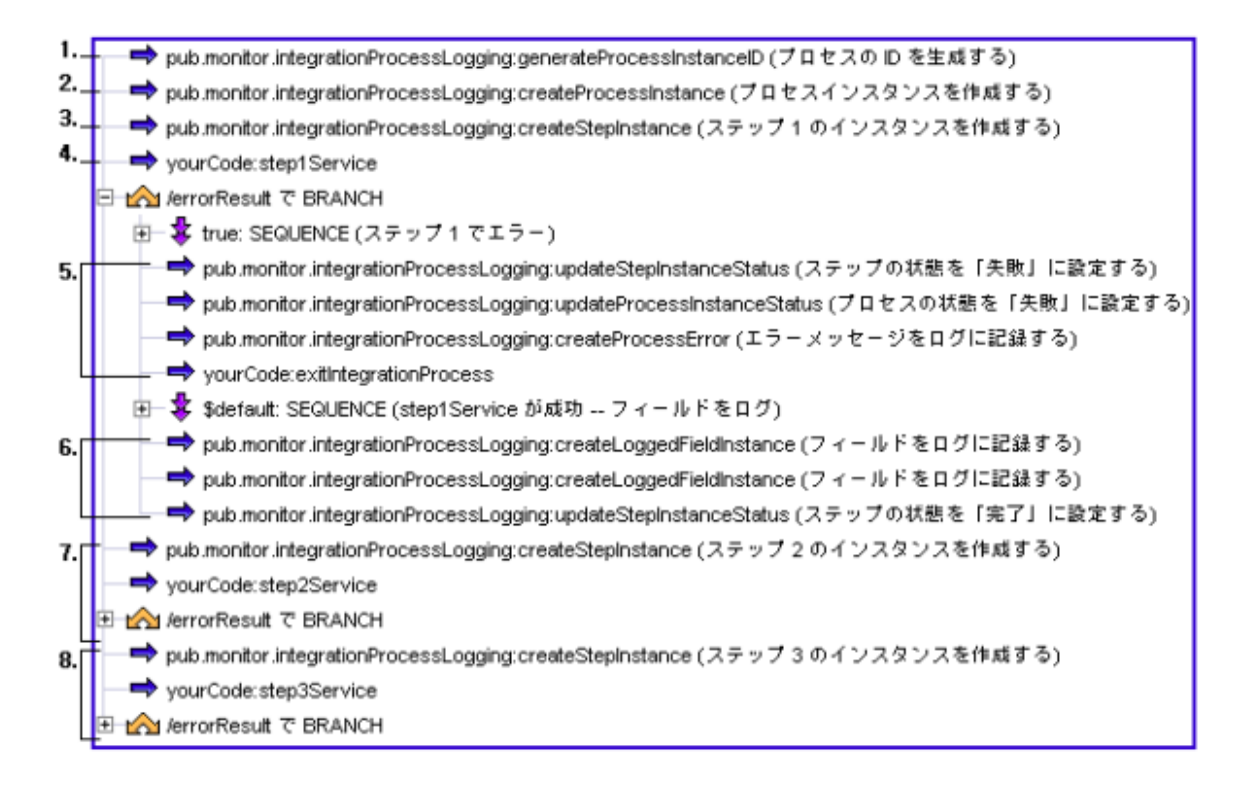

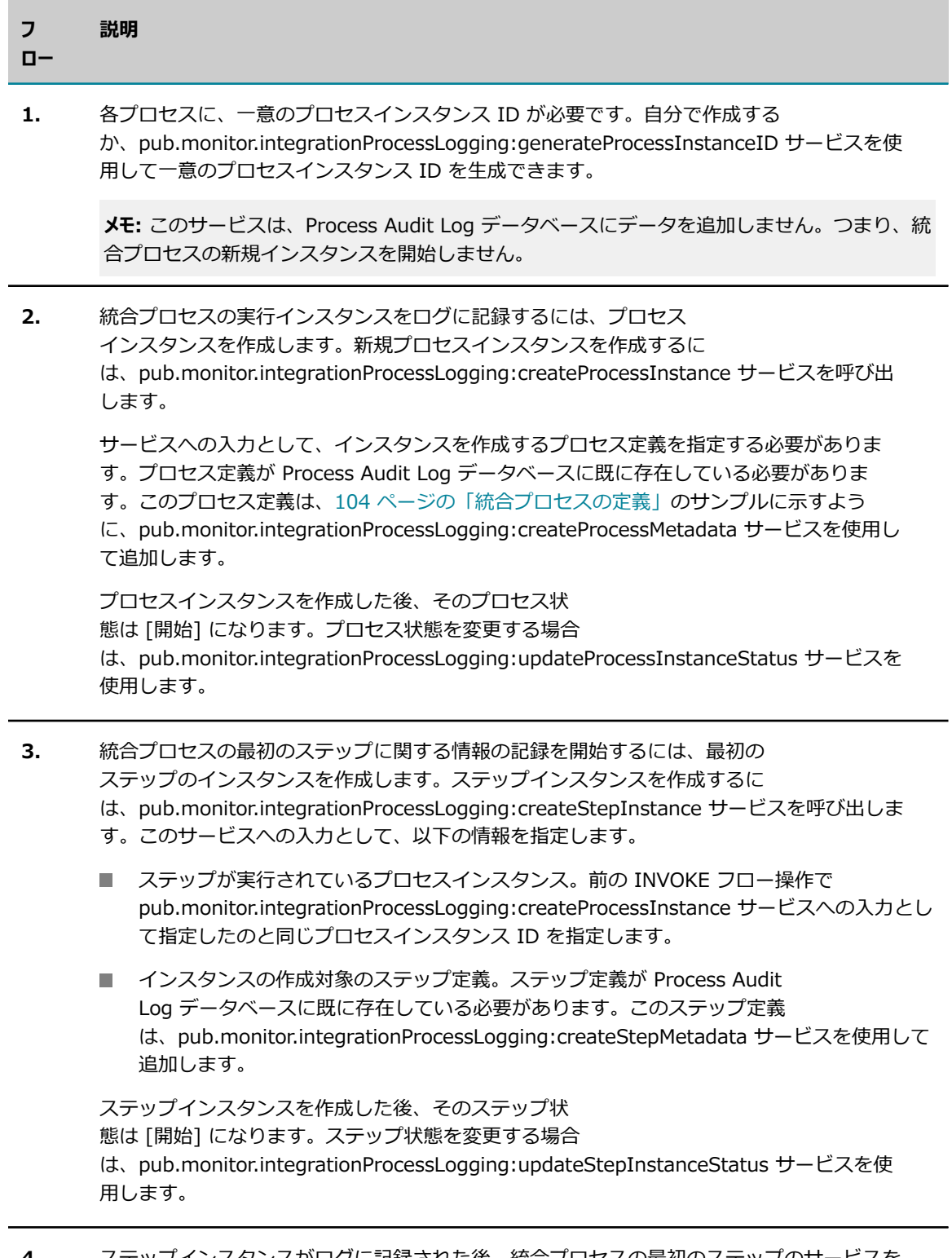

**4.** ステップインスタンスがログに記録された後、統合プロセスの最初のステップのサービスを 実⾏します。次のフロー操作は、このステップの結果に基づきます。

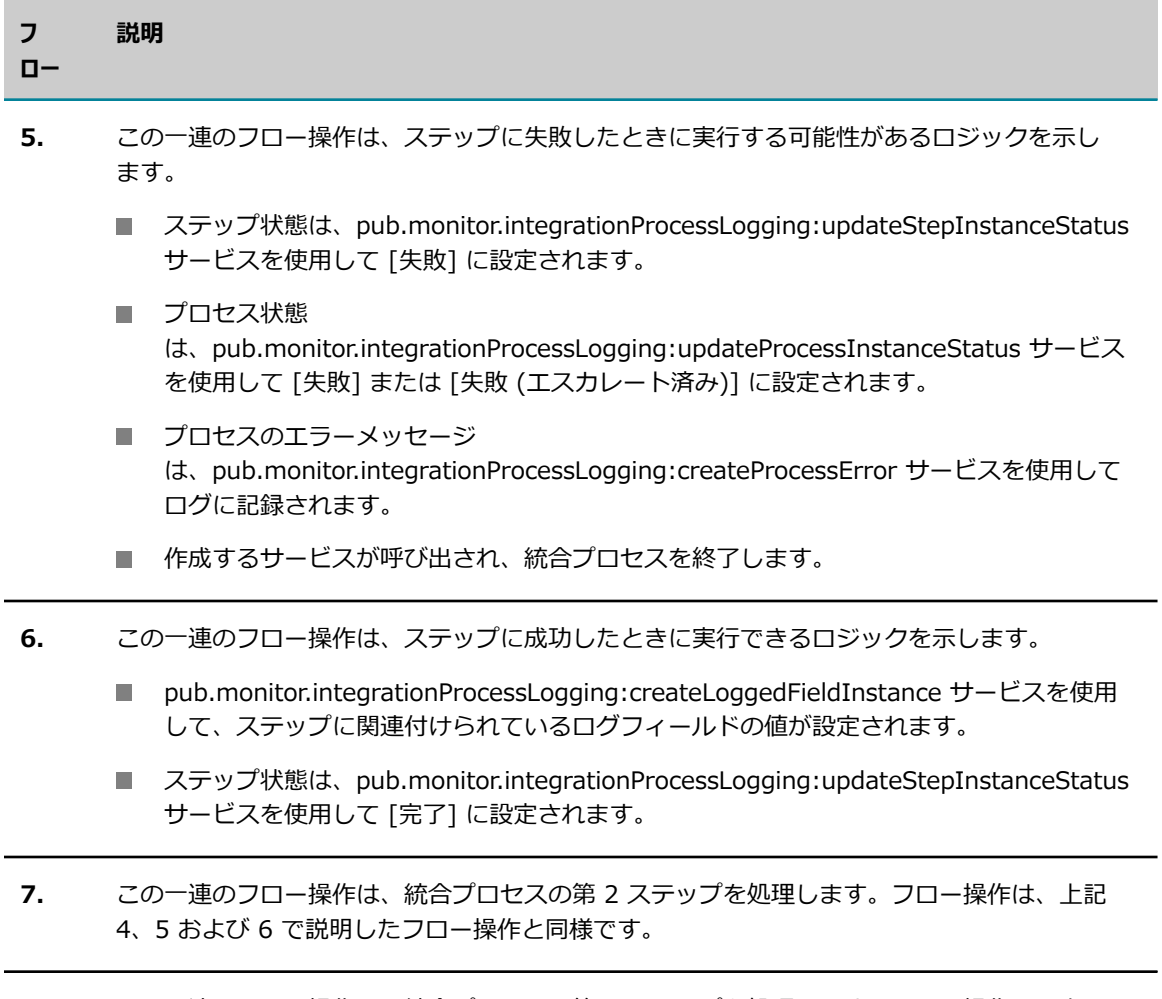

8. この一連のフロー操作は、統合プロセスの第 3 ステップを処理します。フロー操作は、上記 4、5 および 6 で説明したフロー操作と同様です。
# **8 アーカイブデータベースでのデータのアーカイブまたは 削除**

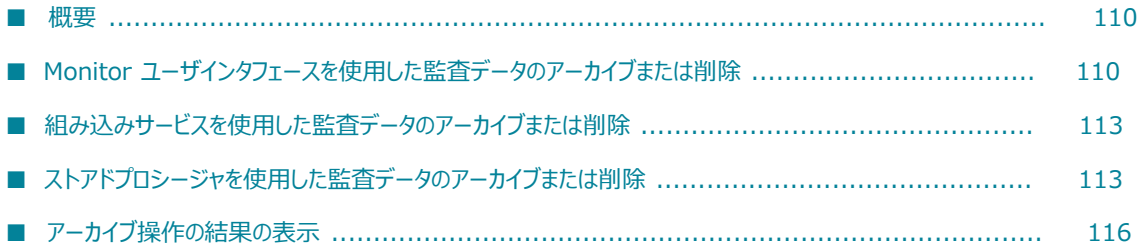

### <span id="page-109-0"></span>**概要**

データをアーカイブまたは削除する前に、[24 ページの「Monitor での監査データのアーカイブおよび削](#page-23-0) [除 」](#page-23-0)の説明に従ってアーカイブおよび削除機能を設定する必要があります。

Software AG は、IS Core Audit Log および Process Audit Log データベースから定期的に監査データを 削除して、ログのパフォーマンスを最⾼の状態で維持することをお勧めします。監査データを削除するに は、以下のようにデータをアーカイブまたは削除します。

- **アーカイブ**監査データを Archive データベースに移動し、ソースデータベースからは削除します。 **The Contract of the Contract of the Contract of the Contract of the Contract of the Contract of the Contract of the Contract of the Contract of the Contract of the Contract of the Contract of the Contract of the Contract**
- **削除**ソースデータベースから監査データを削除しますが、その他の場所には移動しません。

アーカイブデータベースを使⽤しないで、代わりにプロセス監査ログデータを別のパーティションに格納す ることもできます。パーティション設定の詳細については、118 [ページの「Process](#page-117-0) Audit Log データに [パーティションを使⽤する⽅法の概要」](#page-117-0)を参照してください。

監査データをアーカイブまたは削除すると、そのデータは My webMethods では表示できなくなります。 ただし、データをアーカイブした場合は、SQL を使用して Archive データベースをクエリーできます。 以下の表に、IS Core Audit Log および Process Audit Log データベースからドキュメント、プロセス、 サービスおよび Integration Server データをアーカイブまたは削除する⽅法を⽰します。

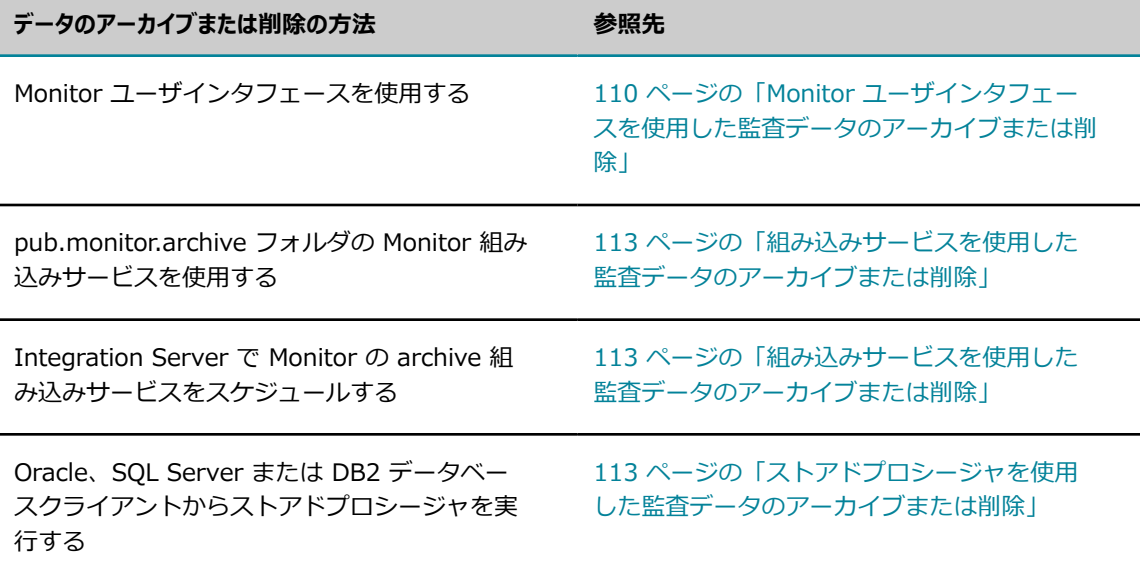

### <span id="page-109-1"></span>**Monitor ユーザインタフェースを使用した監査データのアー カイブまたは削除**

Monitor ユーザインタフェースから、以下の手順に従ってデータをアーカイブまたは削除できます。

### **Monitor ユーザインタフェースを使⽤して監査データをアーカイブまたは削除するには**

- 1. My webMethods で、[**ナビゲーション**] > [**アプリケーション**] > [**管理**] > [**ビジネス**] > [**データ管理**] > [**監 査データのアーカイブ**] に進みます。
- 2. IS Core Audit Log および Process Audit Log テーブルにデータを保持する期間を指定します。指定 した保持期間を経過したデータが Monitor によってアーカイブまたは削除されます。

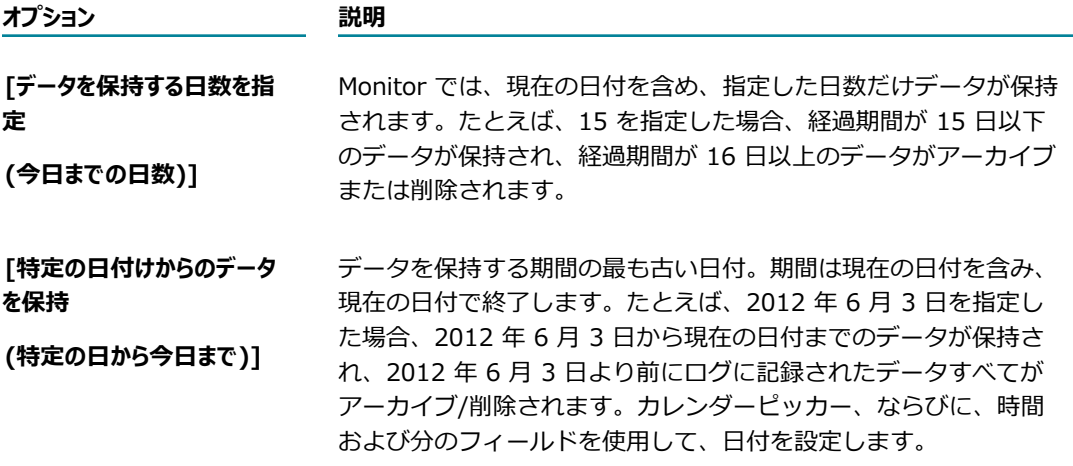

**メモ:** プロセスおよびサービスには、開始タイムスタンプおよび終了タイムスタンプがあり、終了タイ ムスタンプに基づいてプロセスがアーカイブまたは削除されます。ドキュメントおよびサーバデータ には 1 つのタイムスタンプがあり、そのタイムスタンプに基づいてアーカイブまたは削除が行われま す。

- 3. [データタイプ] で、アーカイブまたは削除するデータを以下のように指定します。
	- a. アーカイブまたは削除するデータタイプに対応するチェックボックスをオンにします。

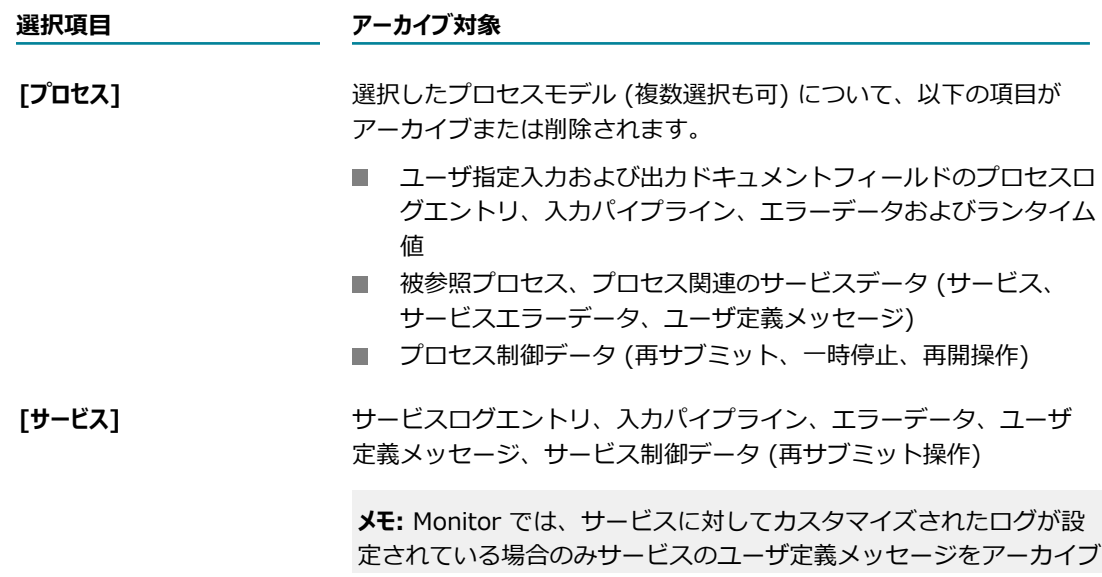

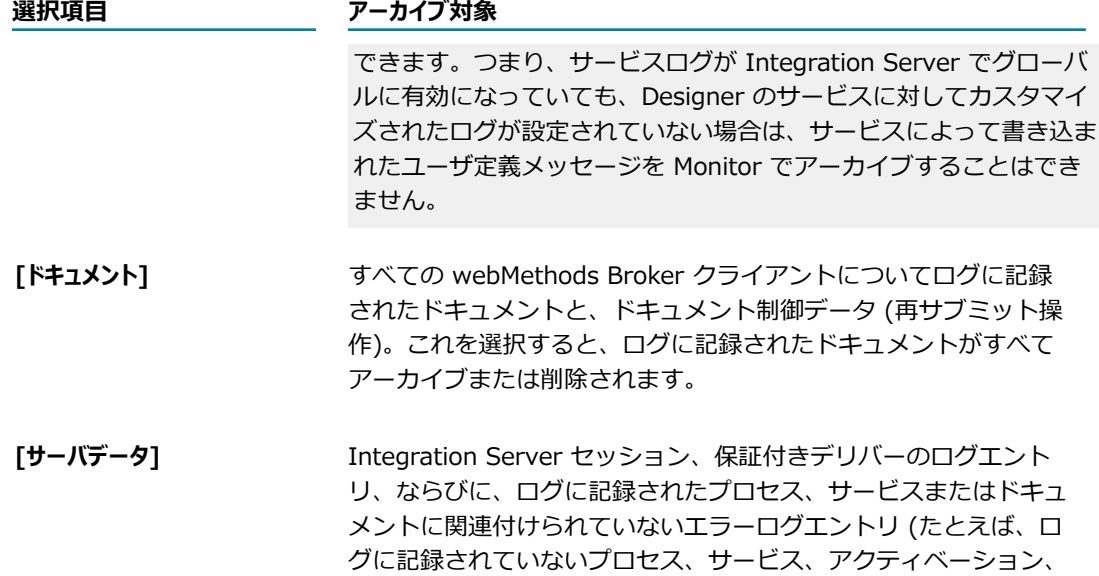

b. プロセスをアーカイブするには、プロセスモデル名を選択します。[**すべて**] を選択すると、すべて のプロセスモデルをアーカイブできます。

ドキュメントの起動時または実⾏時に発⽣したエラー)。これを選 択すると、サーバデータがすべてアーカイブまたは削除されます。

**メモ:** Monitor でのアーカイブにストアドプロシージャが使⽤されている場合は、プロセスモデル 名を指定したアーカイブのみが可能です。Monitor が JDBC プールを使用するように設定されて いる場合は、すべてのプロセスモデルをアーカイブできます。

c. 次に、プロセスまたはサービスで、アーカイブまたは削除するモデルの状態を選択します。

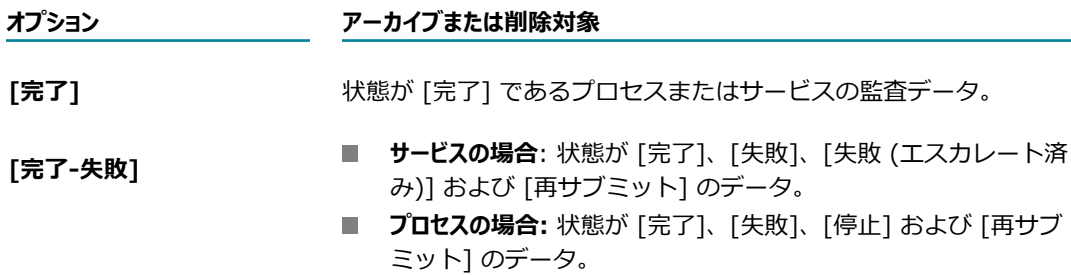

**メモ:** プロセスおよびサービスをアーカイブまたは削除する場合にのみ、状態を選択できます。ド キュメントおよび Integration Server データには状態がないため、個別に選択してアーカイブす ることはできません。

指定した値すべてに⼀致するデータのみが Monitor によってアーカイブまたは削除されます。

4. [**アーカイブバッチサイズ**] フィールドに、⼀度にアーカイブまたは削除するプライマリ項⽬数および付随 項目数を指定します。たとえば、一度に 100 個のプロセスと付随サービス、アクティビティログおよ びエラーをアーカイブまたは削除するには、各レコードのサイズおよびその他のパフォーマンス要因を 考慮した数値を選択します。レコードサイズが⼤きい場合は、バッチサイズを削減することを考慮しま す。レコードサイズが⼩さい場合は、バッチサイズを⼤きくして、アーカイブまたは削除の速度を向上 させることができます。

- 5. データをアーカイブまたは削除するには、以下のいずれかを実行します。
	- **「アーカイブと削除**] をクリックして IS Core Audit Log および Process Audit Log テーブルから Archive データベースにデータをコピーし、IS Core Audit Log および Process Audit Log テー ブルからデータを削除する。
	- **[削除のみ**]をクリックして、IS Core Audit Log および Process Audit Log テーブルからデータ を削除する。

### <span id="page-112-0"></span>**組み込みサービスを使⽤した監査データのアーカイブまたは 削除**

WmMonitor パッケージの pub.monitor.archive フォルダには、監査データをアーカイブおよび削除する ためのサービスが含まれます。Designer でサービスを実⾏するか、Integration Server Administrator を 使用して、特定の時刻または間隔で自動的に実行するようにサービスをスケジュールできます。サービスを 定期的に実⾏すると、データの処理に必要な時間が最⼩化されます。

アーカイブまたは削除のサービスをスケジュールするには、サービスを呼び出すラッパーサービスを構築 し、サービスの⼊⼒パラメータを設定してから、ラッパーサービスをスケジュールされたタスクとして Integration Server Administrator から実行します。ラッパーサービスは、最初はタスクをスケジュール した直後に実⾏されます。サービスのスケジュール⼿順については、『*webMethods Integration Server 管理者ガイド*』を参照してください。

アーカイブ/削除サービスは、*Integration Server\_directory\*instances\instance\_name\packages \WmMonitor\pub\ monitor\archive ディレクトリにあります。詳細については『*webMethods Monitor Built-In Services Reference*』で説明されています。

**メモ:** Oracle、SQL Server および DB2 の場合、すべてのアーカイブサービスパラメータおよび削除サー ビスパラメータのデフォルト値は、Archive データベースの OPERATION\_PARAMETER に格納されま す。pub.monitor.archive:setOperationParameters サービスを実行して、表のデフォルトを変更でき ます。アーカイブサービスおよび削除サービスの実⾏時に関連パラメータに値を指定することで、特定の アーカイブ操作または削除操作のデフォルトをオーバライドできます。

### <span id="page-112-1"></span>**ストアドプロシージャを使⽤した監査データのアーカイブまた は削除**

Archive データベースをインストールした場合、Oracle、SQL Server または DB2 にインストールされて いるデータベース間でデータをアーカイブまたは削除するためのストアドプロシージャもインストールさ れます。アーカイブのストアドプロシージャには、データベースアプリケーションを使⽤してアクセスしま す。

以下の表に、IS Core Audit Log データベース、Process Audit Log データベースまたはその両方から Archive データベースにデータをアーカイブするためのストアドプロシージャを示します。

**メモ:** ストアドプロシージャを使⽤してアーカイブすると、アーカイブスキーマのインデックスは削除され ます。

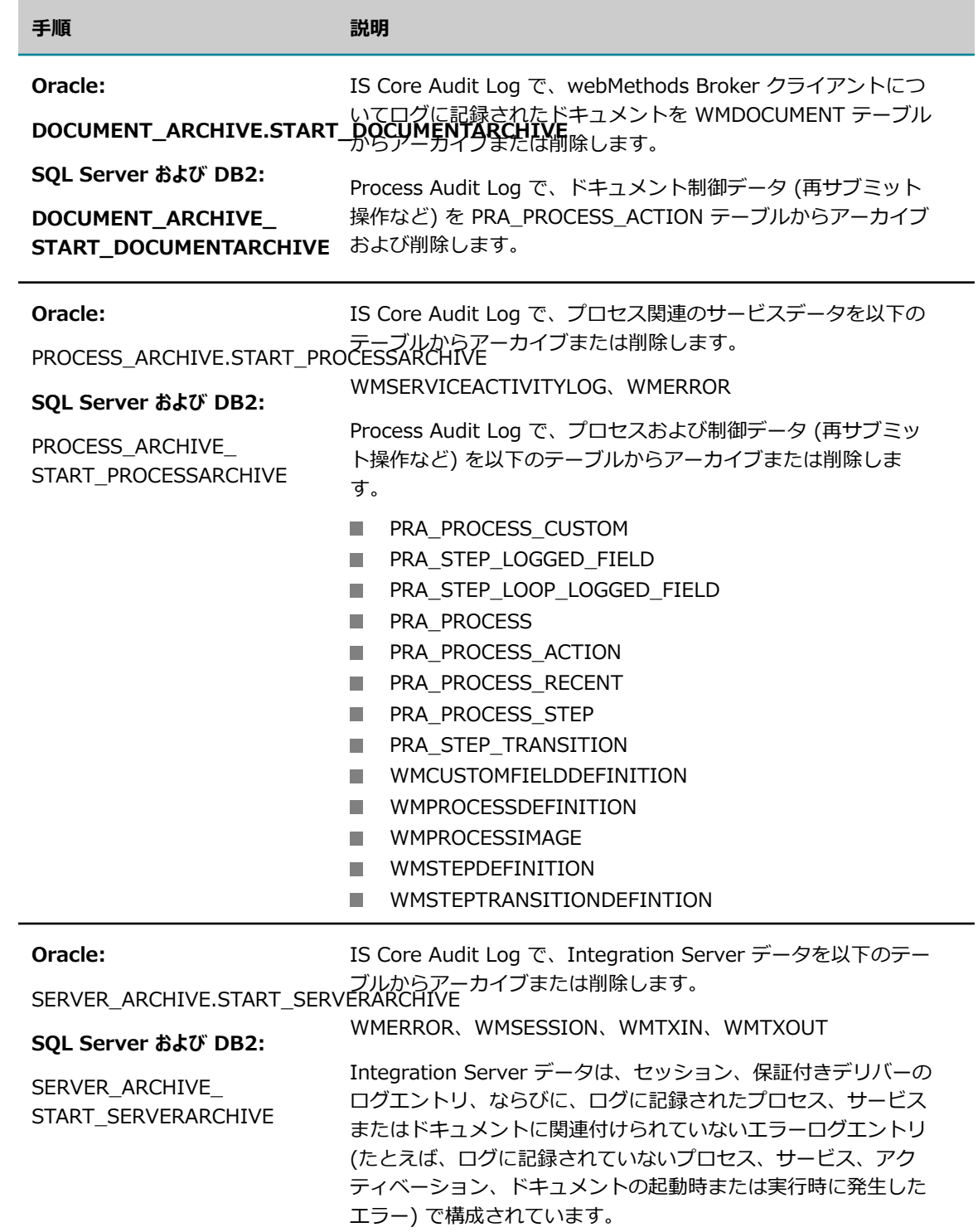

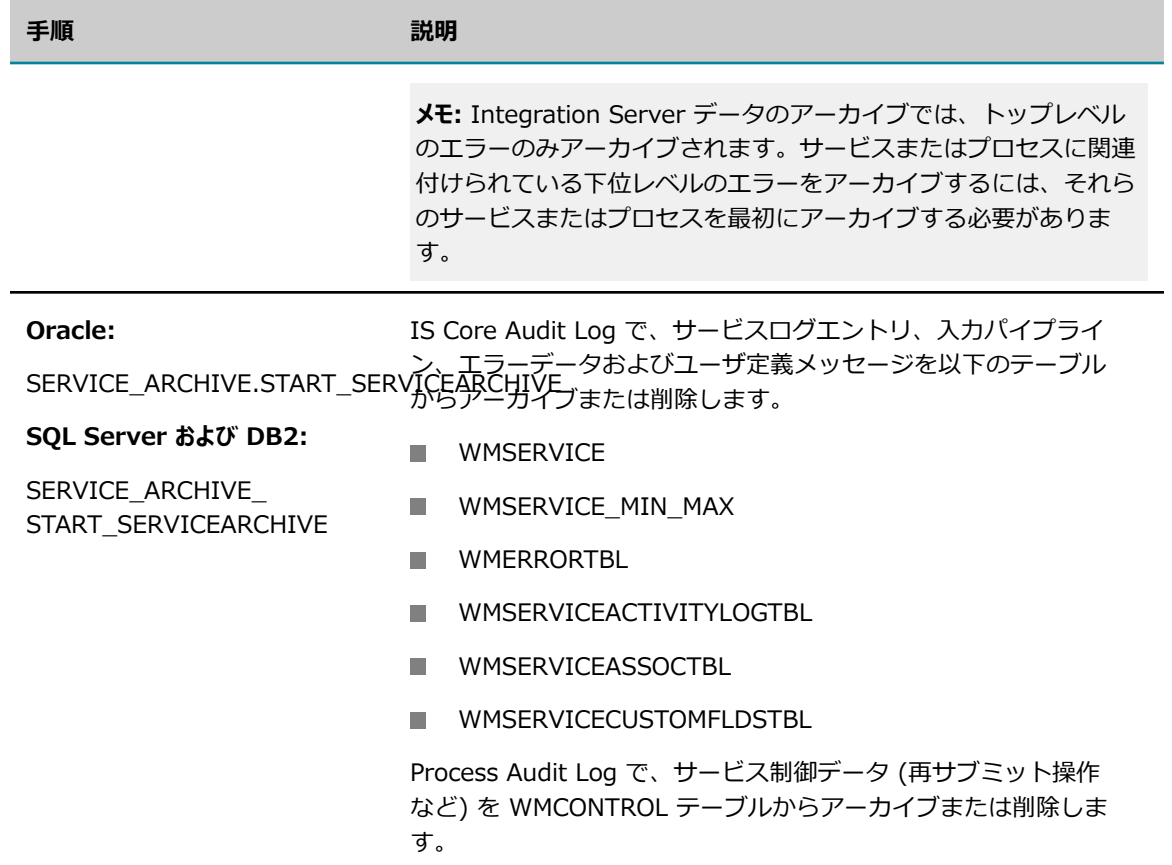

### **パラメータ**

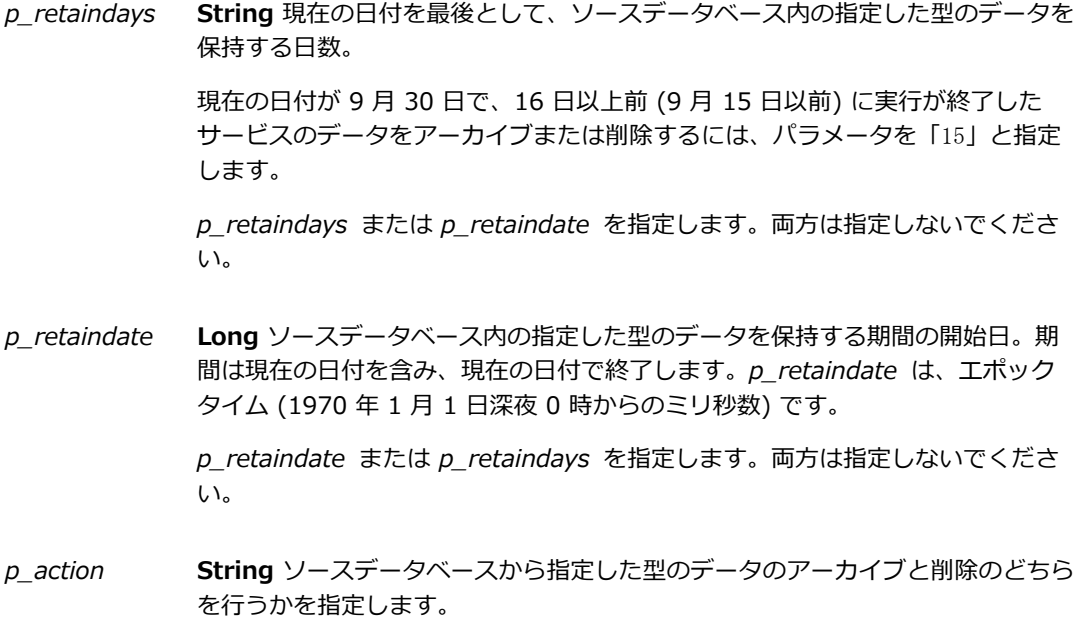

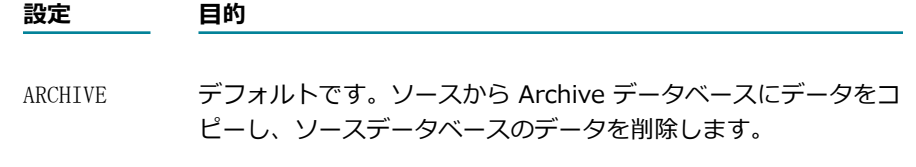

DELETE ソースデータベースからデータを削除します。

**String** PROCESSARCHIVE または SERVICEARCHIVE プロシージャで使用し、 指定された状態に基づいてアーカイブまたは削除するデータを指定します。指定 された状態以外の状態にあるプロセスおよびサービスデータは、ソースデータ ベースに保持されます。 *p\_status*

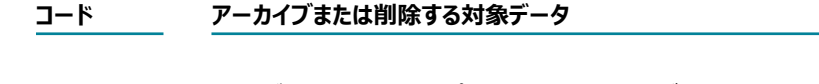

- 2 状態が [完了] であるプロセスまたはサービス。
- 4 状態が [失敗] であるプロセスまたはサービス。
- 1024 状態が [停止] であるプロセス。
- 32768 状態が [再サブミット] であるプロセスおよびサービス。
- 32776 状態が [アクティビティ] であるサービス。
- *p\_batchsize* **String** ⼀度にアーカイブまたは削除するプライマリ項⽬数および付随項⽬数。⼀ 度に 100 個のプロセスと付随サービス、アクティビティログおよびエラーをアー カイブまたは削除するには、各レコードのサイズおよびその他のパフォーマンス 要因を考慮した数値を選択します。レコードサイズが⼤きい場合は、バッチサイ ズを削減することを考慮します。レコードサイズが⼩さい場合は、バッチサイズ を⼤きくして、アーカイブまたは削除の速度を向上させることができます。
- *p\_modelid* **String array** PROCESSARCHIVE プロシージャのみが使⽤します。アー カイブするプロセスインスタンスのモデルの完全なモデル ID です。複数の *modelid* ストリング値を区切る場合はカンマを使⽤します。モデル ID を取 得するには、pub.monitor.process.instance:getProcessList サービスを起動 し、processNames/PROCESSKEY 出力パラメータで返される値を使用しま す。null の場合、すべてのプロセスモデルがアーカイブされます。

### <span id="page-115-0"></span>**アーカイブ操作の結果の表⽰**

Archive データベースを Oracle、SQL Server または DB2 にインストールした場合、My webMethods の [**ナビゲーション**] > [**アプリケーション**] > [**管理**] > [**ビジネス**] > [**データ管理**] > [**アーカイブの履歴**] ページに アーカイブ処理の進捗が表示されます。

# **9 パーティションによるデータのアーカイブ**

■ Process Audit Log データにパーティションを使⽤する⽅法の概要 [......................................... 118](#page-117-0)

### <span id="page-117-0"></span>**Process Audit Log データにパーティションを使⽤する ⽅法の概要**

アーカイブを実⾏するデフォルトのストアドプロシージャメソッドの場合、アーカイブ (または削除) する レコードを、入力された条件に基づいて行ごとに検索します。通常、小さいデータベースでは問題は発生し ませんが、監査レコードが多くアーカイブされた大きなデータベースでは、プロセスの実行に時間がかかる 可能性があります。

ストアドプロシージャを使⽤せずに Process Audit データをアーカイブおよび削除する場合は、データ ベースパーティションを使⽤します。これは、データのアーカイブと削除に必要な時間を⼤幅に削減でき るオプションです。データベースパーティション⾃体は、各データベースベンダの標準的な機能です。ただ し、パーティションライセンスをまだ取得していない場合、データベースベンダから新しいパーティショ ンライセンスを購⼊する必要があることがあります。Monitor は、パーティションの設定と管理のため に、Oracle、Microsoft SQL、および IBM DB2 データベース⽤のスクリプトを提供しています。

**メモ:** パーティションのアーカイブは、Process Audit データでのみサポートされています。その他のすべ ての監査データについては、引き続きストアドプロシージャを使⽤する必要があります。

パーティションで監査データをアーカイブまたは削除する場合、最初の⼿順は、必要なパーティションを定 義することです。これ以降、パーティションをアーカイブすると、スクリプトは、そのパーティションをア クティブな Process Audit データベースから、アーカイブ Process Audit データベースに移動するように なります。ストアドプロシージャによるアーカイブは数時間かかりますが、⼀般的にこの操作は数秒で完了 します。データを削除する場合は、関連するパーティションを削除します。

各パーティションは、列 ATRESTTIMESTAMP に基づいて、パーティションの⽇付範囲内にあるレコード のみを格納します。パーティションを作成するときは、以下のルールに従う必要があります。

- 必要に応じた数のパーティションを作成する。
- 日付の範囲が重ならないように各パーティションを設定する。
- 同じパーティションですべての Process Audit データベーステーブルを定義する。

Monitor は、まだ実⾏しているプロセスインスタンスを、WM\_FUTURE (Oracle および DB2) という名 前のパーティションまたはパーティション 1 (MS SQL) に格納します。監査データが Process Audit テー ブルに書き込まれるときに、Monitor は⾃動的に監査データをこのパーティションに書き込みます。この パーティションは、まだ完了とはみなされていない監査データをすべて格納します。プロセスインスタン スが完了すると、Monitor は ATRESTTIMESTAMP を最終完了日で更新し、関連する監査エントリすべて を適切なパーティションに移動します。これによって、プロセスインスタンスの関連する監査データすべて が、同じパーティション内に確実に存在することになります。

### **パーティションの設定**

データ量およびアーカイブのニーズに応じて、必要な数のパーティションを作成できます。

**メモ:** 以前のバージョンの Monitor でパーティションを実装しており、現在のバージョンにアップグレード する予定である場合、Database Component Configurator ツールを使用して、最初に ProcessAudit ス

キーマを現在のバージョンに移⾏する必要があります。移⾏後に、提供されたパーティションスクリプト を使⽤して、ProcessAudit スキーマのパーティションを作成できます。

Process Audit Log データのパーティションを作成して管理するには、次のディレクトリにある各データ ベースの readme.txt ファイルを参照してください。

- Oracle の場合: <Software AG\_directory>\common\db\scripts\oracle\processaudit\75\ partition\_support
- IBM DB2 の場合: <*Software AG\_directory*>\common\db\scripts\db2\processaudit\75\ partition\_support
- Microsoft SQL の場合: <Software AG\_directory>\common\db\scripts\mssql\processaudit \75\ partition\_support

# 10 Mobile Monitor の使用

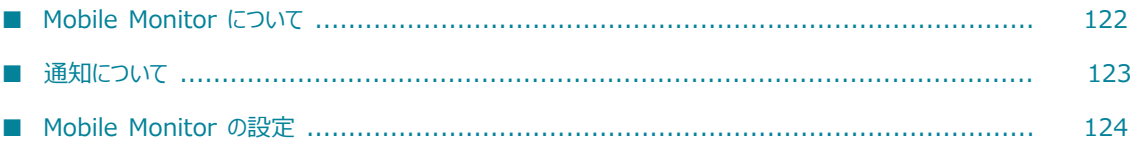

### <span id="page-121-0"></span>**Mobile Monitor について**

Mobile Monitor は、実⾏されたビジネスプロセスの状態に関するリアルタイムの情報を提供する、モバイ ルデバイスおよびタブレット向けのアプリケーションであり、Monitor ユーザインタフェースの代⽤とし て使⽤できます。

Mobile Monitor は、Integration Server バージョン 9.5.1 以上のユーザが利⽤でき、DMZ または VPN 接続を介してインターネットに接続する Integration Server でのみ使⽤できます。

Mobile Monitor のサイドバーにあるクイックナビゲーションには、実⾏されたビジネスプロセスの 数、プロセスインスタンスの合計数、状態別のプロセスインスタンスの数、失敗したインスタンスの数 ([**Notifications**]) およびアクティブサーバが表⽰されます。画⾯の上下にあるアイコンから、アプリケー ションの設定、サーバの設定、ビジネスプロセスのリストおよび検索機能にアクセスできます。

Mobile Monitor を使用すると、以下の作業を実行できます。

**■ 実行されたビジネスプロセスを表示する。[Business Processes] 画面に、実行されたビジネスプロセスの** リストが表⽰されます。個々の状態アイコンには、実⾏中、完了、失敗および再サブミット状態のプロ セスの数が表⽰されます。

画⾯の下部にある [**List**] アイコンをタップするか、サイドバーの [**Business Processes**] をタップ すると、すべてのビジネスプロセスのリストおよび状態別のプロセスの数が表⽰されます。

**■ ビジネスプロセスモデルの詳細を表示する**。[Business Process Details] 画面に、プロセスモデルダイアグ ラムおよびプロセスモデルの詳細 (モデルが有効かどうか、作成したユーザ、モデルの説明、モデルの 展開日など) が表示されます。

ビジネスプロセスの横の⽮印をクリックすると、[Business Process Details] 画⾯が表⽰されます。

**■ 実行されたビジネスプロセスインスタンスのリストを表示する。「Process Instances] 画面には、各ビジネスプ** 口セスの実行済みプロセスインスのリストおよびプロセスインスタンスの概要が表示されます。 プロセスインスタンスがリストされる順序は、audittimestamp (プロセスの実行が開始された日時) に基づきます。個々の状態アイコンには、実行中、完了、失敗および再サブミット状態のプロセスイ ンスタンスの数が表示されます。 プロセスインスタンスに関する表示のためのフィールドを最大 3 個 設定できます。[Process Instances] 画⾯でのフィールドの設定の詳細については[、124 ページの](#page-123-0) [「Mobile Monitor の設定」](#page-123-0)を参照してください。

[Business Processes] 画⾯のプロセスインスタンスか、サイドバーの [**Process Instances**] をタッ プすると、audittimestamp でソートされたプロセスインスタンスのリストおよび状態別のプロセスイ ンスタンスの数が表⽰されます。

**■ ビジネスプロセスインスタンスの詳細を表示する**。[Process Instance Details] 画面には、ビジネスプロセス インスタンスの詳細が表⽰されます。これには、プロセスモデルダイアグラム、バージョン番号、モデ ルの実行日時、モデルの最終更新日、カスタム ID、インスタンスの繰り返し、インスタンスの状態、 インスタンスが完了するまでの実⾏時間 (継続期間) などが含まれます。

[Process Instances] 画⾯でプロセスインスタンスをタップすると、インスタンスの詳細およびプロセ スモデルダイアグラムが表示されます。

**■ プロセスインスタンスを固定する**。ピン機能を使用すると、ビジネスプロセスをビジネスプロセスリストの ⼀番上に表⽰し続けることができます。この機能は、特定のプロセスを監視する場合に便利です。

[Business Processes] 画⾯で [**Pin**] アイコンをタップすると、ビジネスプロセスを固定できます。

**失敗したプロセスを表⽰する**。[Business Processes] 画⾯の [**Notifications**] アイコンに、失敗したビ ジネスプロセスの数が表⽰されます。Mobile Monitor が通知をポーリングする頻度 (1 分ごとまたは 1 時間ごと) を設定できます。または、通知のポーリングを無効にすることもできます。

[Business Processes] 画⾯の [**Notifications**] アイコンまたはサイドバーの [**Notifications**] を タップすると、失敗したビジネスプロセスのリストが [Notifications] 画⾯に表⽰されます。通知の詳 細については、[123 ページの「通知について」を](#page-122-0)参照してください。

**■ サーバ接続を管理する**。[Server Settings] 画面に、設定済みのサーバおよびサーバ状態が表示されま す。Mobile Monitorは、⼀度に 1 つのサーバ (「アクティブサーバ」と呼ばれる) からビジネスプロセ ス情報をプルします。サーバを追加および削除することも、アクティブサーバを指定することもできま す。

画⾯の下部にある [**Servers**] アイコンをタップするか、サイドバーの [**Servers**] をタップすると、 [Server Settings] 画⾯が表⽰されます。サーバの設定の詳細については[、124 ページの「Mobile](#page-123-0) [Monitor の設定」](#page-123-0)を参照してください。

**■ ビジネスプロセスを検索し、プロセスインスタンスのリストをフィルタする**。特定のビジネスプロセスを名前で検索 できます。また、フィルタを使用してプロセスインスタンスのリストを絞り込むこともできます。プ ロセスインスタンスフィルタでは、実⾏の⽇付範囲、カスタムプロセス ID およびプロセスインスタン スの状態を指定できます。プロセスインスタンスの状態は「開始」、「完了」、「失敗」、「停止」、 「改訂済み」、「失敗/エスカレート済み」、「一時停止」、「再開」、「再サブミット」または「す べて」として指定できます。「すべて」の場合、あらゆる状態のインスタンスが含まれます。

特定のビジネスプロセスを検索するには、[Business Processes] 画⾯の [**Search**] アイコンをタップ します。プロセスインスタンスのリストをフィルタするには、[Process Instances] 画⾯の [**Search**] アイコンをタップするか、サイドバーの [**Search Instances**] をタップします。

**■ アプリケーション設定を指定する**。[Application Settings] 画面には、モバイル Monitor アプリケー ションで使用可能なすべての設定オプションが表示されます。[Process Instances] 画面および [Notifications] 画⾯に表⽰されるフィールドを設定できます。また、アプリケーションが通知をポー リングする頻度およびログを有効にするかどうかも設定できます。

画⾯の下部にある [**Gear**] アイコンをタップすると、[Application Settings] 画⾯にアクセスできま す。設定の詳細については、[124 ページの「Mobile Monitor の設定」](#page-123-0)を参照してください。

### <span id="page-122-0"></span>**通知について**

プロセスインスタンスが失敗すると、Mobile Monitor の [Business Processes] 画⾯の [**Notifications**] アイコンにカウント (アラート) が追加され、ユーザに通知されます。失敗したプロセスがある場合、 [**Notification**] アイコンに失敗したプロセスの数が表⽰されます (最⼤ 100)。デフォルトで、このアプリ ケーションは 1 分ごとに新しい通知をポーリングします。

失敗したプロセスインスタンスのリストを表⽰するには、サイドバーの [**Notifications**] または [Business Processes] 画⾯の上部にある [**Notifications**] アイコンをタップします。プロセスインスタン スをタップすると、そのプロセスインスタンスの詳細が表⽰されます。

[Notifications] 画⾯には、1 画⾯あたり最⼤ 10 個のインスタンスが表⽰されます。リスト内を移動する には、[**Show More**] または [**Show Previous**] をタップします。

未読のプロセスインスタンスは赤い背景で表示されます。Mobile Monitor の失敗した通知のリストは、 ユーザがクリアするまで保持されます。Mobile Monitor を終了して再起動すると、新しい通知が取得さ れ、失敗した通知の既存のリストに追加されます。[**Notification**] カウンタをクリアするには、[**Mark all as read**] または [Notifications] 画⾯の⼀番上にある [**X**] アイコンをタップします。

[Notifications] 画⾯に表⽰されるプロセスインスタンスの情報の種類、通知ポーリング間隔および通知の 有効/無効の状態を設定できます。通知の設定の詳細については[、123 ページの「通知について」を](#page-122-0)参照 してください。

### <span id="page-123-0"></span>**Mobile Monitor の設定**

Monitor ユーザインタフェースへのアクセスに使用するものと同じユーザ名およびパスワードを使 ⽤して、Mobile Monitor にログオンします。ユーザ名が、Integration Server で ACL グループの MonitorAdministrators、MonitorUsers または Administrators のメンバーとして定義済みである必要が あります。

初めてログオンするときに、Mobile Monitor で認証されます。パスワードを保存しておくと、このアプリ ケーションを開くたびに再⼊⼒する必要がなくなります。

ビジネスプロセスおよびプロセスインスタンスの状態を抽出するには、このアプリケーションでサーバを追 加する必要があります。管理者から、Integration Server の IP アドレス (またはホスト名) およびポート 情報を取得してください。

Mobile Monitor では、以下のような通知オプションを設定できます。

- **通知ポーリングを設定する**。アプリケーションで通知をポーリングする頻度を設定するか、通知ポーリン グを無効にします。
- **通知オプションを設定する**。インスタンス ID、カスタム ID、バージョン、モデルの最終更新日など、 [Notifications] 画⾯に表⽰されるプロセスインスタンスの情報の種類を選択します。
- **プロセスインスタンスのフィールドを設定する**。[Process Instances] 画面に表示されるプロセスインスタン スの情報の種類を選択します。インスタンス ID、カスタム ID、バージョン、モデルの最終更新日、 インスタンスの開始時刻、インスタンスの繰り返しおよび経過時間のうち最⼤ 3 個を選択できます。 [Process Instance Details] 画面には、プロセスインスタンスに関するこの情報すべてが表示されま す。
- Dグを設定する。ビジネスプロセスのログを有効または無効にします。オン/オフスライダを使用して、 [**Enable Logging**] を設定します。

#### **Mobile Monitor を設定するには**

- 1. Mobile Monitor にユーザ名およびパスワードを入力します。
- 2. [Business Processes] 画⾯の下部にある [**Servers**] アイコンをタップして、サーバ接続を設定しま す。
	- a. [**Add Server**] アイコンをタップして、サーバを追加します。

**メモ:** Mobile Monitor は、アクティブサーバのプロセスおよびプロセスインスタンスのみを表⽰ します。別のサーバのプロセスを監視するには、アクティブサーバを変更します。

- b. [**Server Name**] フィールドにサーバ名を⼊⼒します。
- c. [IS Host] および [IS Port] フィールドに、IP アドレスおよびポート (管理者に確認) を入力し ます。
- d. [**Username**] および [**Password**] フィールドに⼊⼒します。
- e. [**Active**] でスライダを [**On**] に設定し、このサーバからデータをプルするように指定します。

**ヒント:** [**Ping**] をタップして、サーバの詳細が正しく、サーバが実⾏中であることを確認します。

- f. [**Save**] をタップして、サーバの詳細を保存します。
- 3. [**Gear**] アイコンをタップして、グローバルなアプリケーション設定を指定します。
	- a. [**Application Settings**] をタップします。
	- b. [**Notification Polling**] で、アプリケーションによる通知のポーリング間隔を設定します。

**メモ:** この設定は、通知のみに影響します。Mobile Monitor がビジネスプロセスの状態をフェッ チする間隔には影響しません。データをリフレッシュするには、[Business Processes] 画⾯をプ ルダウンします

- c. [**Notification Options**] で、[Notifications] 画⾯に表⽰されるビジネスプロセスの情報の種類 を選択します。
- d. [**Process Instance Field Options**] で、[Process Instances] 画⾯に表⽰されるプロセスイン スタンスのフィールドを最大 3個選択します。
- e. [**Enable Logging**] で、フィールドをオンまたはオフに設定し、ログを有効または無効にしま す。
- f. [**Save**] をクリックします。

# A アーカイブテーブル

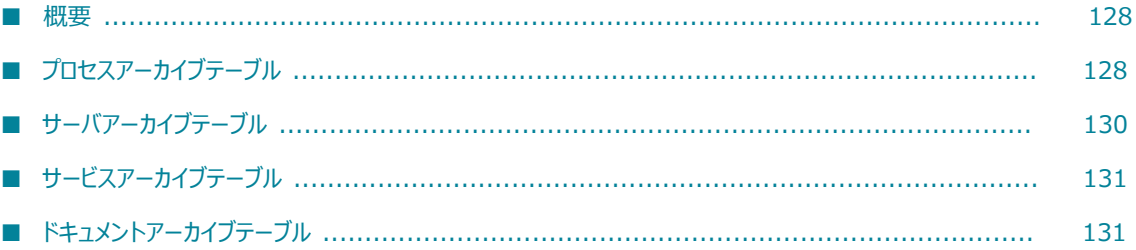

<span id="page-127-0"></span>**概要**

ここでは、データアーカイブプロセスを実行する前に権限を設定する必要があるデータベーステーブルを示 します。使⽤している Process Engine バージョンに指定されたテーブルをアーカイブするための権限があ ることを確認してください。

### <span id="page-127-1"></span>**プロセスアーカイブテーブル**

⼀部の Process Audit アーカイブテーブルは、リリース 9.6 で名前が変更されました。次の表に、リリー ス 9.5 SP1 と 9.6 のそれぞれのテーブル名を示します。

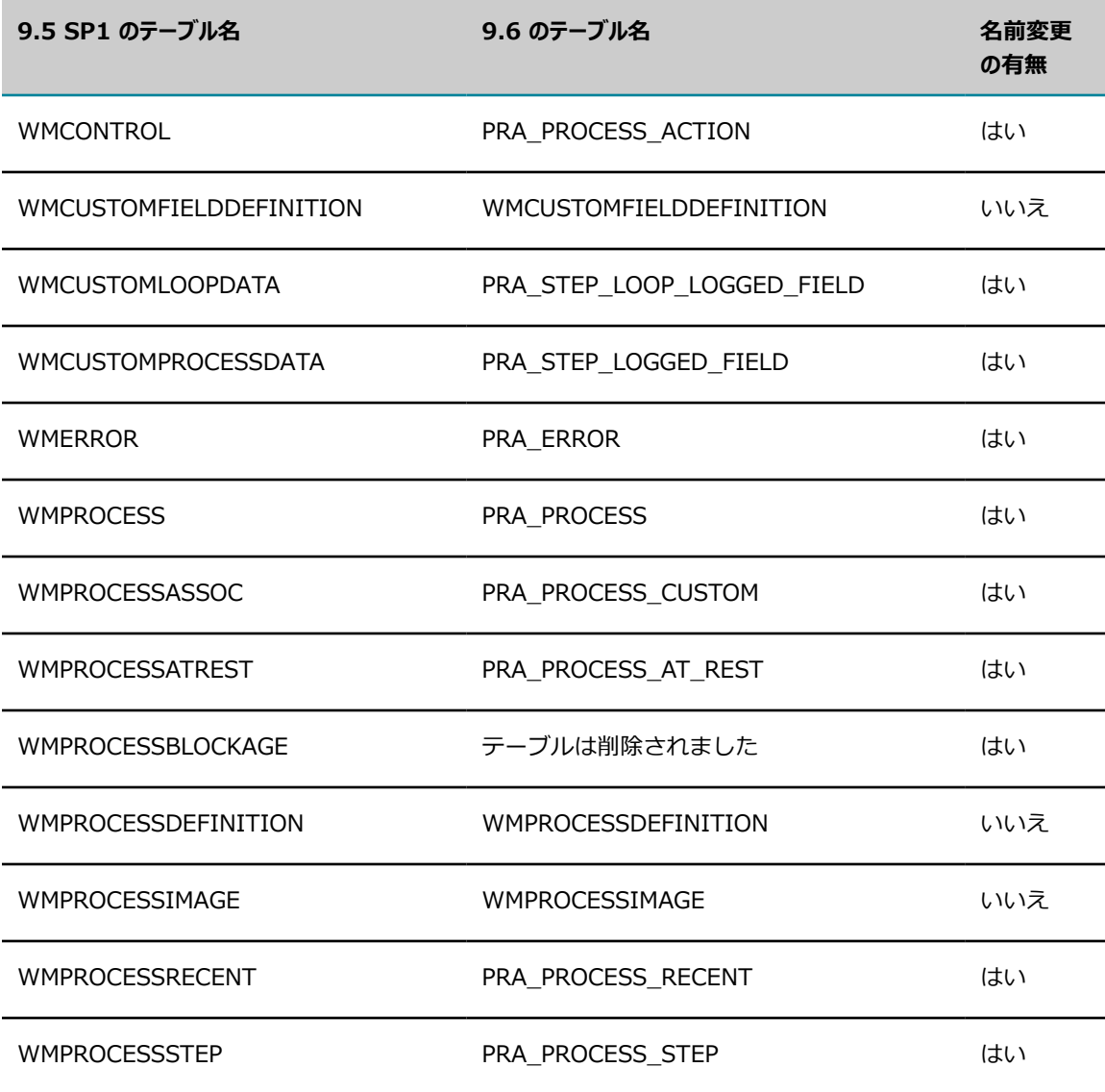

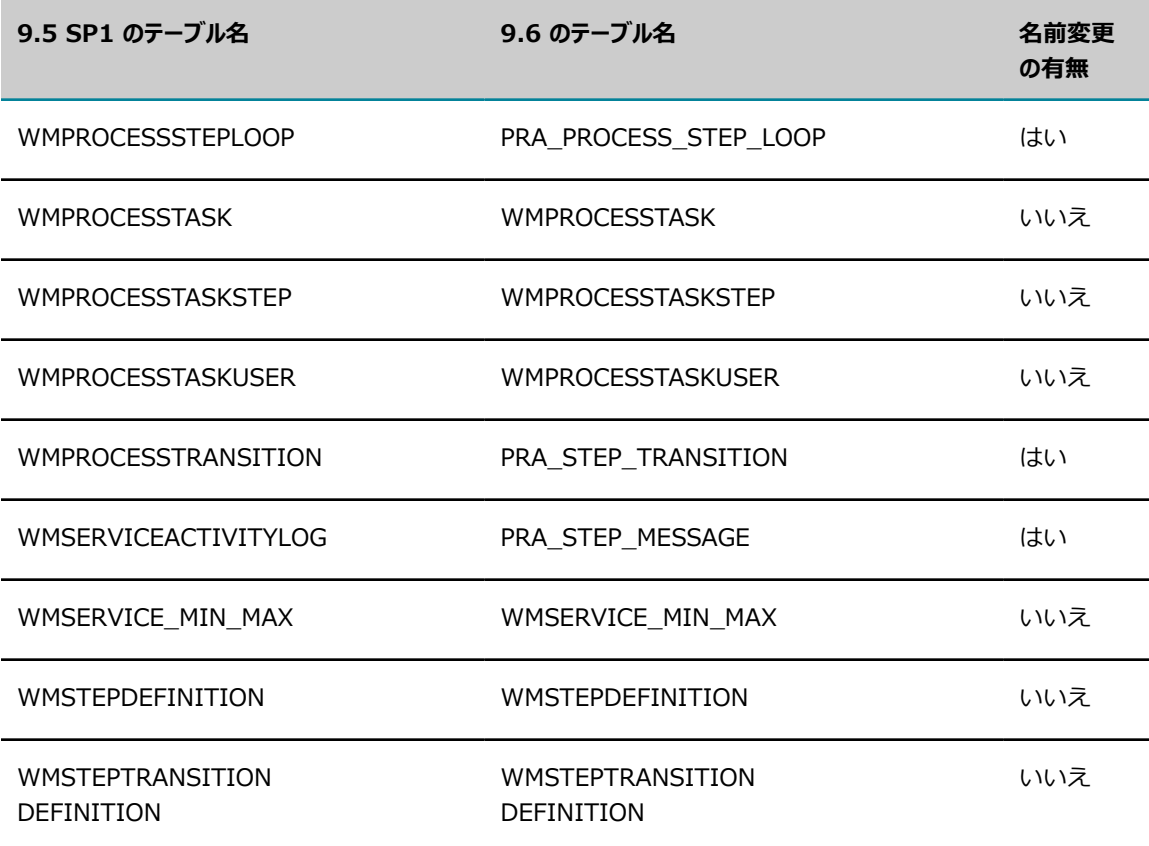

**メモ:** テーブル WMCONTROL、WMSERVICEACTIVITYLOG、および WMSERVICE\_MIN\_MAX は、ISCoreAuditSchema の⼀部として引き続き存在します。

次の表に、9.6 よりも前のリリースの Process Audit テーブルを⽰します。

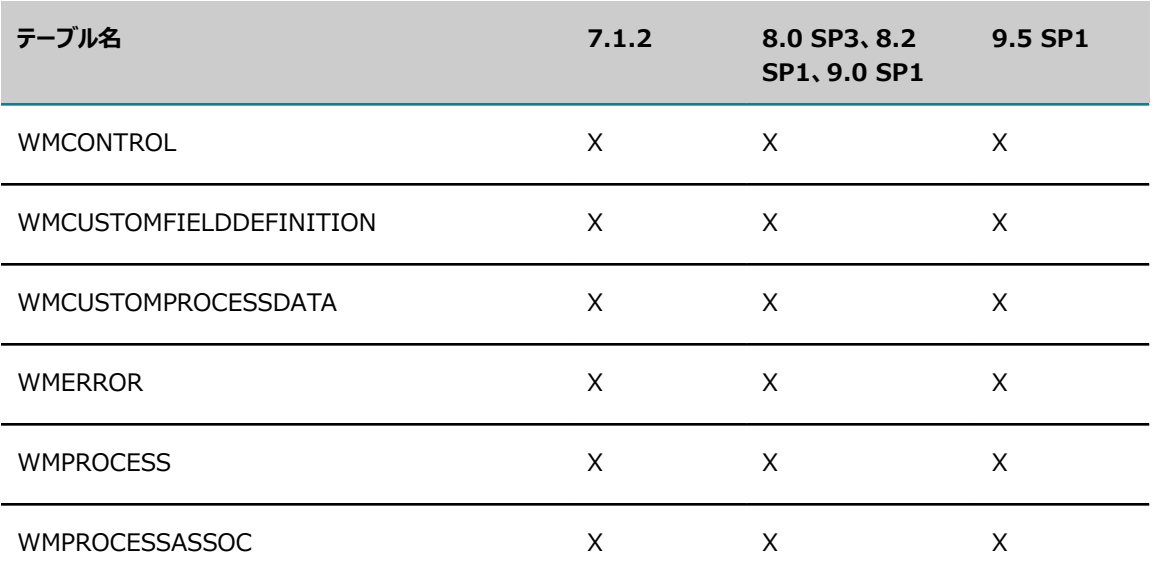

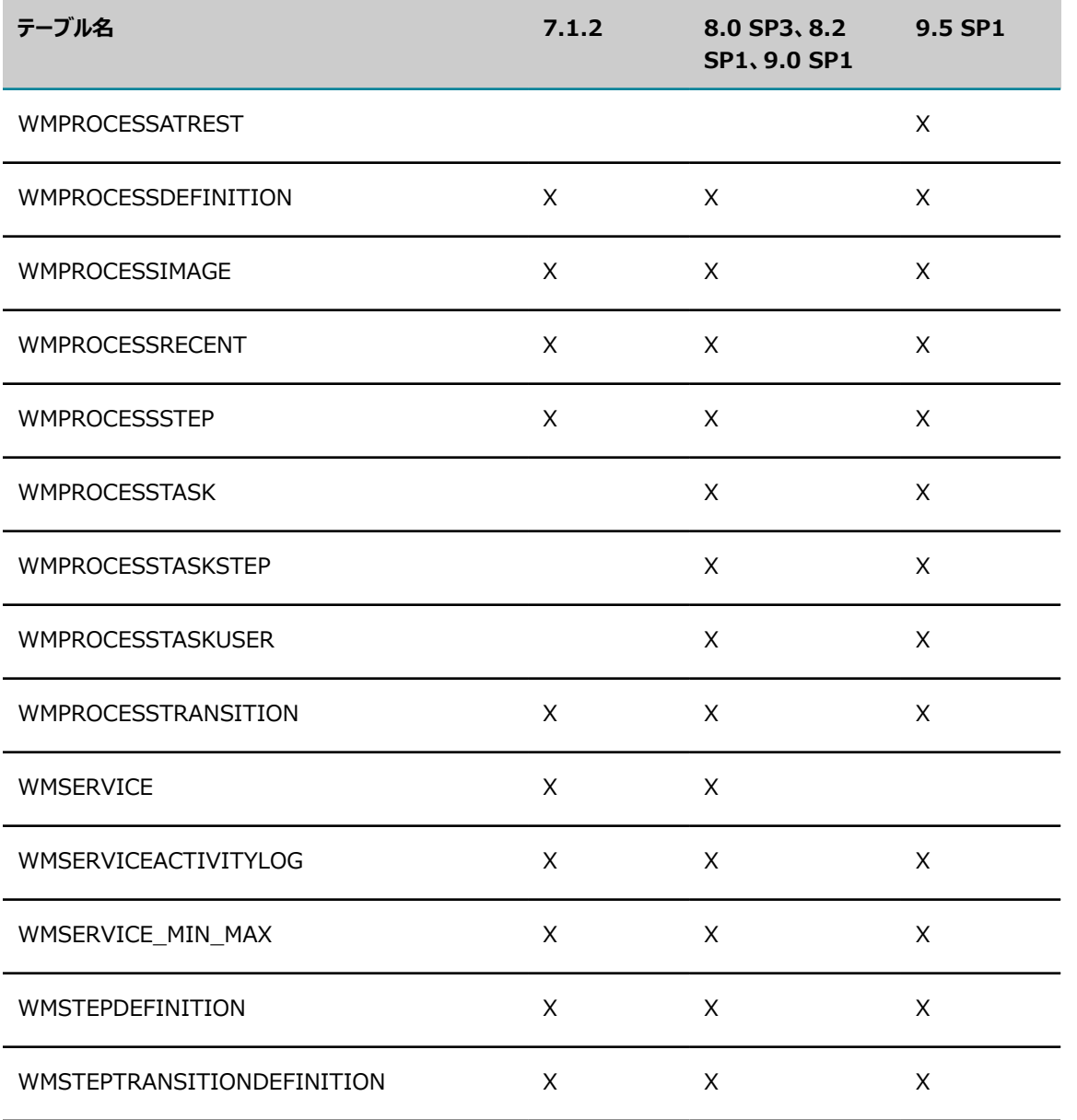

## <span id="page-129-0"></span>**サーバアーカイブテーブル**

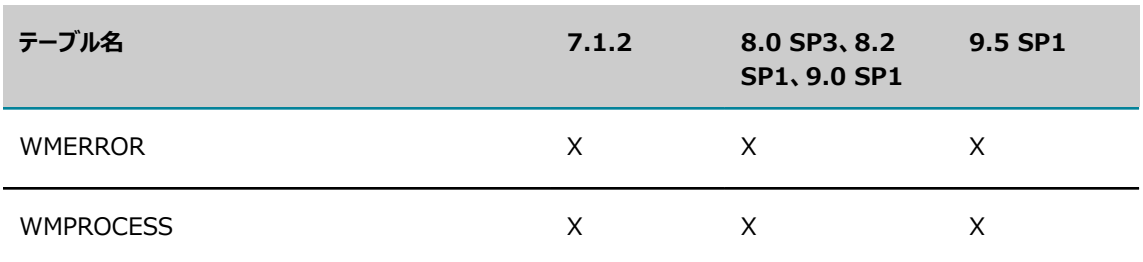

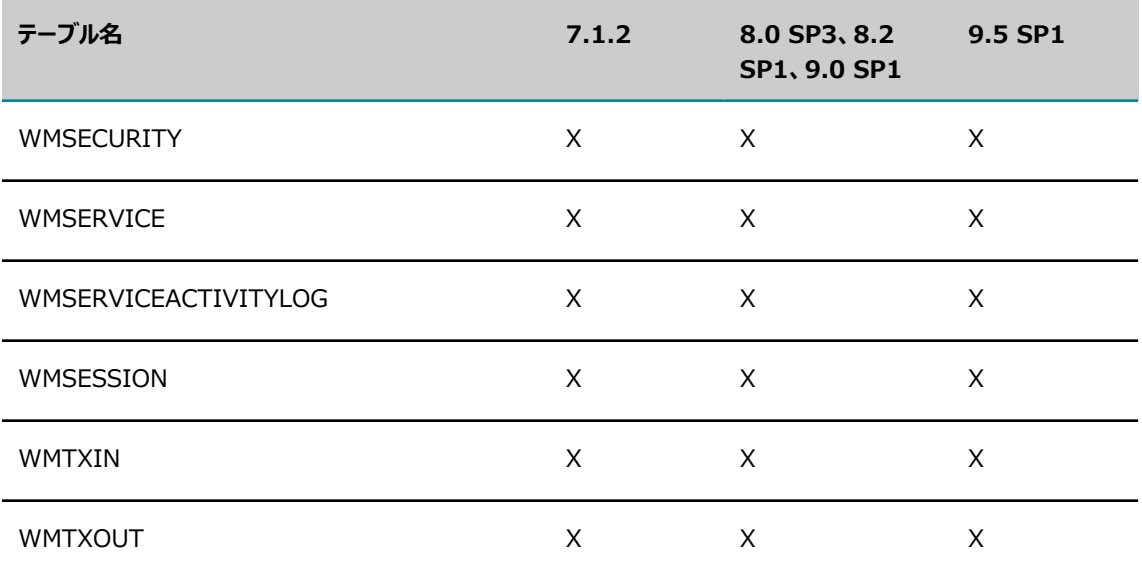

## <span id="page-130-0"></span>**サービスアーカイブテーブル**

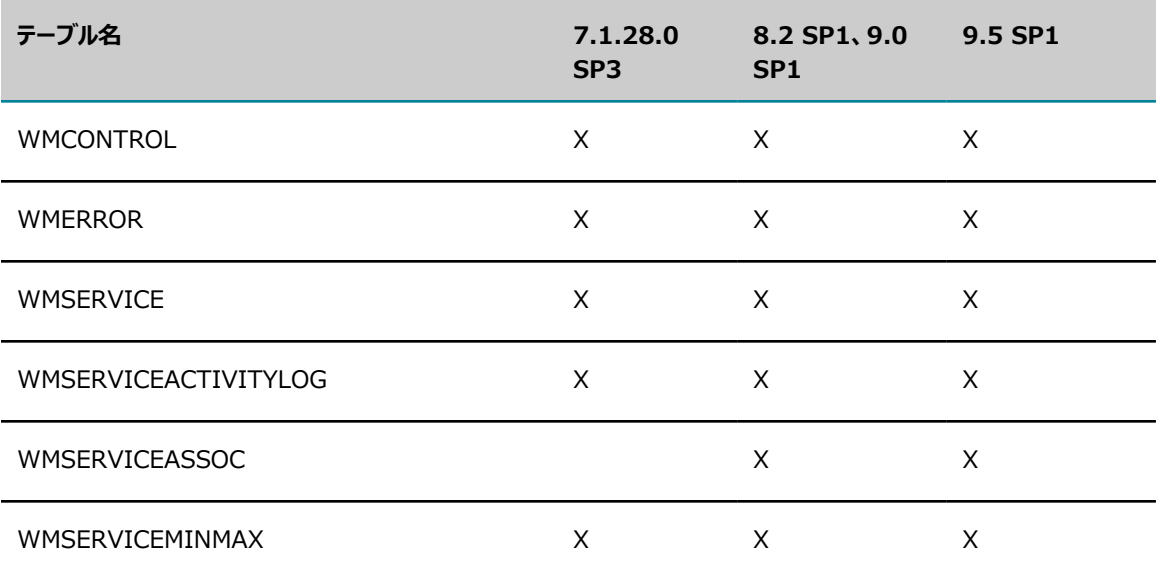

## <span id="page-130-1"></span>**ドキュメントアーカイブテーブル**

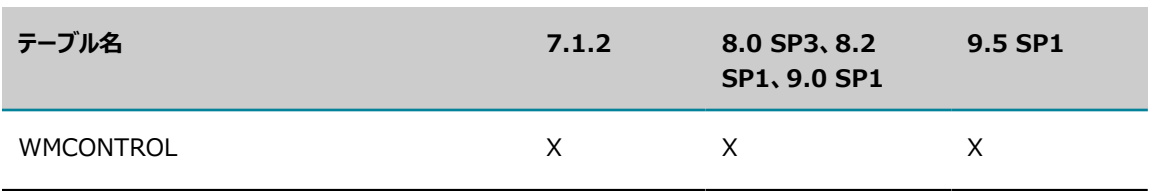

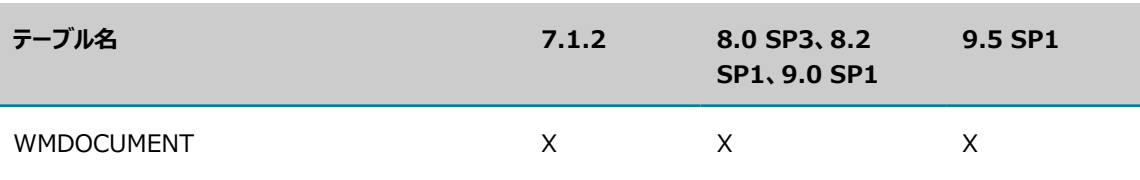